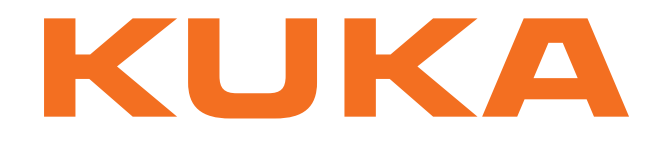

# **KUKA System Technology**

KUKA Roboter GmbH

# <span id="page-0-4"></span>**KUKA.LaserTech 3.1**

# **For KUKA System Software 8.3**

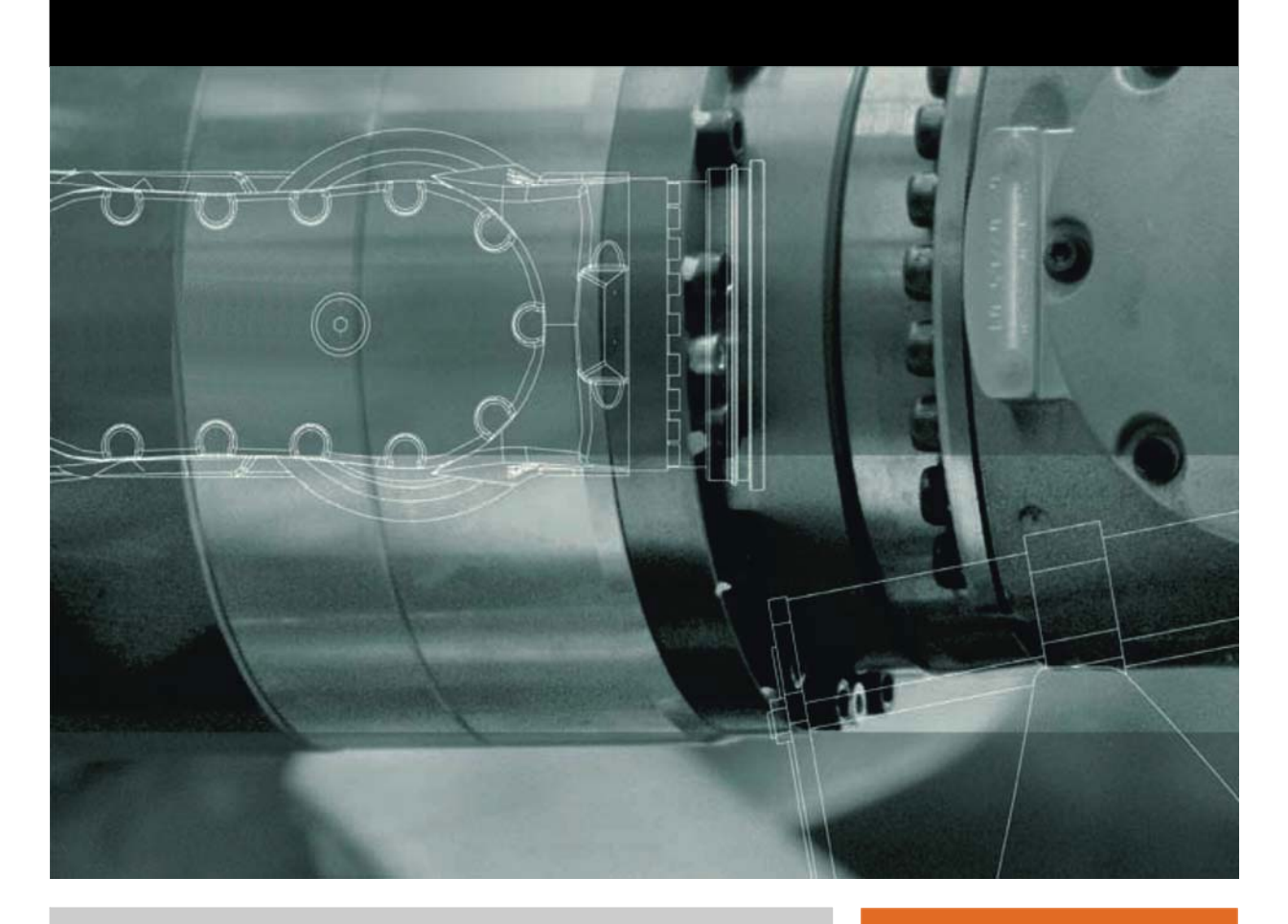

<span id="page-0-2"></span><span id="page-0-0"></span>Issued: 18.09.2013

<span id="page-0-3"></span><span id="page-0-1"></span>Version: KST LaserTech 3.1 V1

© Copyright 2013 KUKA Roboter GmbH Zugspitzstraße 140 D-86165 Augsburg Germany

This documentation or excerpts therefrom may not be reproduced or disclosed to third parties without the express permission of KUKA Roboter GmbH.

Other functions not described in this documentation may be operable in the controller. The user has no claims to these functions, however, in the case of a replacement or service work.

We have checked the content of this documentation for conformity with the hardware and software described. Nevertheless, discrepancies cannot be precluded, for which reason we are not able to guarantee total conformity. The information in this documentation is checked on a regular basis, however, and necessary corrections will be incorporated in the subsequent edition.

Subject to technical alterations without an effect on the function.

Translation of the original documentation

KIM-PS5-DOC

Publication: Pub KST LaserTech 3.1 (PDF) en Book structure: KST LaserTech 3.1 V1.2 Version: KST LaserTech 3.1 V1

# **Contents**

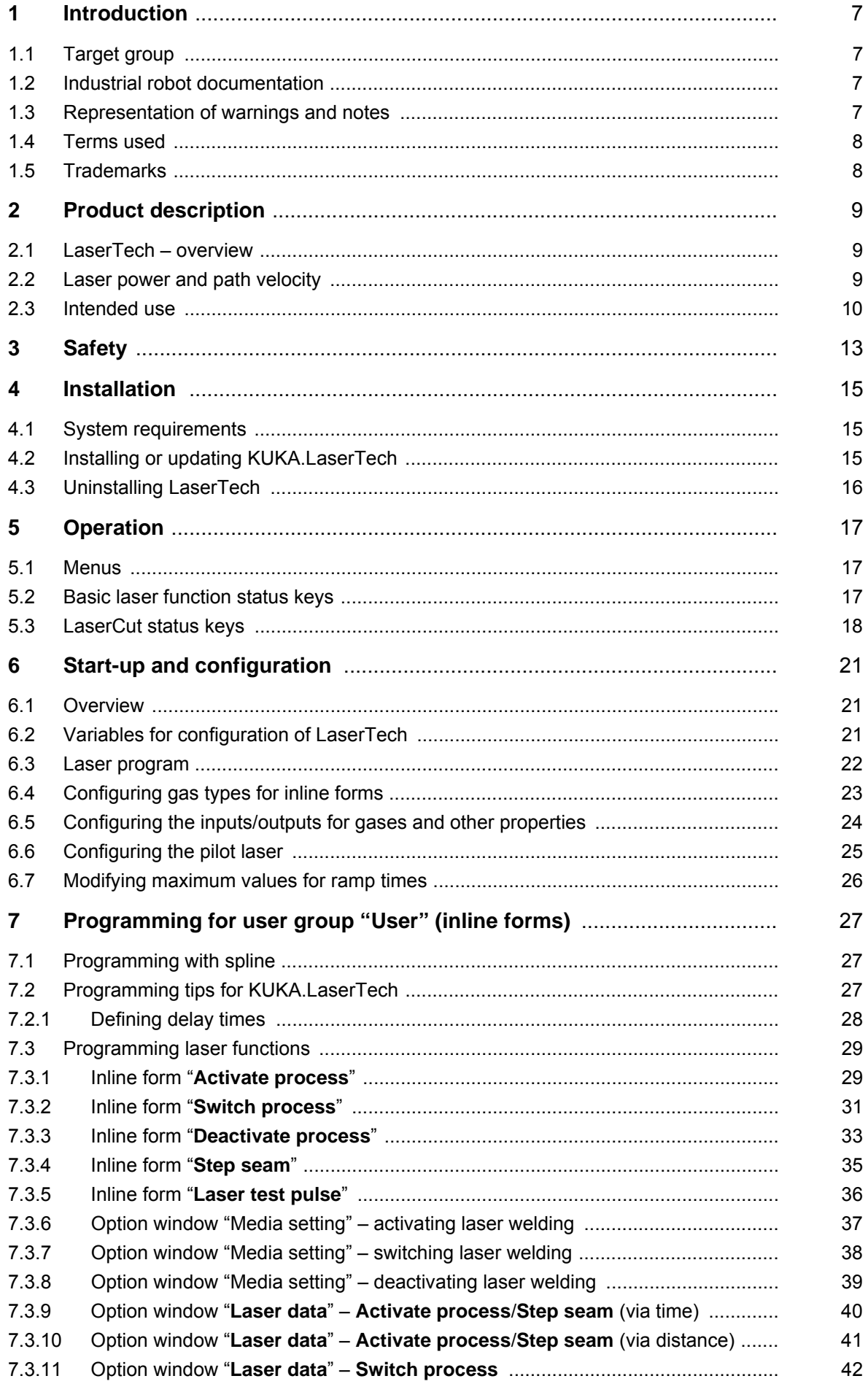

KUKA [KUKA.LaserTech 3.1](#page-0-4)

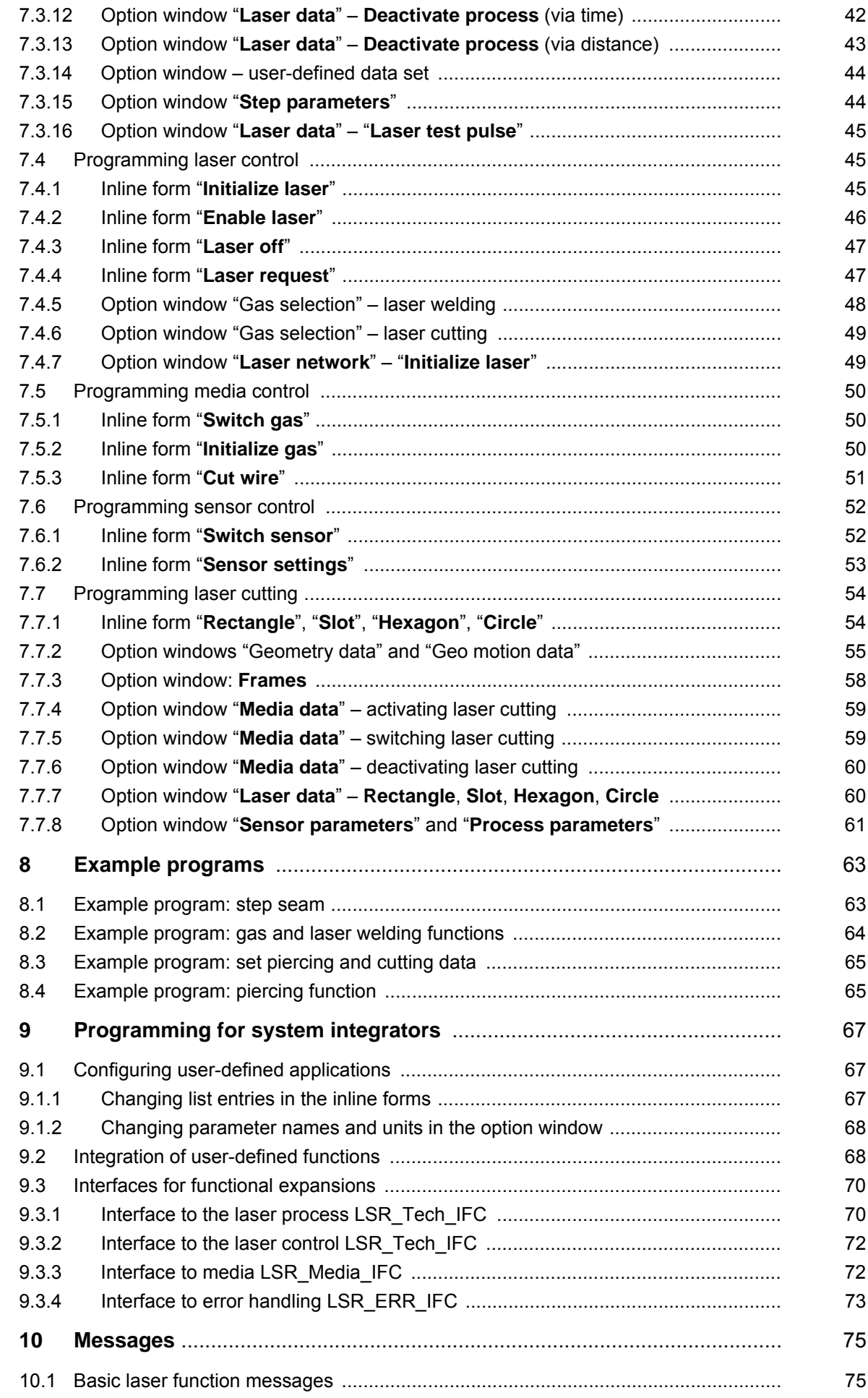

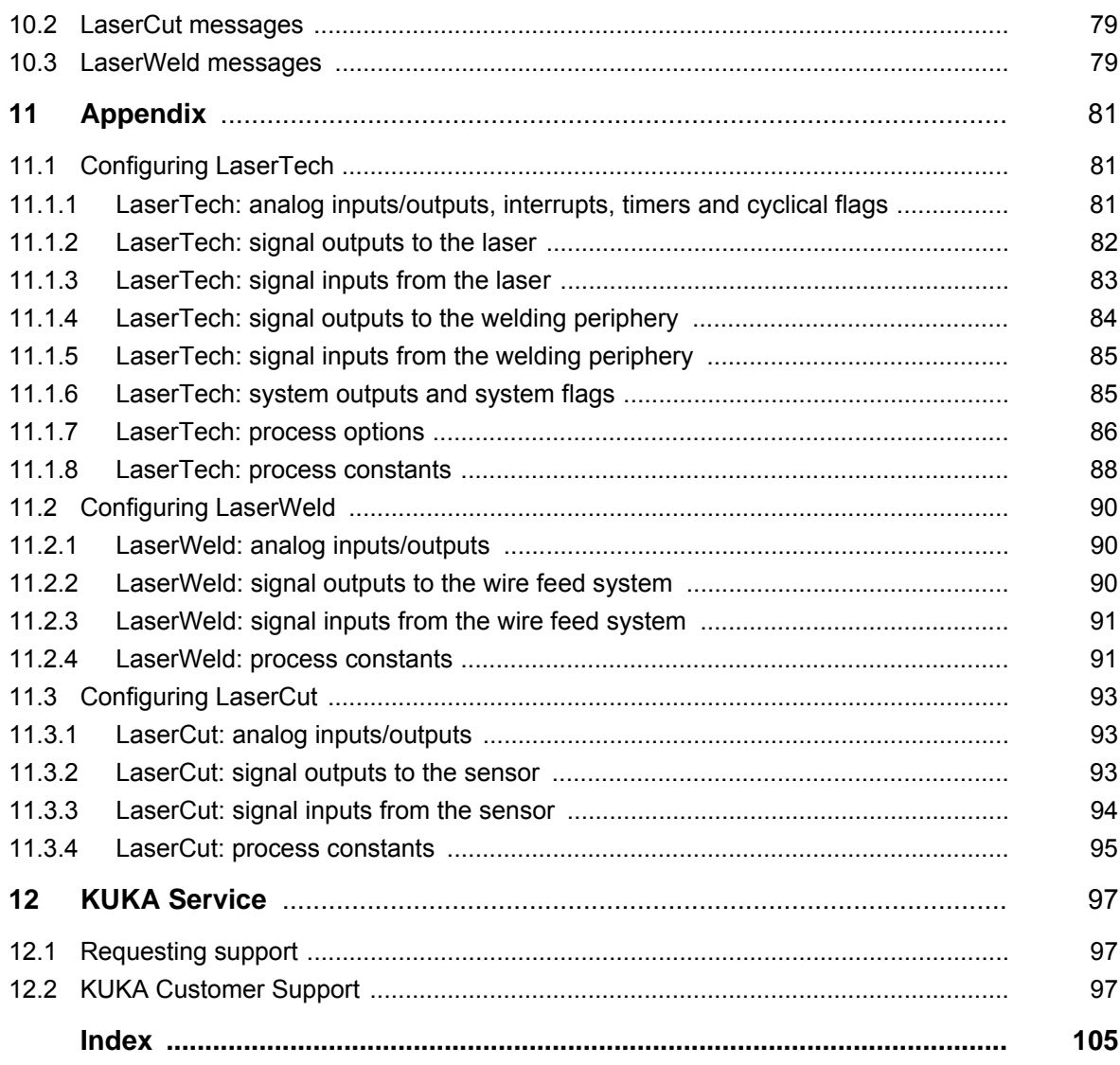

КІ ІК Л

# <span id="page-6-0"></span>**1 Introduction**

### <span id="page-6-1"></span>**1.1 Target group**

This documentation is aimed at users with the following knowledge and skills:

- **Advanced KRL programming skills**
- Advanced knowledge of the robot controller system
- Advanced knowledge of the laser controller systems
- Knowledge of the other peripheral controller systems (e.g. distance controller)
- Knowledge of field bus interfaces

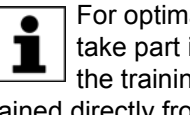

For optimal use of our products, we recommend that our customers take part in a course of training at KUKA College. Information about the training program can be found at www.kuka.com or can be obtained directly from our subsidiaries.

### <span id="page-6-2"></span>**1.2 Industrial robot documentation**

The industrial robot documentation consists of the following parts:

- Documentation for the manipulator
- Documentation for the robot controller
- **Deparating and programming instructions for the control software**
- **Instructions for options and accessories**
- Parts catalog on storage medium

Each of these sets of instructions is a separate document.

#### <span id="page-6-3"></span>**1.3 Representation of warnings and notes**

**Safety** These warnings are relevant to safety and **must** be observed.

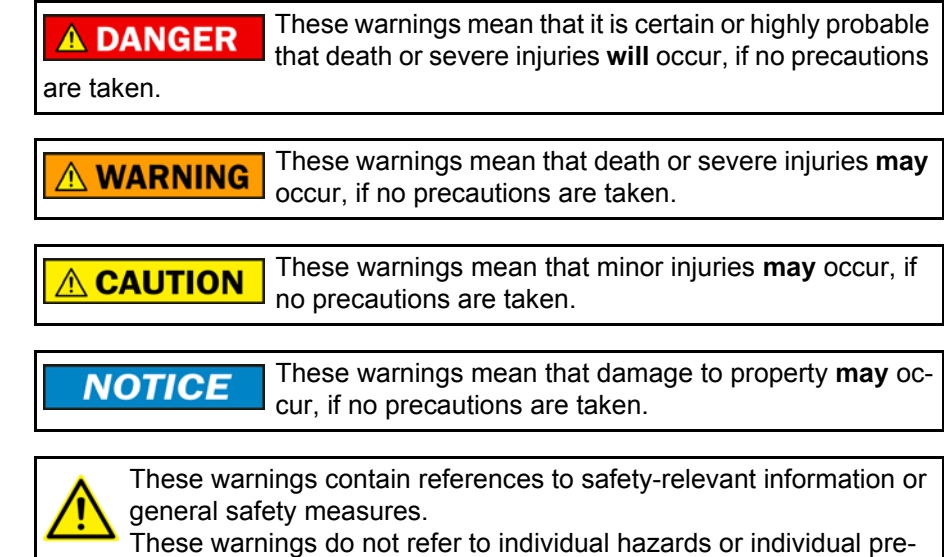

cautionary measures.

This warning draws attention to procedures which serve to prevent or remedy emergencies or malfunctions:

SAFETY<br>INSTRUCTIONS Procedures marked with this warning **must** be followed exactly.

**Notes** These hints serve to make your work easier or contain references to further information.

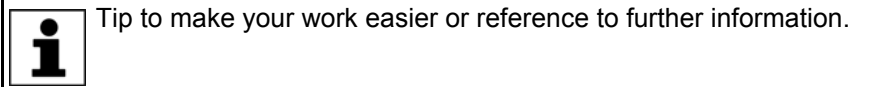

#### <span id="page-7-0"></span>**1.4 Terms used**

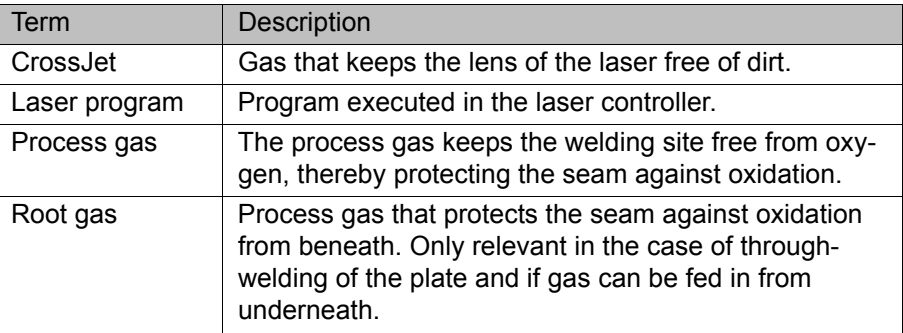

### <span id="page-7-1"></span>**1.5 Trademarks**

**TruControl** is a trademark of Trumpf.

КНКЛ

# <span id="page-8-0"></span>**2 Product description**

#### <span id="page-8-1"></span>**2.1 LaserTech – overview**

**Functions** LaserTech is an add-on technology package with the following functions:

- Configuration and programming of laser applications (standard LaserTech package)
- Configuration and programming of laser cutting applications (LaserCut)
- Configuration and programming of laser welding applications with/without filler wire (LaserWeld)
- Configuration and programming of up to 3 user-defined laser applications

The backwards movement option is deactivated when working with this technology package.

**Areas of application**

Laser welding

Laser cutting

 LaserTech can be expanded for further user-defined applications, e.g. powder surfacing

KUKA.LaserTech supports the following systems:

- **TRUMPF** laser controllers
- PRECITEC distance controllers (for laser cutting)

For information about adaptation for systems from other manufacturers, please contact KUKA Customer Support. (>>> [12 "KUKA Service" Page 97](#page-96-3))

**Communication** The robot controller communicates with the laser controller via a field bus.

#### <span id="page-8-2"></span>**2.2 Laser power and path velocity**

In LaserTech, a weld program is executed by default with a constant laser power. The variable LSR\_UsePwrVelCtrld can be used to configure whether the laser power is regulated proportionally to the robot velocity. This means: if the programmed robot velocity is not reached, LaserTech reduces the laser power accordingly.

The proportionality is restricted by the upper and lower power limits of the laser. The lower power limit of the laser is always > 0, as the laser power cannot be regulated down to 0.

KI IK

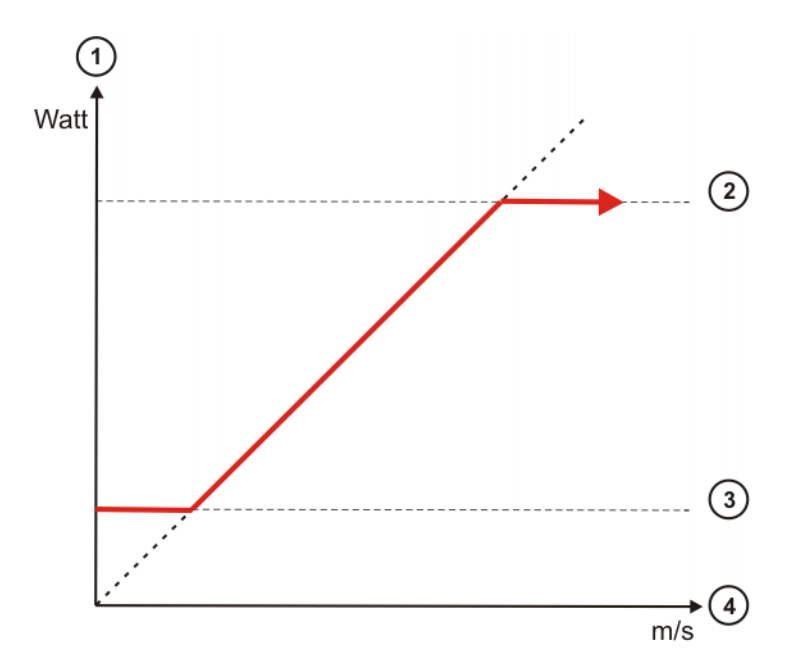

**Fig. 2-1: Relationship between velocity and laser power**

- 1 Laser power in watts
- 2 Upper laser power limit
- 3 Lower laser power limit
- 4 Velocity in m/s

#### <span id="page-9-0"></span>**2.3 Intended use**

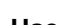

**Use** LaserTech is intended exclusively for industrial operation in an enclosed cell conforming to the applicable laser protection conditions and safety standards.

> The system integrator must ensure that the robot system is installed and operated in an environment that is suitable for laser applications. In particular, it is important to consider the hazards which could arise from incorrect user programming and unintended activation of the laser, e.g. with the result that the laser hits the cell wall or fixture.

It must be ensured that no persons are present in the cell **A** WARNING when the laser is enabled or active. Severe injuries may otherwise result.

Operation in accordance with the intended use also involves compliance with the start-up and configuration instructions in this documentation.

**Misuse** Any use or application deviating from the intended use is deemed to be impermissible misuse. The manufacturer cannot be held liable for any damage resulting from such use. The risk lies entirely with the user.

Examples of such misuse include:

- Bypassing of protective mechanisms such as the safety door and safety circuit of the laser
- Programming the application in a such a way that the enabled laser beam does not hit the intended area, e.g. the workpiece, but the cell wall or fixture.
- Program execution (T2, AUT, EXT) without a workpiece in the fixture. This can result in the laser beam directly hitting the fixture.
- Activation of the laser by setting inputs/outputs in test mode (T1, T2) with the safeguard closed.

2 Product description KUKA

**Use in non-industrial systems** 

# <span id="page-12-0"></span>**3 Safety**

This documentation contains safety instructions which refer specifically to the software described here.

The fundamental safety information for the industrial robot can be found in the "Safety" chapter of the Operating and Programming Instructions for System Integrators or the Operating and Programming Instructions for End Users.

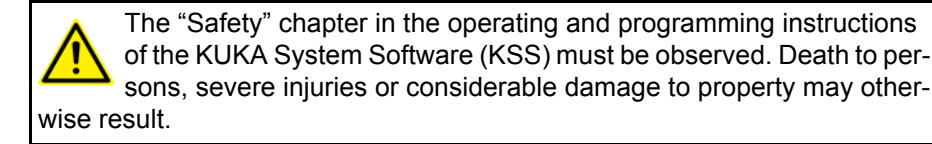

The safety standards must be observed when working with the laser. Injuries or damage to property may otherwise result. For further information and specification of the laser class, please refer to the documentation of the laser manufacturer.

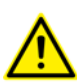

er.

The safety measures of the laser system must be observed when wiring the system. In particular the EMERGENCY STOP circuit and operator safety must be wired correctly before this software is used. Injuries or damage to property may otherwise result. The safety measures of the laser system can be found in the documentation of the laser manufactur-

КНКЛ

# <span id="page-14-0"></span>**4 Installation**

#### <span id="page-14-1"></span>**4.1 System requirements**

- Hardware **EXPLACE** 
	- KUKA field bus cards (Interbus or PROFIBUS)
	- Specific components for the application

**Software EXECUTE:** KUKA System Software 8.3

#### <span id="page-14-2"></span>**4.2 Installing or updating KUKA.LaserTech**

It is advisable to archive all relevant data before updating a software package. **Preparation** Copy software from CD to KUKA USB stick. The software must be copied onto the stick with the file Setup.exe at the highest level (i.e. not in a folder). Recommendation: Use a KUKA stick. Data may be lost if **NOTICE** any other stick is used. **Precondition EXPERE EXPERE EXPERE EXP** USER GROUP **Procedure** 1. Connect the USB stick to the robot controller or smartPAD. 2. In the main menu, select **Start-up** > **Additional software**. 3. Press **New software**. The entry **LaserTech** must be displayed in the **Name** column and drive **E:\** or **K:\** in the **Path** column. If not, press **Refresh**. 4. If the specified entries are now displayed, continue with step 5. If not, the drive from which the software is being installed must be configured first: **Press the Configuration** button. A new window opens. Select a line in the **Installation paths for options** area. **Note:** If the line already contains a path, this path will be overwritten. Press **Browse**. The available drives are displayed. ■ Select **E:\**. (If stick connected to the robot controller.) Or select **K:\**. (If stick connected to the smartPAD.) Press **Save**. The window closes again. The drive only needs to be configured once and then remains saved for further installations. 5. Mark the entry **LaserTech** and click on **Install**. Answer the request for confirmation with **Yes**. 6. Confirm the reboot prompts with **OK**. 7. Remove the stick. 8. Reboot the robot controller. On rebooting, a reminder is displayed about installing the LaserWeld and LaserCut options. If the reminder should not be displayed again, select **No longer ask**.

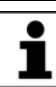

During installation of LaserTech, the LaserWeld and LaserCut options are copied to the directory D:\KUKA\_OPT. If required, the options must be installed separately from this directory.

[KUKA.LaserTech 3.1](#page-0-4)

LOG file A LOG file is created under C:\KRC\ROBOTER\LOG.

# <span id="page-15-0"></span>**4.3 Uninstalling LaserTech**

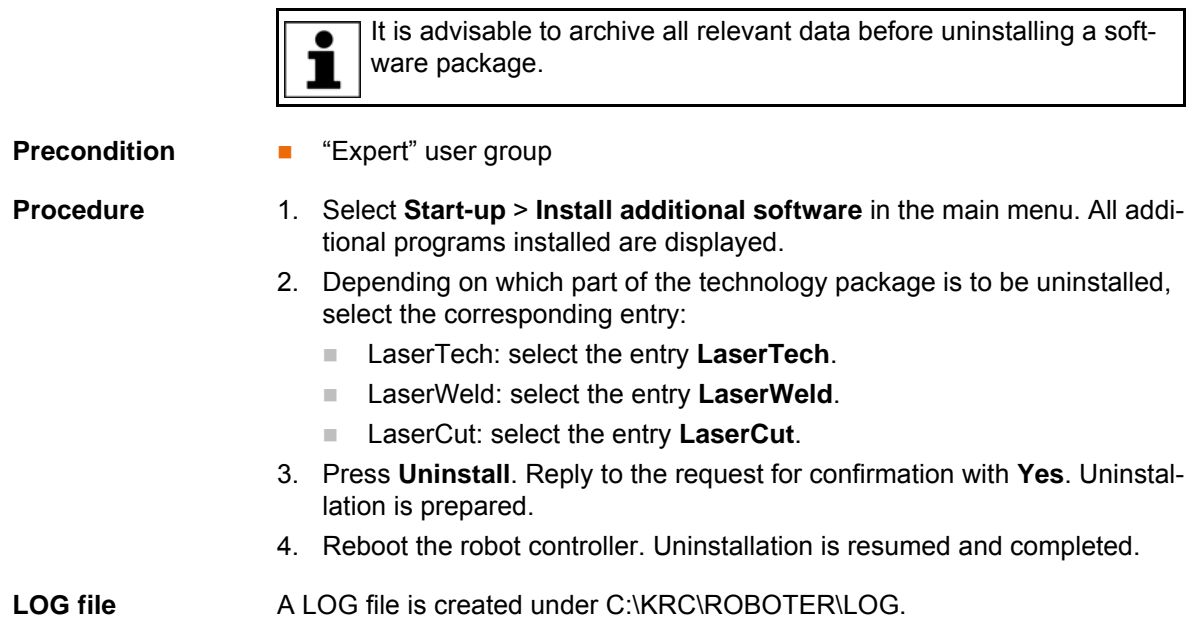

# <span id="page-16-0"></span>**5 Operation**

## <span id="page-16-1"></span>**5.1 Menus**

The following menus and commands are specific to this technology package: Main menu:

- **Configuration** > **Status keys**
	- **LaserTech**
	- **Laser Cut**

Menu sequence **Commands** > **LaserTech**

- **Switching**
	- **Activate process**
	- **Switch process**
	- **Deactivate process**
	- **Step seam**
	- **Laser test pulse**
- **Control commands**
	- **Initialize laser**
	- **Enable laser**
	- Laser off
	- **Laser request**
- **Media control**
	- **Switch gas**
	- **Initialize gas**
	- **Cut wire**
- **Sensor control** 
	- **Switch sensor**
	- **Sensor settings**
- **Cutting**
	- **Rectangle**
	- **Slot**
	- **Hexagon**
	- **Circle**

### <span id="page-16-2"></span>**5.2 Basic laser function status keys**

Select **Configuration** > **Status keys** > **LaserTech** in the main menu to display the status keys.

For safety reasons, the status keys are deactivated. To activate them, the enabling switch on the smartPAD must be pressed.

The status keys are not available in Automatic External mode.

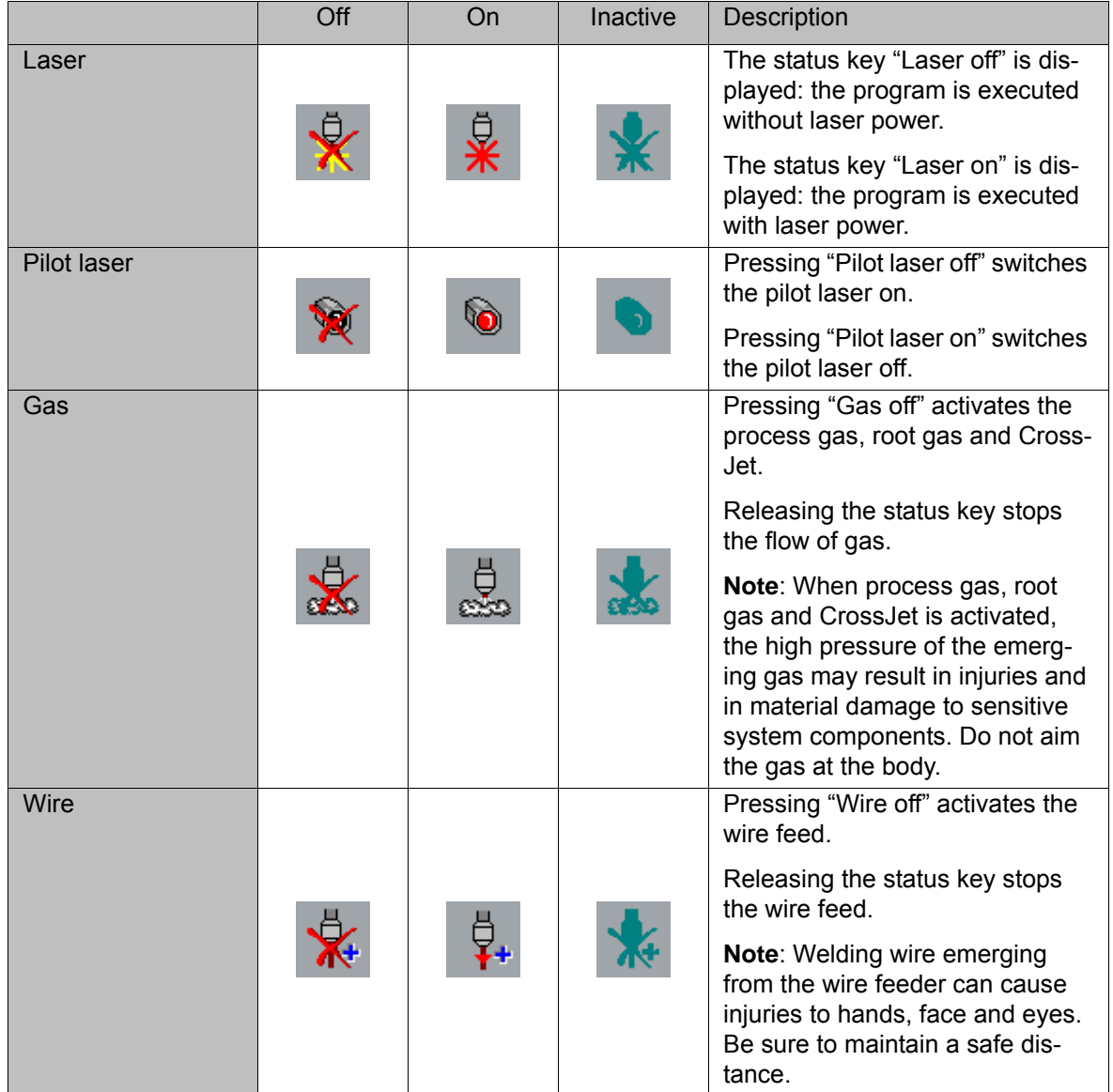

### <span id="page-17-0"></span>**5.3 LaserCut status keys**

Select **Configuration** > **Status keys** > **Laser Cut** in the main menu to display the status keys.

For safety reasons, the status keys are deactivated. To activate them, the enabling switch on the smartPAD must be pressed.

The status keys are not available in Automatic External mode.

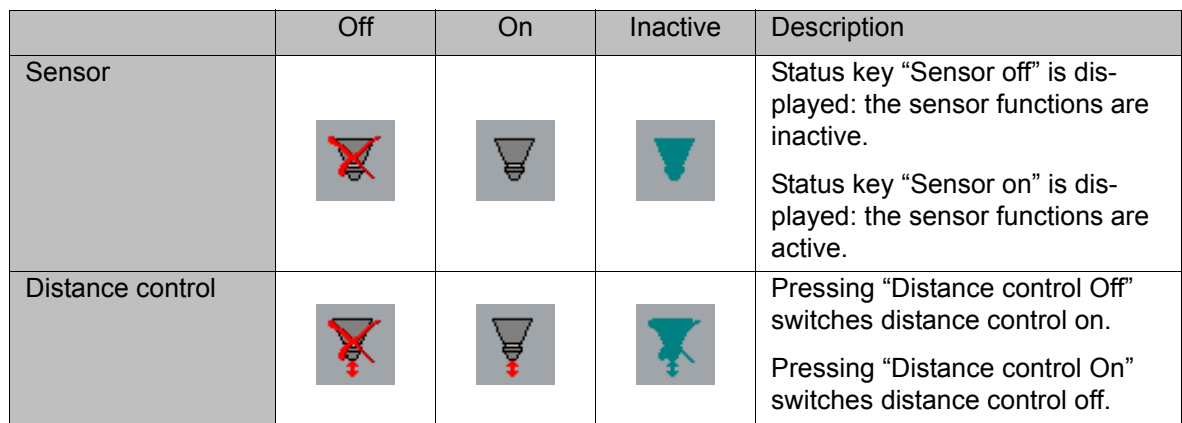

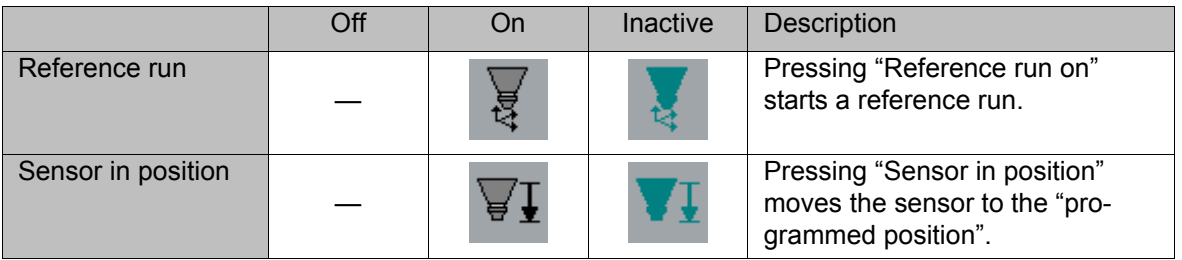

# <span id="page-20-0"></span>**6 Start-up and configuration**

## <span id="page-20-1"></span>**6.1 Overview**

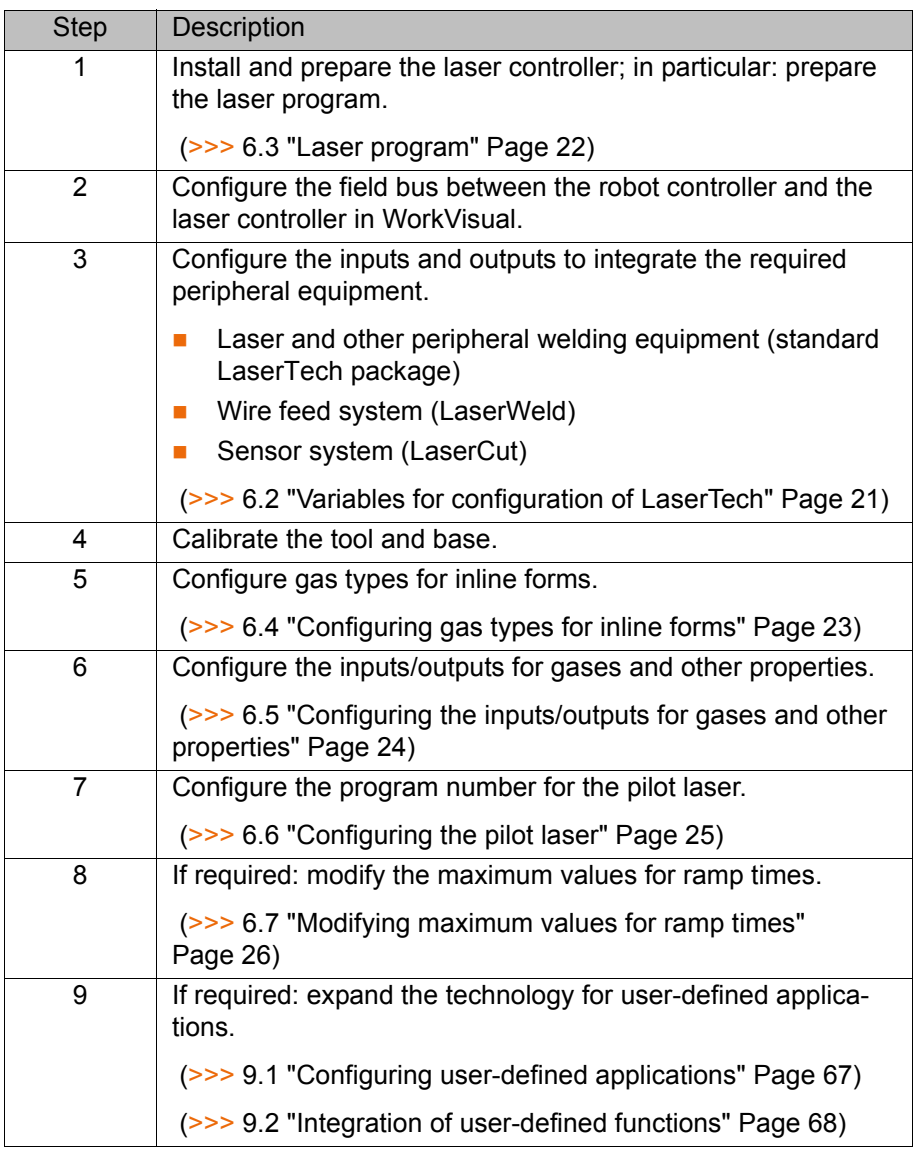

### <span id="page-20-2"></span>**6.2 Variables for configuration of LaserTech**

The variables for configuring LaserTech are described in the appen- $\bullet$ dix. 1

Some of these variables, e.g. the process options, can be displayed and changed via the variable correction function.

To configure the inputs and outputs for interfacing with the peripheral equipment, the \$CONFIG.DAT file in the directory R1\System must be edited.

**Overview**

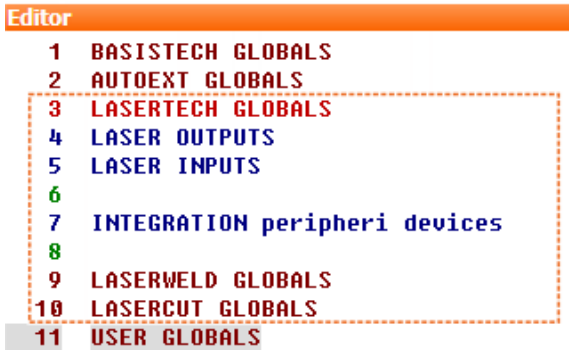

#### **Fig. 6-1: Folds in \$CONFIG.DAT**

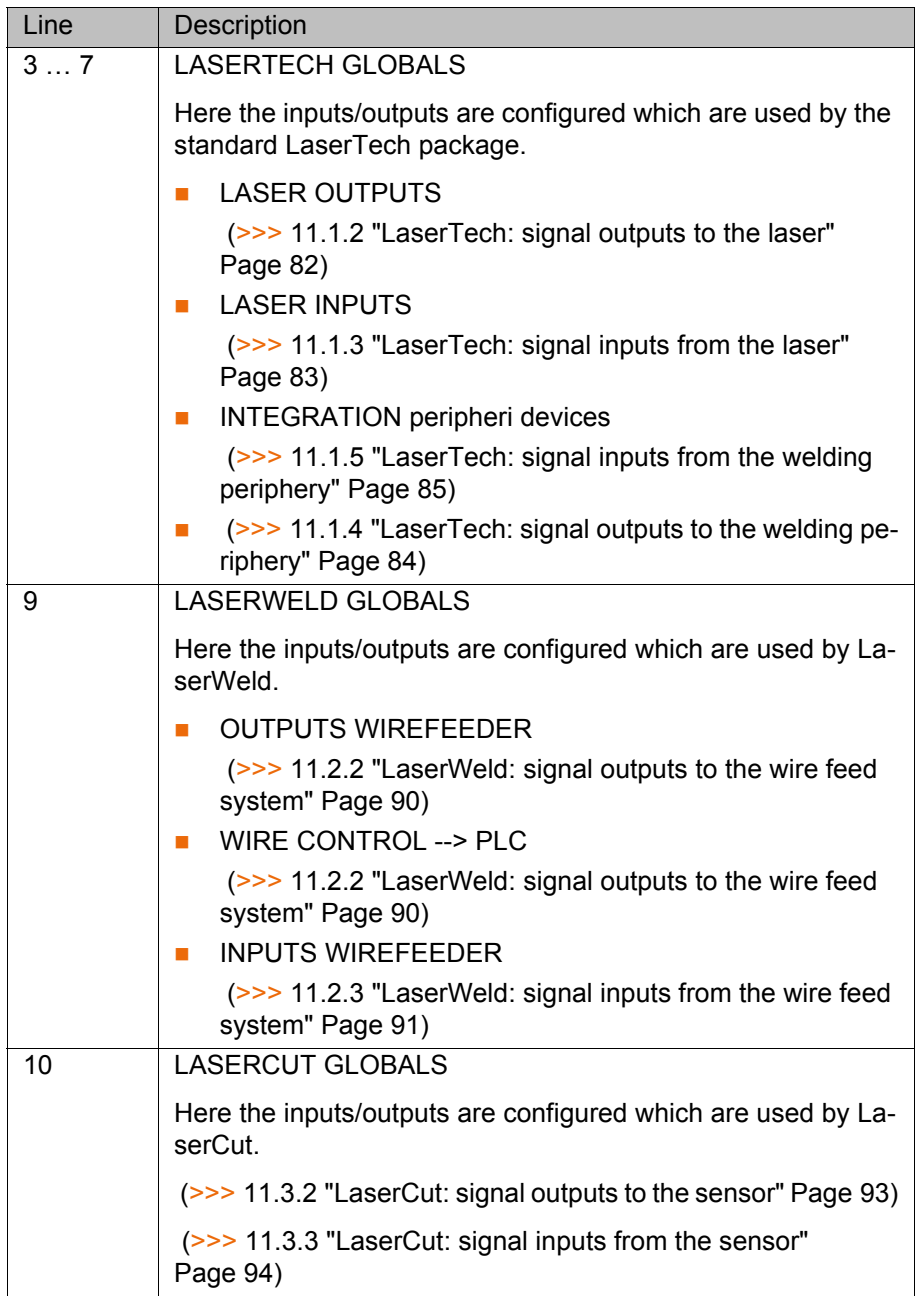

#### <span id="page-21-0"></span>**6.3 Laser program**

On the laser controller there must be a laser program which can read in the parameters from an external controller (robot).

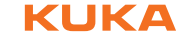

| E                       |                  |                                                           |                           |                       |              |                          |   |                  |        |                  |     |
|-------------------------|------------------|-----------------------------------------------------------|---------------------------|-----------------------|--------------|--------------------------|---|------------------|--------|------------------|-----|
| #                       | ዔ                | Laserprogramm erstellen 010 - LaserTech<br><b>Pulsart</b> | <b>P[W]</b>               | t[ms]                 | A.A          | f[Hz]                    | ⋫ | 亇                | $\Box$ | m <sub>0</sub>   | nni |
| 001                     | S <sub>1H</sub>  |                                                           |                           |                       |              |                          | B | <b>IW</b>        |        |                  |     |
| 002                     | W <sub>1</sub> H | <b>Rechteck</b><br>$\Box$                                 | <b>IW04</b>               | <b>IW05</b>           | $\mathbf{1}$ | 1,00                     | B | <b>IW</b>        |        | <b>IW06 IW07</b> |     |
| 003                     |                  | Dauerstric                                                | <b>IW03</b>               |                       |              |                          | b | IW               |        |                  |     |
| 004                     | W <sub>1</sub> L | Rechteck<br>JTL                                           | <b>IW04</b>               | <b>IW05</b>           | 1            | 1,00                     | B | <b>IW</b>        |        | <b>IW08 IW09</b> |     |
| 005                     | S1L              |                                                           |                           |                       |              |                          | b | <b>IW</b>        |        |                  |     |
| KC<br>Zeile<br>einfügen | Ę                | Zeile<br>Zeile<br>ändern<br>löschen<br>身<br>≅             | Eigensch.<br>ändern<br>×. | Name<br>ändern<br>abc |              | Speichern<br>$\boxminus$ |   | <b>Schließen</b> |        |                  |     |

**Fig. 6-2: Required laser program (example)**

# <span id="page-22-0"></span>**6.4 Configuring gas types for inline forms**

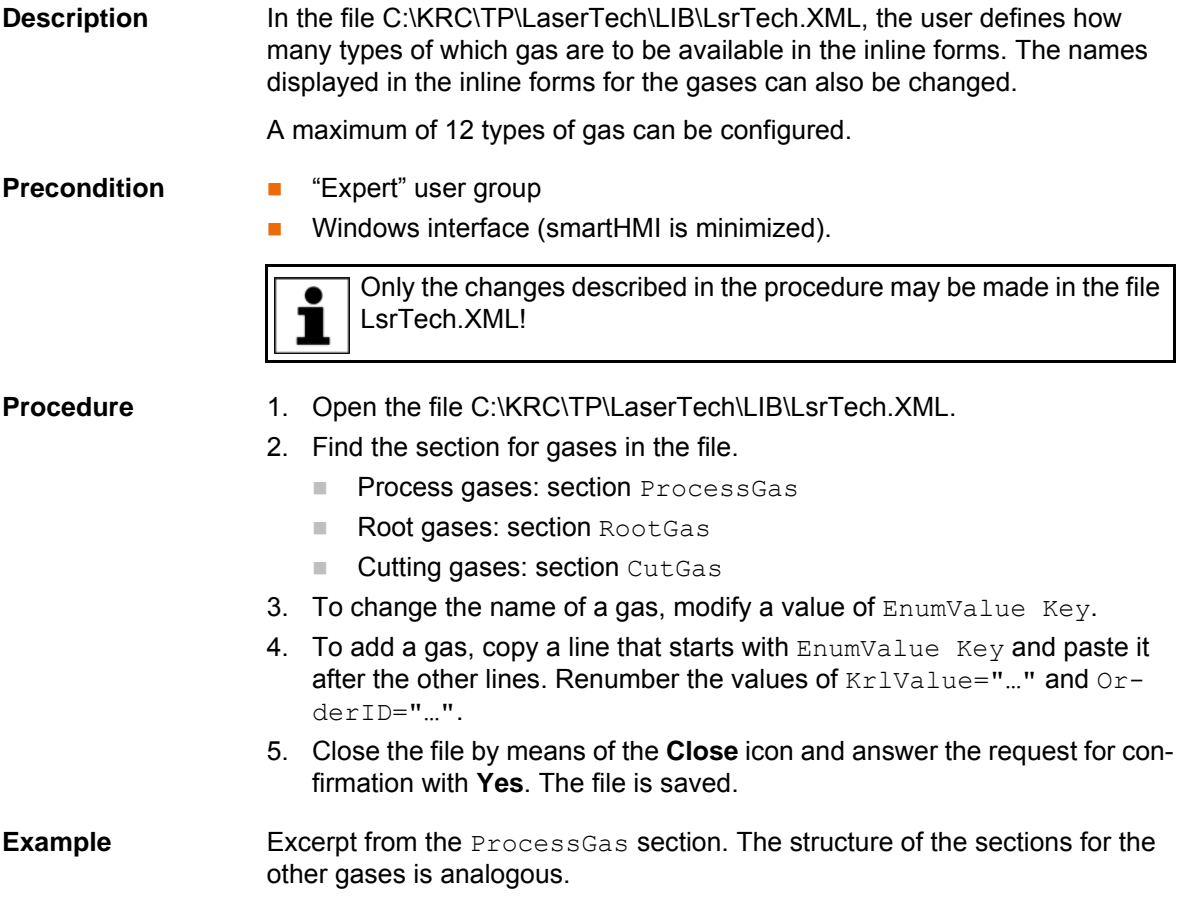

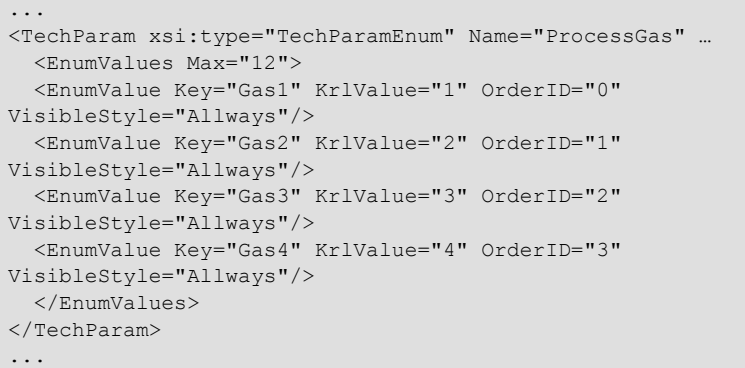

## <span id="page-23-0"></span>**6.5 Configuring the inputs/outputs for gases and other properties**

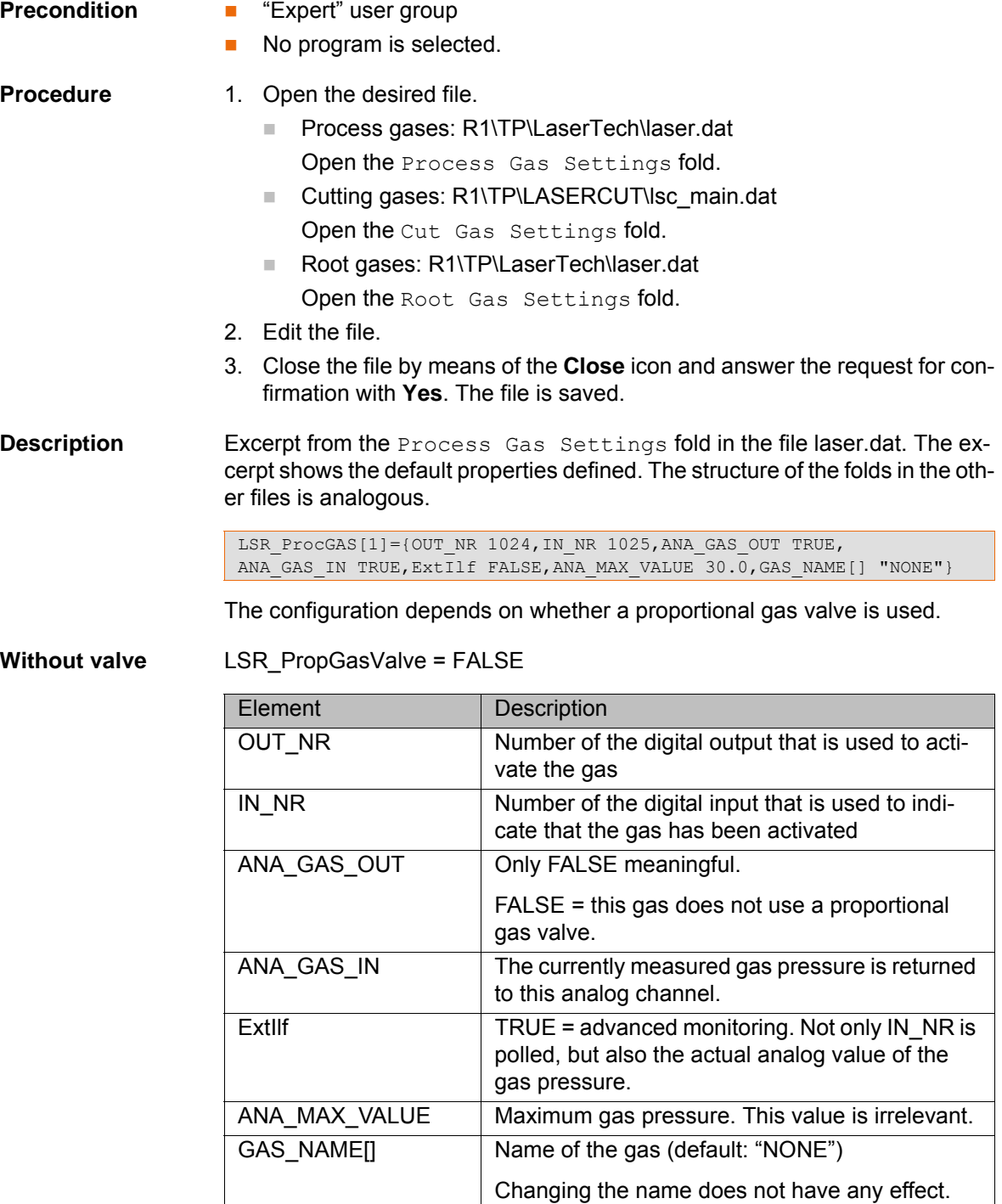

**ИІКЛ** 

**With valve** LSR\_PropGasValve = TRUE

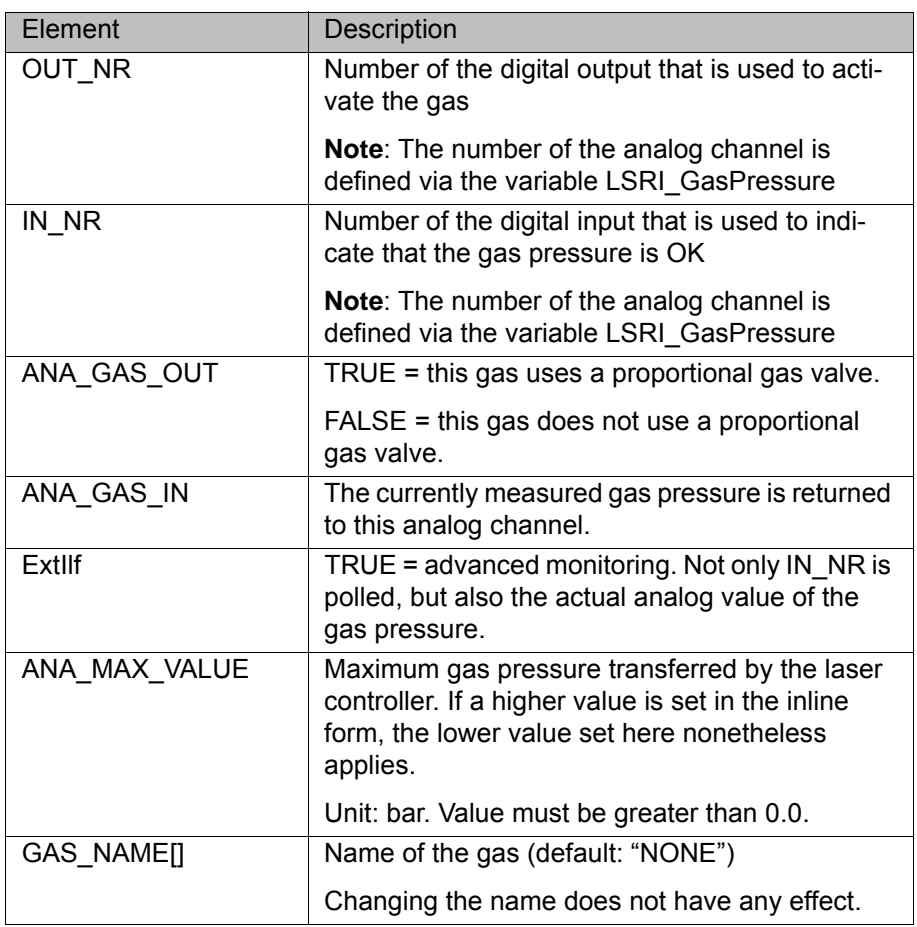

#### <span id="page-24-0"></span>**6.6 Configuring the pilot laser**

**Description** In the file R1\TP\LaserTech\laser.dat, the program number is defined that is to be selected internally when the pilot laser is switched on using the status key. The program number must be present in the laser controller.

- **Precondition EXPERE EXPERE EXPERE EXP** USER GROUP
	- No program is selected.

- **Procedure** 1. Open the file R1\TP\LaserTech\laser.dat.
	- 2. Open the Temporary Process Setting fold. In the following declaration, specify the desired program number for the element LSR PRG.

DECL GLOBAL LSR\_PWR\_T LSR\_LsrPilotSet={LSR\_MAX\_PWR 2000, LSR\_MIN\_PWR 1,**LSR\_PRG 20**,LSR\_RAISE\_TIME 1,LSR\_DROP\_TIME 1}

In this example, laser program 20 is selected (LSR\_PRG 20). In order to be able to use the pilot laser, there must be a program with the number 20 on the laser controller.

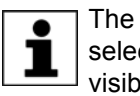

The correct fiber number must be entered in the laser program that is selected here. Otherwise it is possible that the pilot laser will not be visible.

3. Close the file by means of the **Close** icon and answer the request for confirmation with **Yes**. The file is saved.

# <span id="page-25-0"></span>**6.7 Modifying maximum values for ramp times**

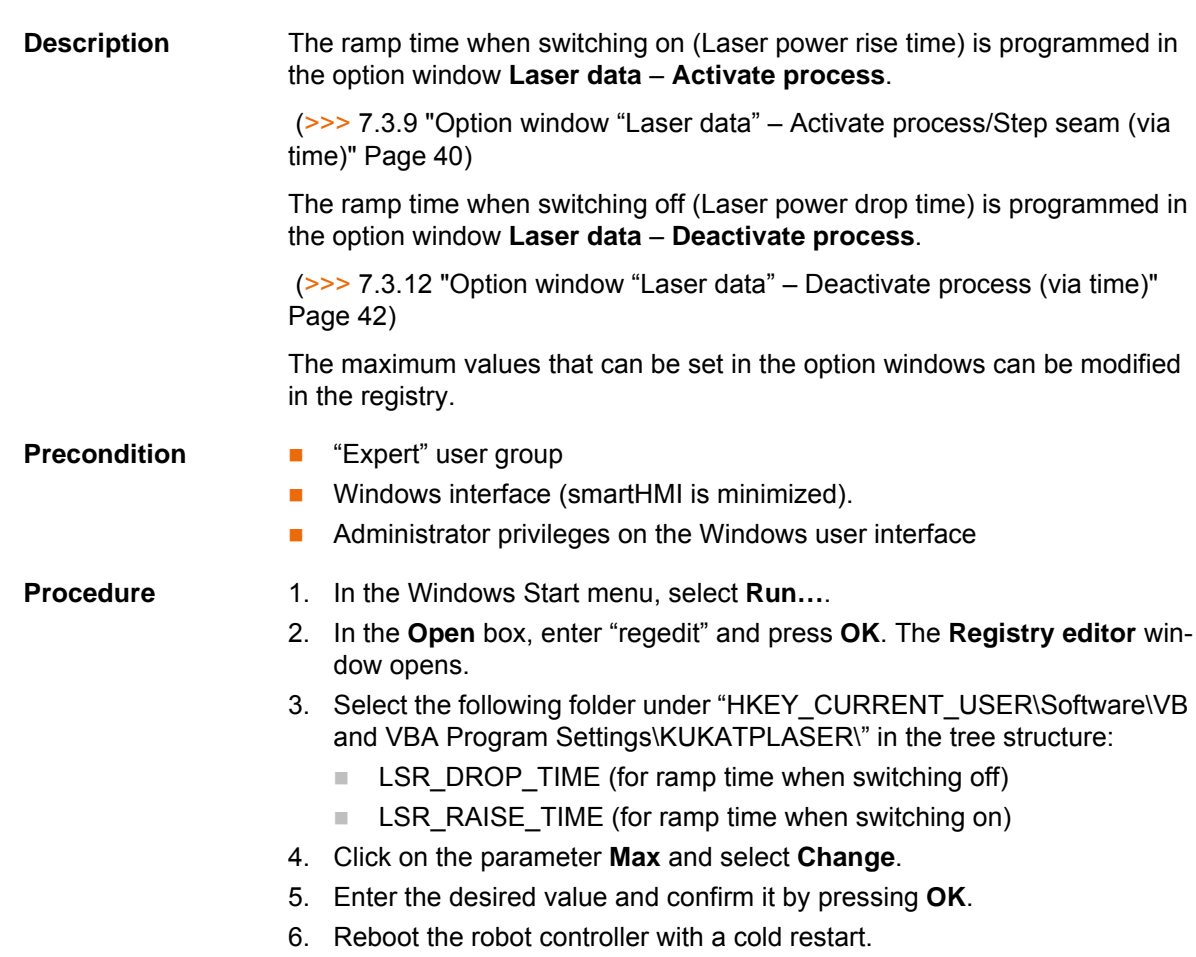

КНКЛ

# <span id="page-26-0"></span>**7 Programming for user group "User" (inline forms)**

Following creation of a laser program or modification of **NOTICE** laser and motion commands, the program sequence, the actual switching points of the laser and the periphery must be checked. Damage to the system may otherwise result.

#### <span id="page-26-1"></span>**7.1 Programming with spline**

**Overview** The overview shows which LaserTech commands can be used in spline blocks.

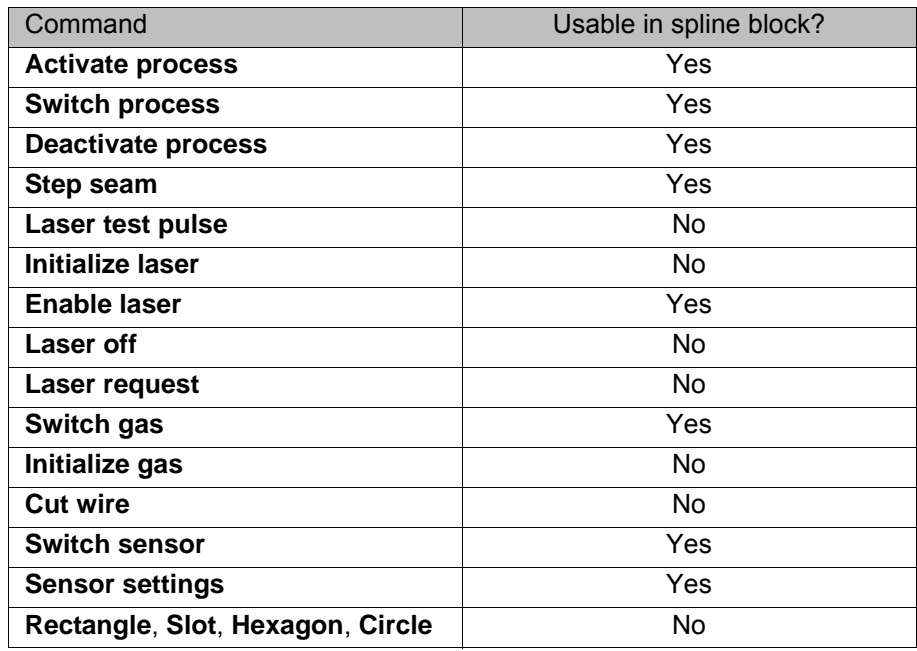

#### <span id="page-26-2"></span>**7.2 Programming tips for KUKA.LaserTech**

**Power ramps** Power ramps can be defined over time or over distance. Which of the two functionalities is available depends on whether the laser is switched on and off inside or outside of a spline block. Laser is switched on/off within a spline block: Power ramps are defined via distance, e.g. the length of the power rise on switching on the laser. Laser is switched on/off outside a spline block: Power ramps are defined via time, e.g. the rise time of the laser power on switching on the laser. **Delay times** (>>> [7.2.1 "Defining delay times" Page 28](#page-27-0)) **Standstill monitoring** If the robot is stationary and the laser power is active, the shutter automatically closes after a defined time. This time is defined via the variable LSR\_Stop\_InspectionTime. The purpose is to prevent the laser from burning through the material. If welding is to be carried out for longer at a specific position, i.e. without robot motion, the value of LSR\_Stop\_InspectionTime must be increased. (>>> [11.1.8 "LaserTech: process constants" Page 88](#page-87-1))

If the value of LSR\_Stop\_InspectionTime is changed or **NOTICE** if the option is deactivated, this can result in damage to the system.

If a laser pulse is generated using the instruction **Laser test pulse**, standstill monitoring is not active.

#### **Switching points EXP** Program switching points in phases in which the velocity is as constant as possible.

 If a switching action is to be carried out before the taught point, the approximate positioning radius must be selected in such a way that the action is executed in the approximate positioning range of the point.

#### **Circles To generate full circles, it is advisable not to teach the coordinates, but to** calculate them.

 If the KUKA.ExpertTech technology package is available, use the specification **CA** for the circular angle.

#### <span id="page-27-0"></span>**7.2.1 Defining delay times**

**Description** The delay times are defined using the following variables:

- Delay time when switching on = LSR\_ShutterDelayConst + LSR\_ShutterOn
- Delay time when switching off = LSR\_ShutterDelayConst + LSR\_ShutterOff
- Delay time when switching over = LSR\_ShutterDelayConst LSR\_ShutterOn

(>>> [11.1.8 "LaserTech: process constants" Page 88\)](#page-87-1)

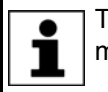

These variables are only used to compensate for delay times. They must not be used to offset switching points.

If laser programs are already present and the delay times **NOTICE** are changed, this can cause the activation and deactivation points of the laser to be shifted so far that damage to the device or other system components can result. Check existing programs following a modification.

- **Procedure** 1. Program the weld seams.
	- 2. Determine the required delay times empirically.
	- 3. Change the following variables in the variable correction function, in accordance with the determined times:
		- **LSR\_ShutterDelayConst**
		- LSR\_ShutterOn
		- LSR\_ShutterOff
	- 4. For the other weld velocities, adapt the switching points by means of the Path specification in the inline forms.

#### **Example 1** Required delay:

- 
- When switching on: 80 ms
- When switching off: 50 ms
- When switching over: 20 ms

Define variables:

LSR\_ShutterDelayConst = 50

- LSR\_ShutterOn = 30
- LSR ShutterOff =  $0$

**Example 2** Required delay:

- When switching on: 80 ms
- When switching off: 50 ms
- When switching over: 0 ms

If the delay when switching over is to be 0 ms, LSR\_ShutterDelayConst and LSR ShutterOn must always have the same value.

Define variables:

- **LSR\_ShutterDelayConst = 40**
- LSR\_ShutterOn = 40
- LSR ShutterOff = 10

#### <span id="page-28-0"></span>**7.3 Programming laser functions**

- <span id="page-28-1"></span>**7.3.1 Inline form "Activate process"**
- 
- **Call** Select the menu sequence **Commands** > **LaserTech** > **Switching** > **Activate process**.

**Description** This instruction switches the laser on.

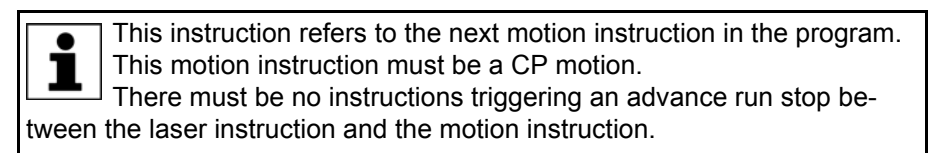

The CP motion to the laser activation position is generally approximated. In the case of exact positioning to the point, the laser is aimed at the point for longer than in the case of approximate positioning. This means that more energy is directed onto the point than is generally desirable.

If the CUT application is selected, the piercing and cutting data for laser cutting can optionally be defined.

If the piercing and cutting data are defined, the instruction calls a piercing function that implicitly activates the distance sensor. In this case, the instruction replaces the instruction **Switch sensor**.

(>>> [7.6.1 "Inline form "Switch sensor"" Page 52\)](#page-51-1)

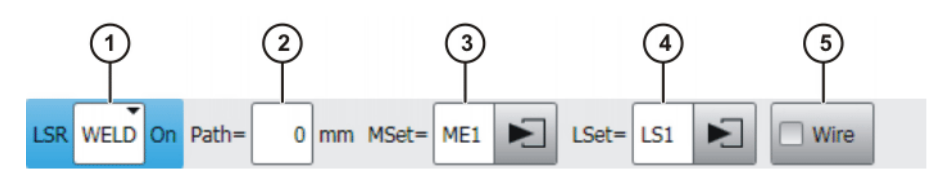

**Fig. 7-1: Inline form "Activate process" (with Weld)**

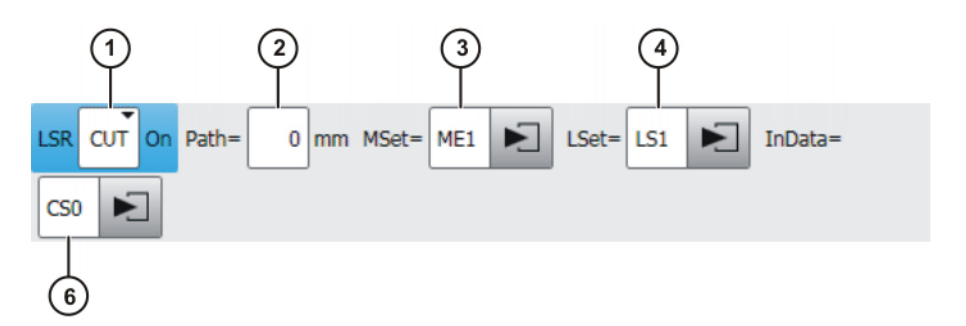

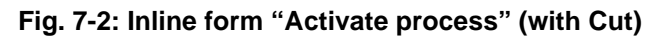

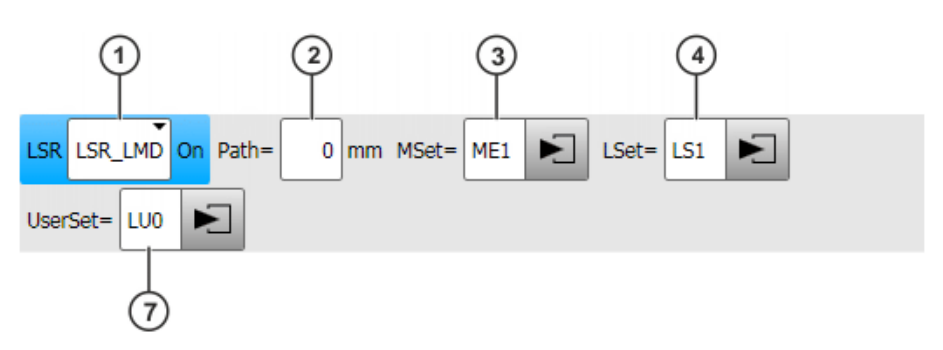

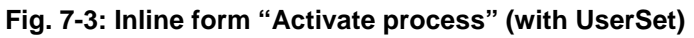

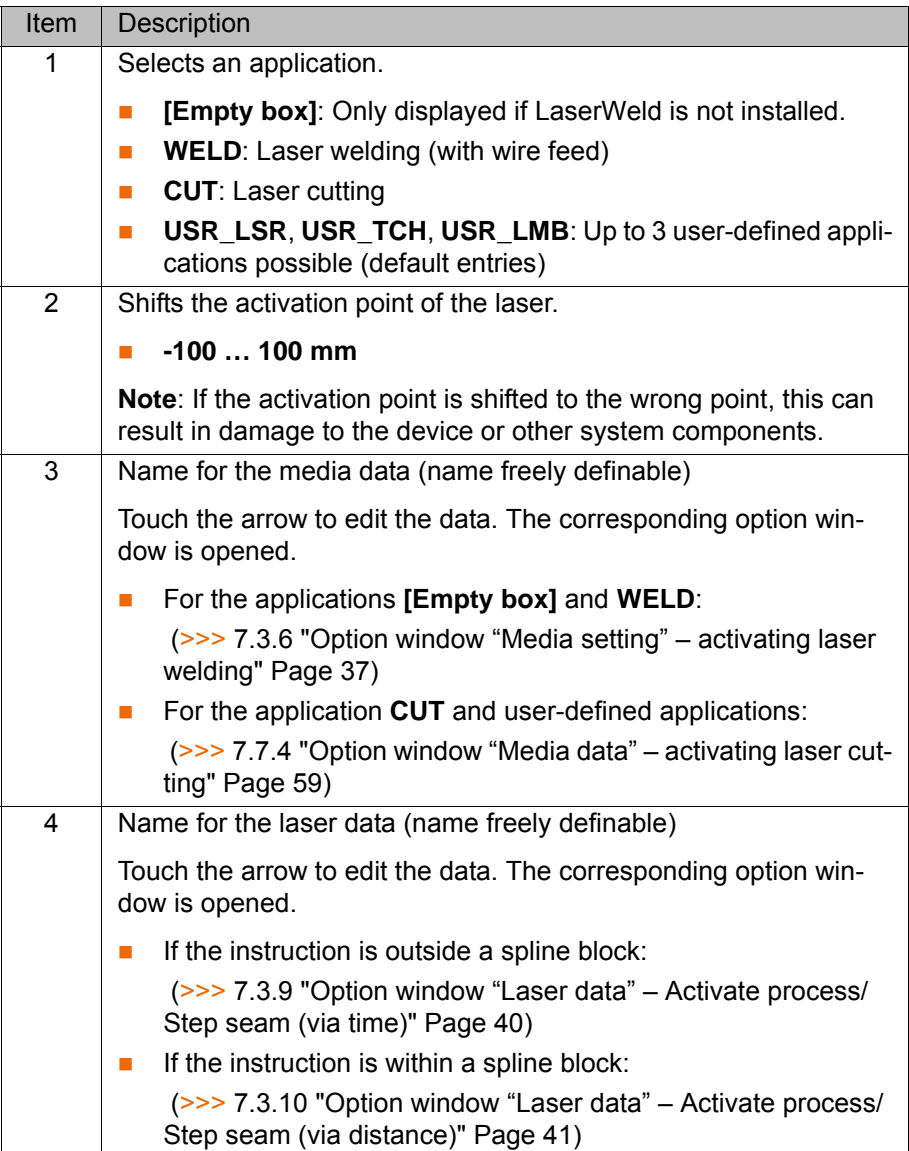

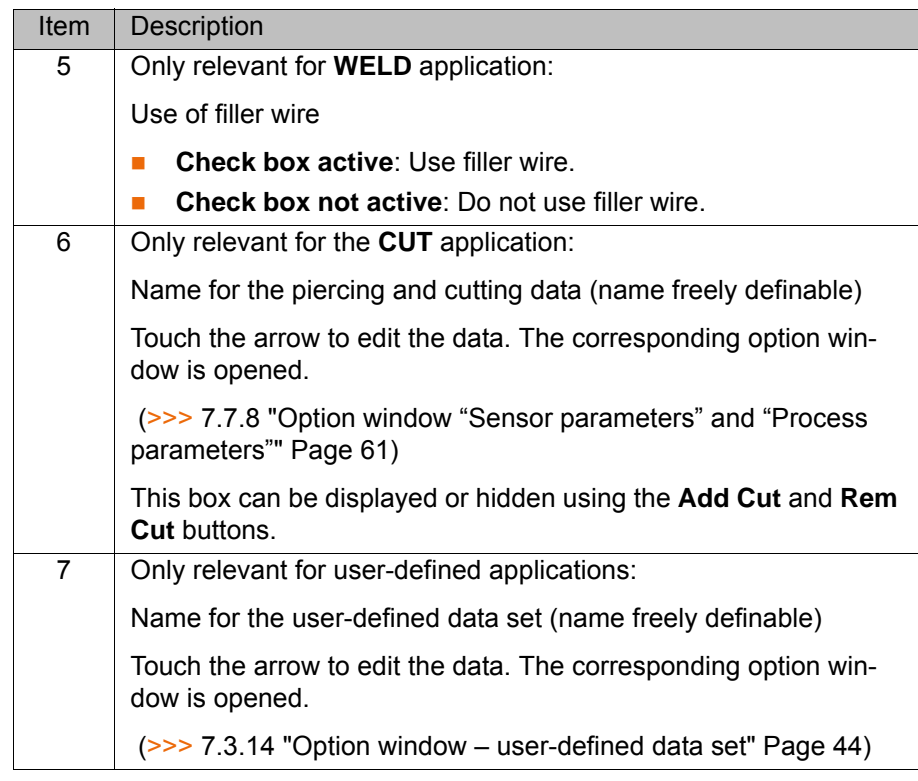

If the gas is activated with the **Switch gas** instruction before the **Activate process** instruction and the setting "Continuous" is activated, 1 the robot controller ignores the media data of the **Activate process** instruction ("Gas pressure" and "Gas preflow time"). (>>> [7.5.1 "Inline form "Switch gas"" Page 50\)](#page-49-1) If there is no preceding **Switch gas** instruction with the setting "Continuous", the gas is activated by the **Activate process** instruction.

#### <span id="page-30-0"></span>**7.3.2 Inline form "Switch process"**

#### **Call** Select the menu sequence **Commands** > **LaserTech** > **Switching** > **Switch process**.

**Description** This instruction is used to modify the weld parameters within a weld path. The monitoring functions of the laser and weld media remain active following this instruction. If the application WELD is selected, the wire is fed further.

> This instruction refers to the next motion instruction in the program. This motion instruction must be a CP motion. ш There must be no instructions triggering an advance run stop be-

tween the laser instruction and the motion instruction.

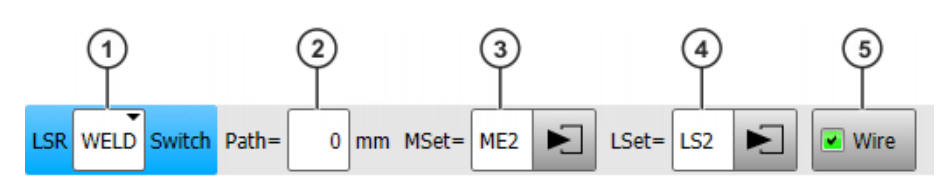

**Fig. 7-4: Inline form "Switch process" (with Weld)**

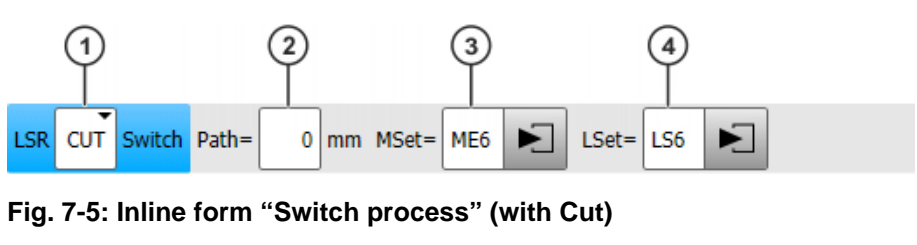

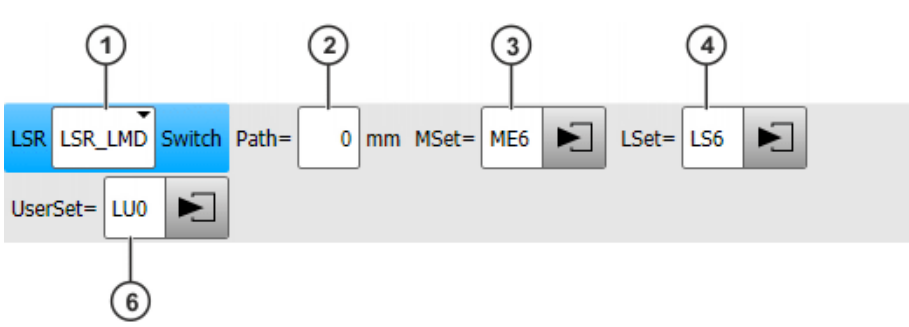

**Fig. 7-6: Inline form "Switch process" (with UserSet)**

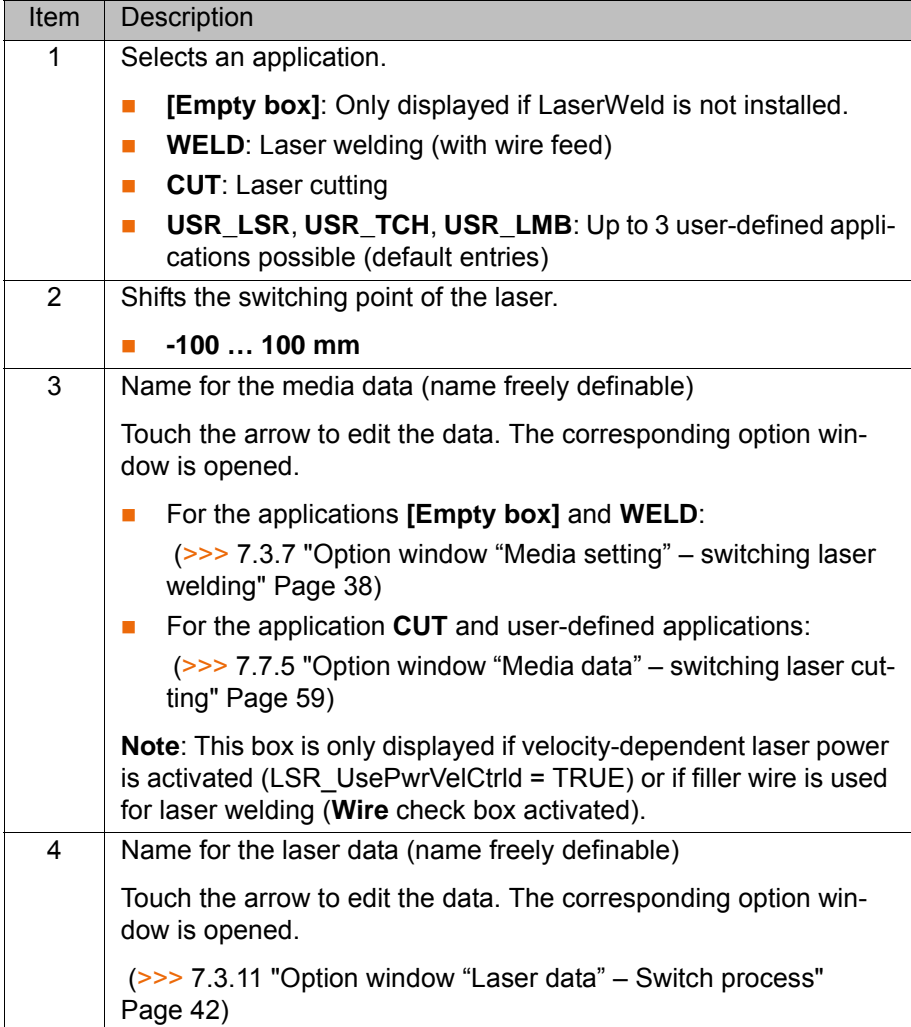

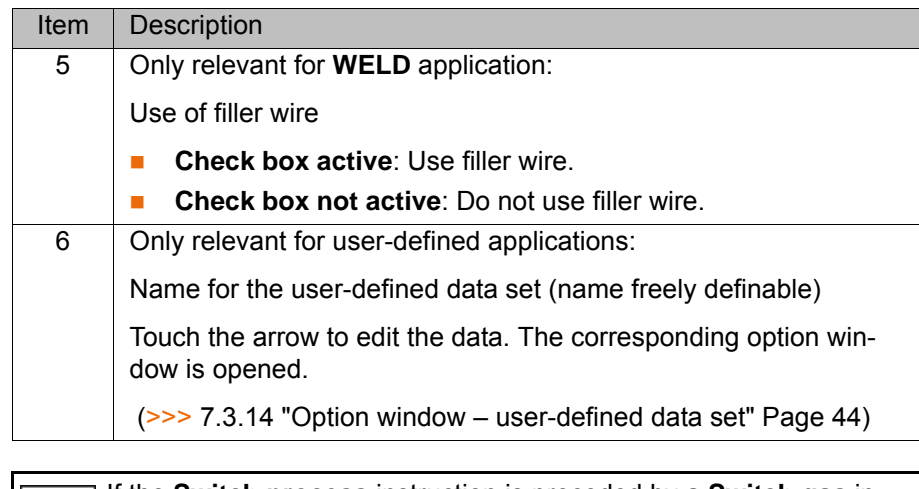

If the **Switch process** instruction is preceded by a **Switch gas** instruction with the setting "Continuous", the robot controller ignores the parameters in the media set of the **Switch process** instruction ("Gas pressure" and "Gas preflow time").

(>>> [7.5.1 "Inline form "Switch gas"" Page 50\)](#page-49-1)

#### <span id="page-32-0"></span>**7.3.3 Inline form "Deactivate process"**

**Call** Select the menu sequence **Commands** > **LaserTech** > **Switching** > **Deactivate process**.

**Description** This instruction switches off the laser power and terminates the laser program. The laser is not switched off.

> If the gas has been activated earlier in the program with the **Switch gas** instruction and the setting "Continuous", the robot controller ignores the media data of the **Deactivate process** instruction ("Gas pressure" and "Gas postflow time").

> The gas must be deactivated with the **Switch gas** instruction in such a case.

If there is no preceding **Switch gas** instruction with the setting "Continuous", the gas is deactivated by the **Deactivate process** instruction.

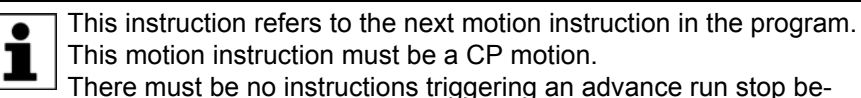

tween the laser instruction and the motion instruction.

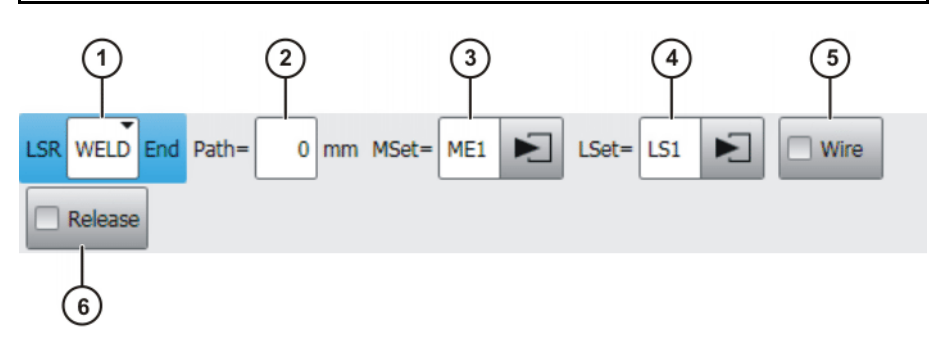

**Fig. 7-7: Inline form "Deactivate process" (with Weld)**

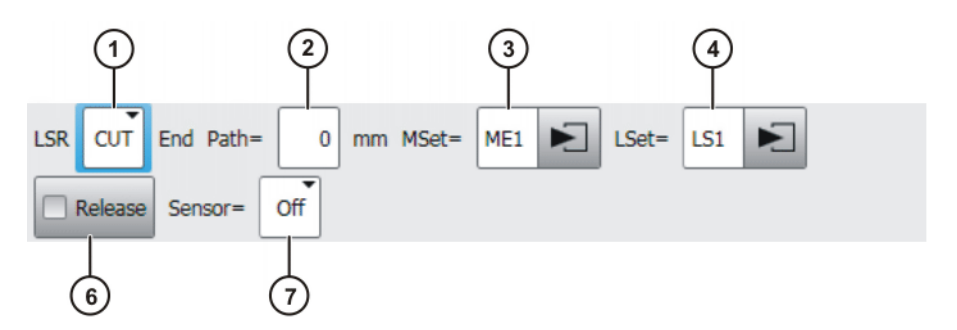

**Fig. 7-8: Inline form "Deactivate process" (with Cut)**

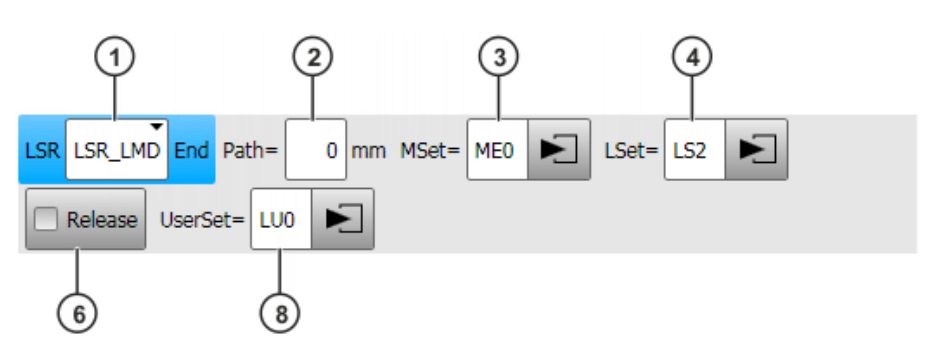

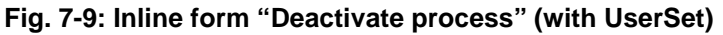

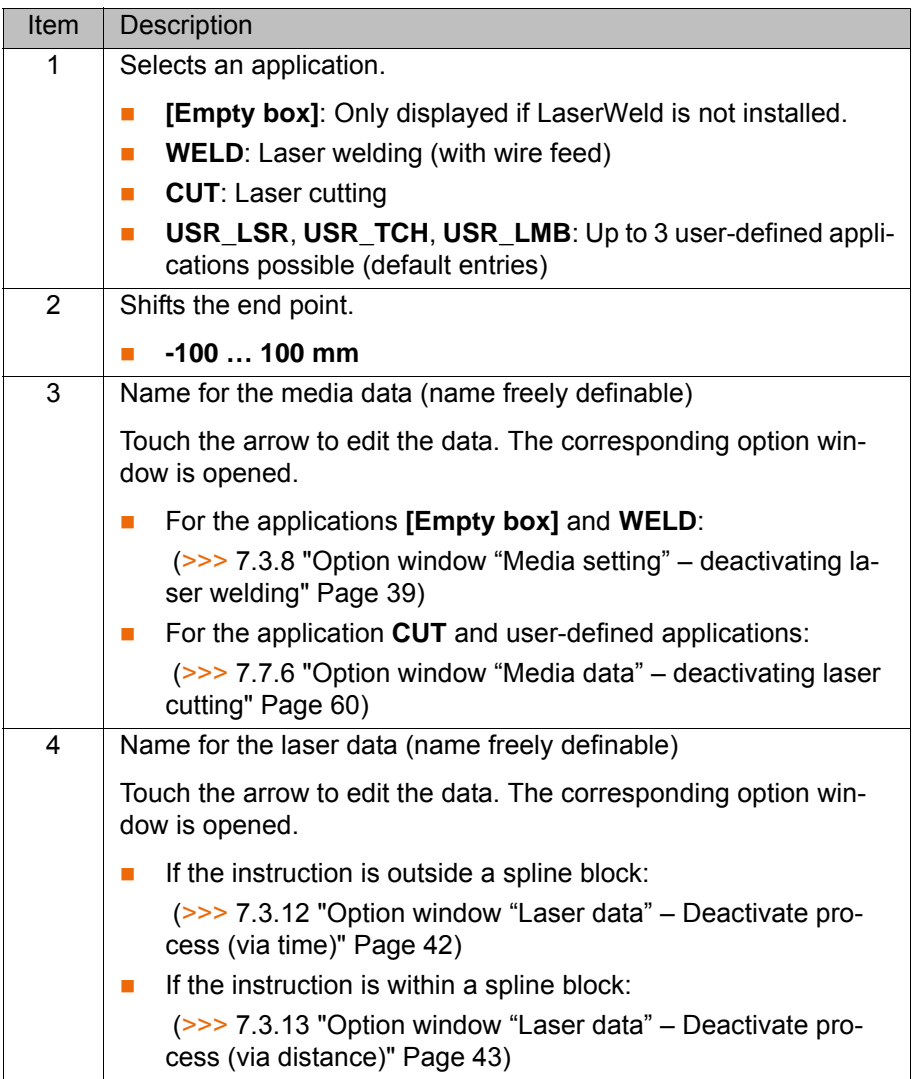

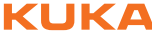

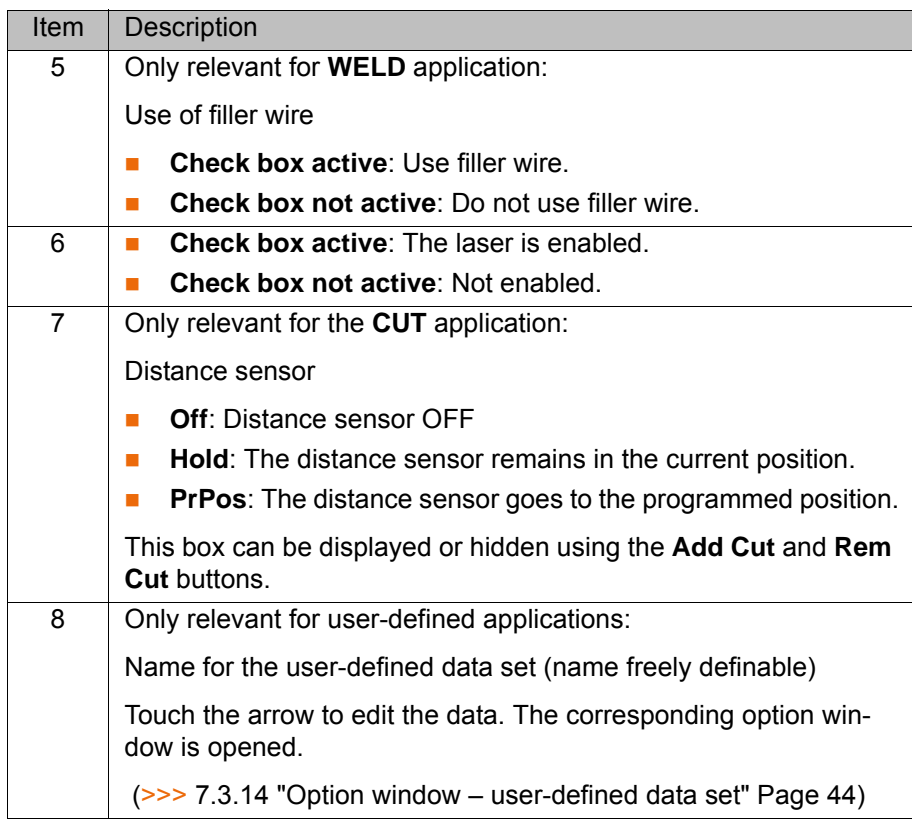

#### <span id="page-34-0"></span>**7.3.4 Inline form "Step seam"**

**Call** Select the menu sequence **Commands** > **LaserTech** > **Switching** > **Step seam**.

**Description** This instruction performs a step seam. The instruction cannot be used with laser welding or laser cutting.

> This instruction refers to the next motion instruction in the program. This motion instruction must be a CP motion. ı There must be no instructions triggering an advance run stop between the laser instruction and the motion instruction.

The step seam is canceled in the following cases:

- **Activate process** instruction
- **Deactivate process** instruction
- Exact positioning
- A smooth transition is made from a CP motion to a PTP motion.

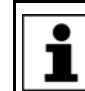

Step seams are only possible without filler wire.

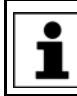

Step seams are velocity-dependent. If the velocity is modified, the seam must then be checked and optimized.

KUK

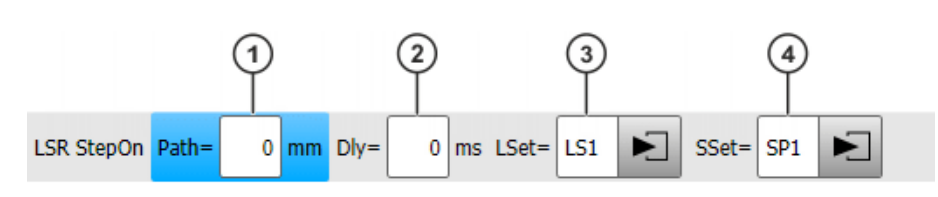

#### **Fig. 7-10: Inline form "Step seam"**

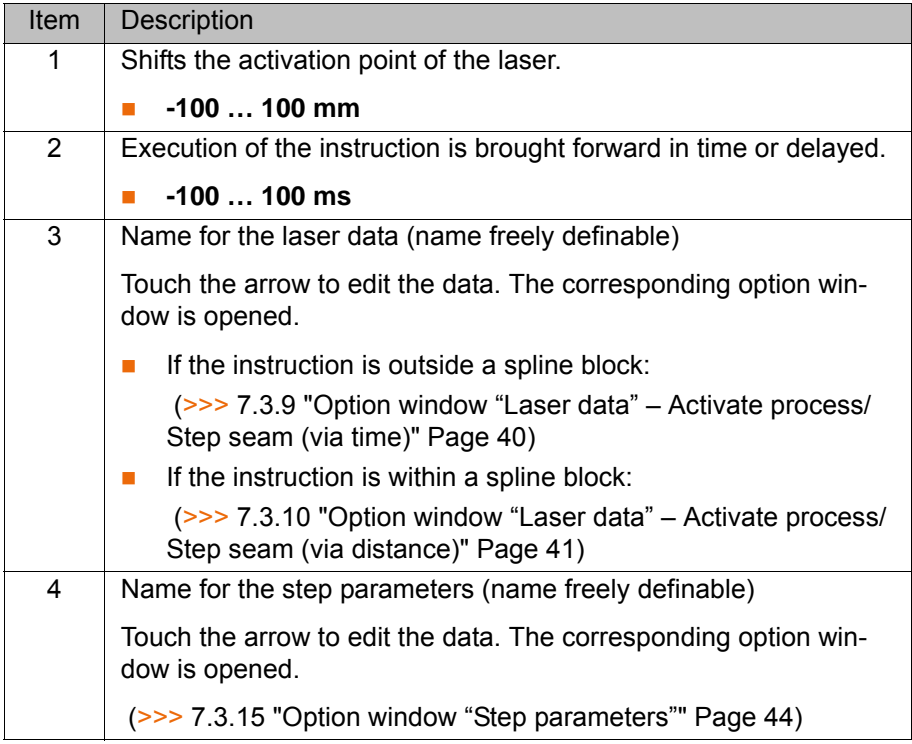

#### <span id="page-35-0"></span>**7.3.5 Inline form "Laser test pulse"**

**Call** Select the menu sequence **Commands** > **LaserTech** > **Switching** > **Laser test pulse**.

**Description** This instruction generates a laser pulse.

- The laser pulse can be measured to test the laser power. (Precondition: T1 mode.)
- The laser pulse can be executed several times to determine the focus of the optics. (Precondition: operating mode T1 or T2.)

Not all monitoring functions are active with this instruc-**NOTICE** tion. Incorrect use can cause material damage. The instruction may only be used by trained personnel.

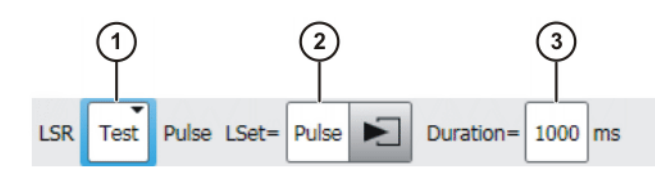

**Fig. 7-11: Inline form "Laser test pulse"**
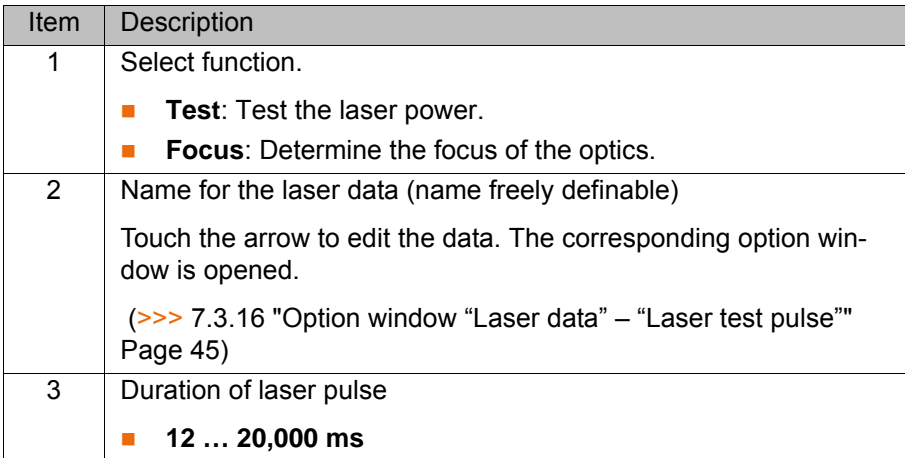

#### **7.3.6 Option window "Media setting" – activating laser welding**

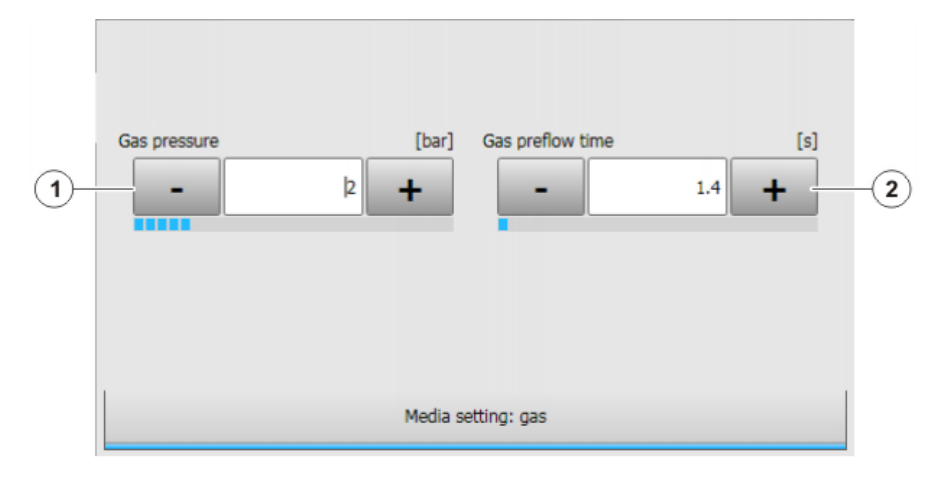

**Fig. 7-12: Option window "Media setting: gas" – activating laser welding, without wire**

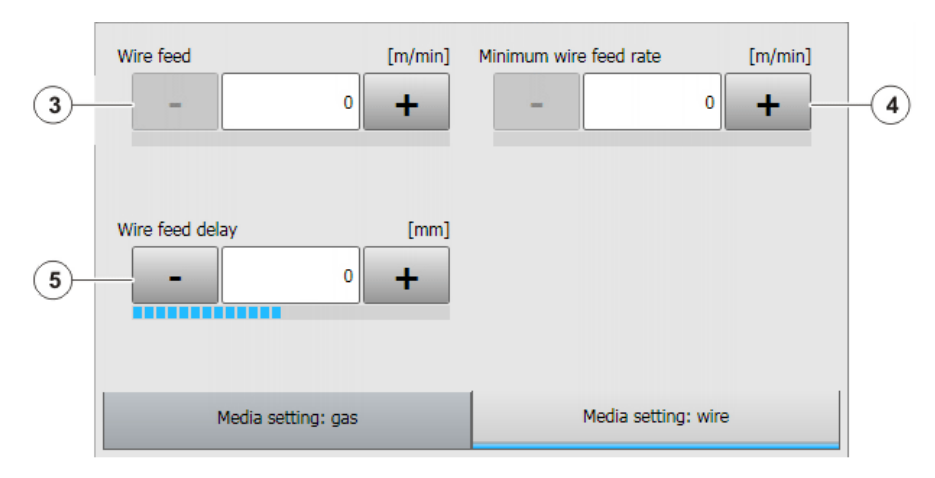

**Fig. 7-13: Option window "Media setting: wire" – activating laser welding, with wire**

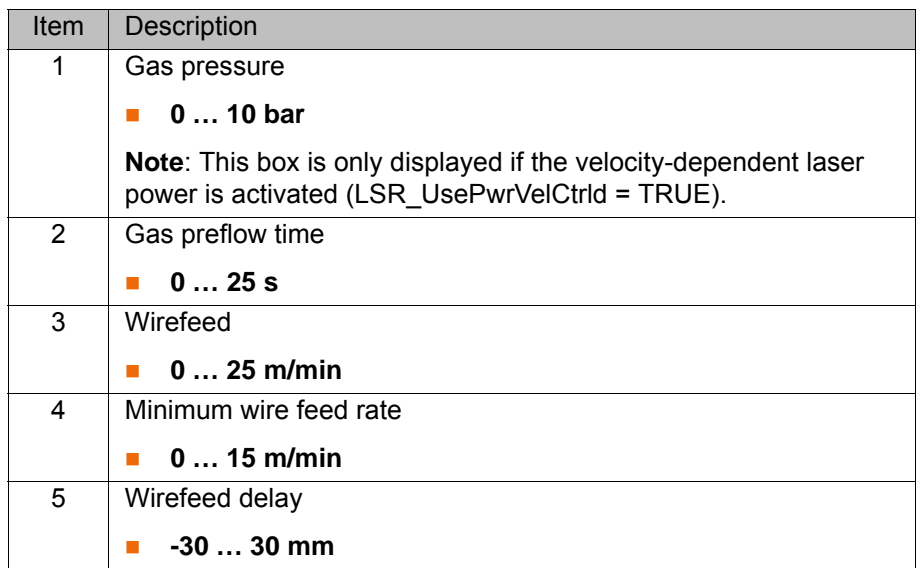

#### **7.3.7 Option window "Media setting" – switching laser welding**

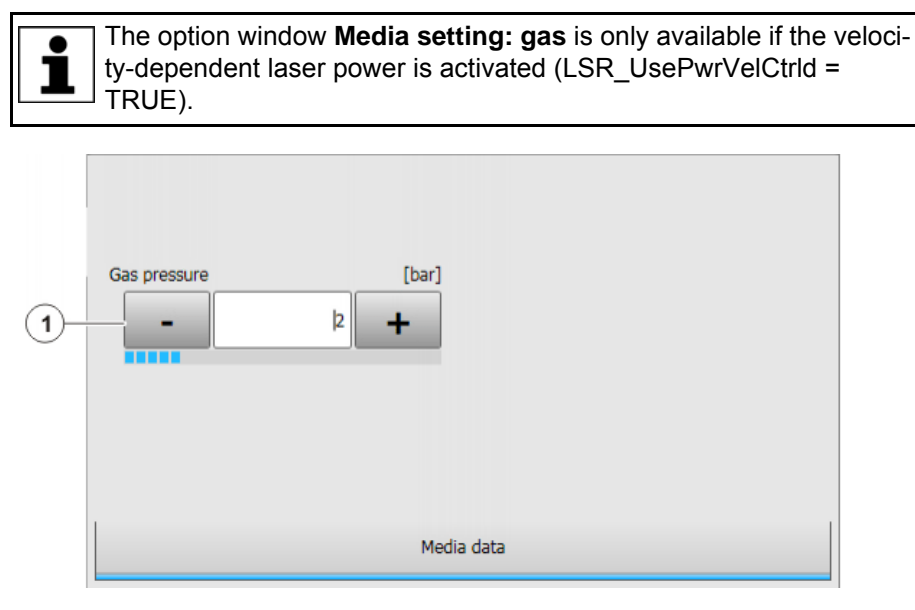

**Fig. 7-14: Option window "Media setting: gas" – switching laser welding, without wire**

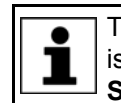

The option window **Media setting: wire** is only available if filler wire is being used for laser welding (**Wire** check box in the inline form **Switch process** is activated).

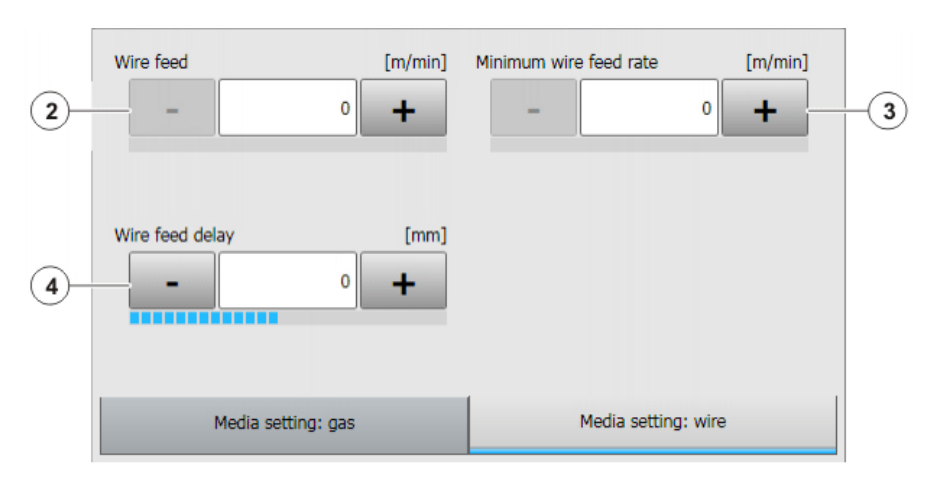

**Fig. 7-15: Option window "Media setting: wire" – switching laser welding, with wire**

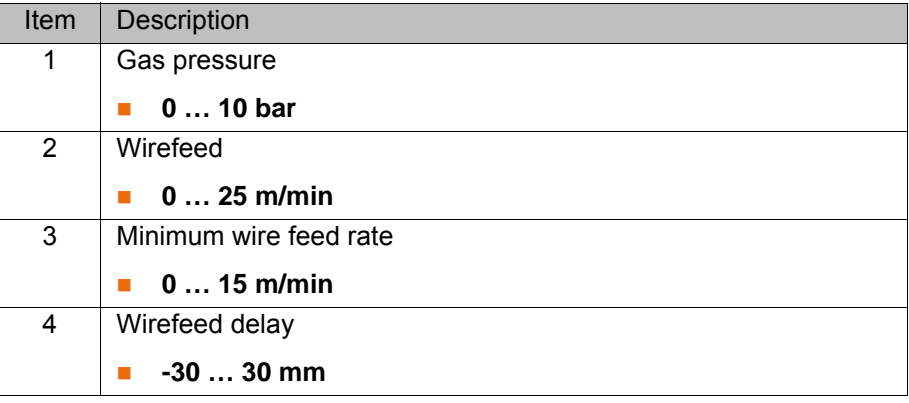

#### **7.3.8 Option window "Media setting" – deactivating laser welding**

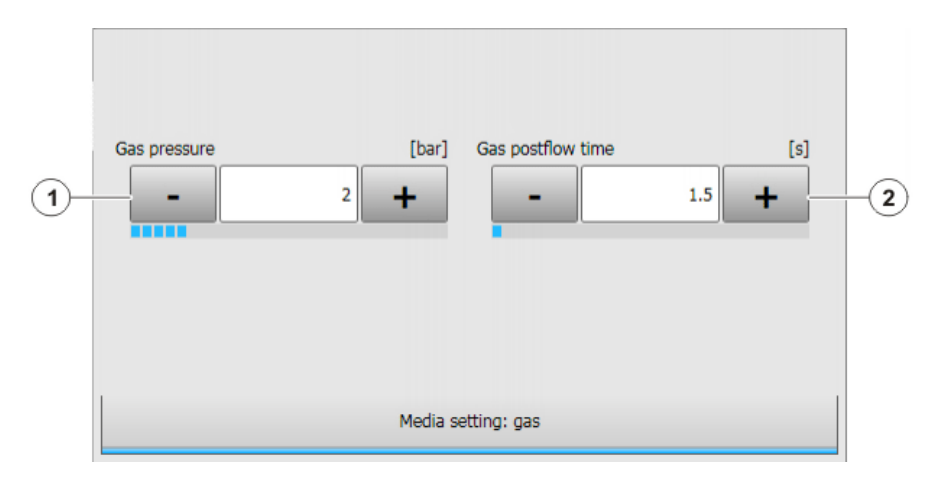

**Fig. 7-16: Option window "Media setting: gas" – deactivating laser welding, without wire**

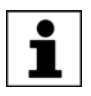

The option window **Media setting: wire** is only available if filler wire is being used for laser welding (**Wire** check box in the inline form **Deactivate process** is activated).

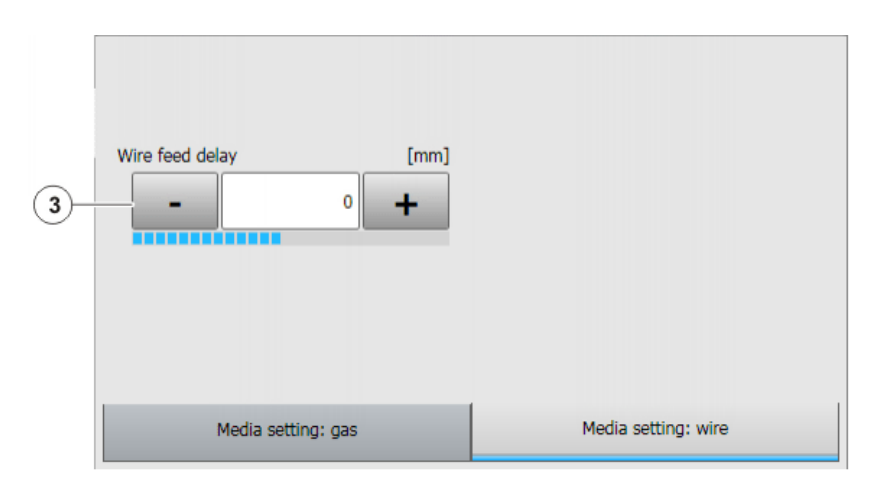

**Fig. 7-17: Option window "Media setting: wire" – deactivating laser welding, with wire**

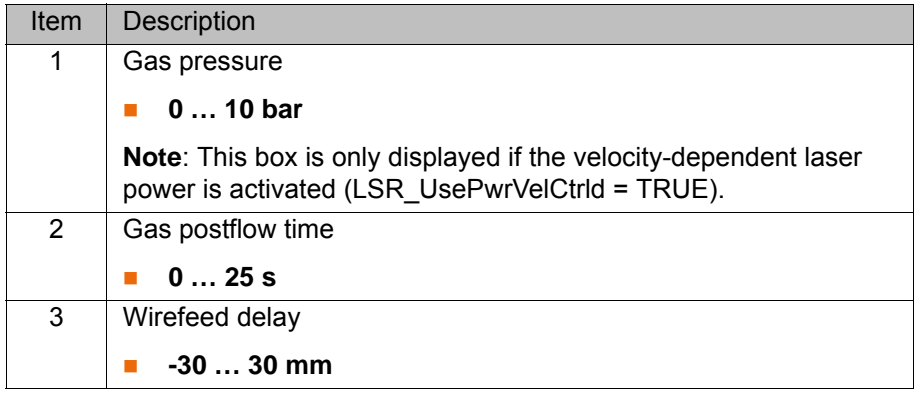

#### **7.3.9 Option window "Laser data" – Activate process/Step seam (via time)**

This option window is called via the inline forms **Activate process** and **Step seam**, if these are outside a spline block. In the case, the power ramp is defined via time.

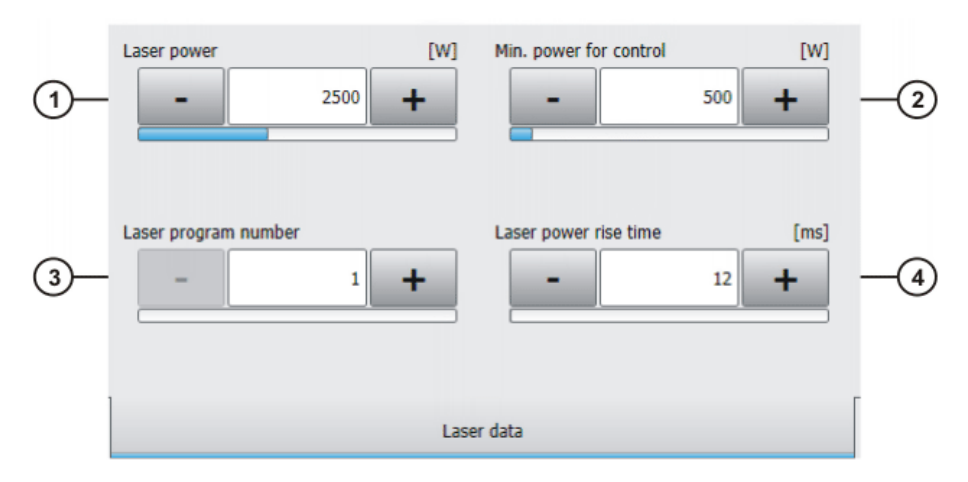

**Fig. 7-18: Option window "Laser data" – Activate process (via time)**

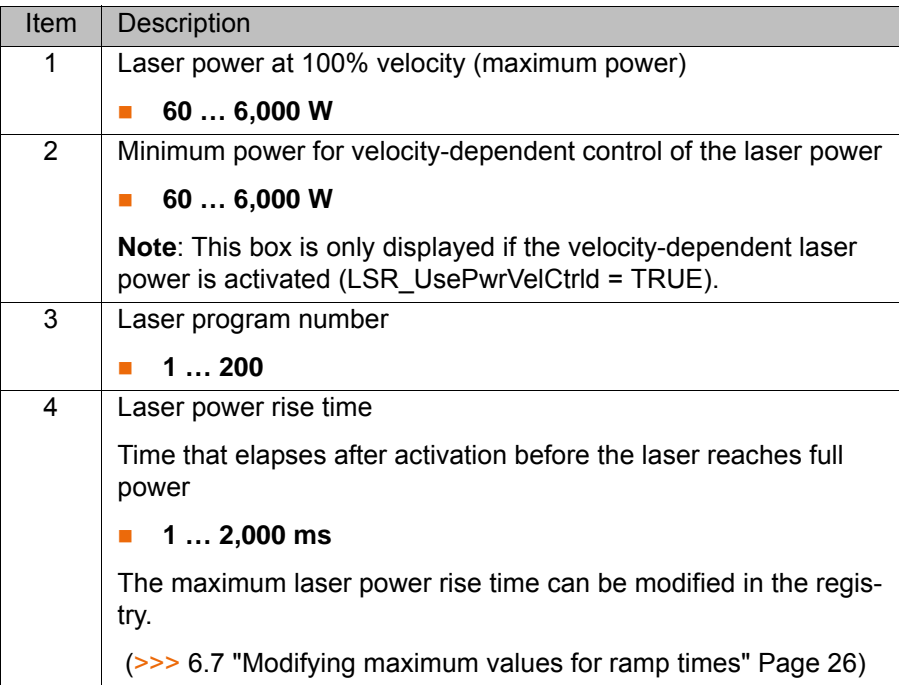

#### **7.3.10 Option window "Laser data" – Activate process/Step seam (via distance)**

This option window is called via the inline forms **Activate process** and **Step seam**, if these are within a spline block. In the case, the power ramp is defined via distance.

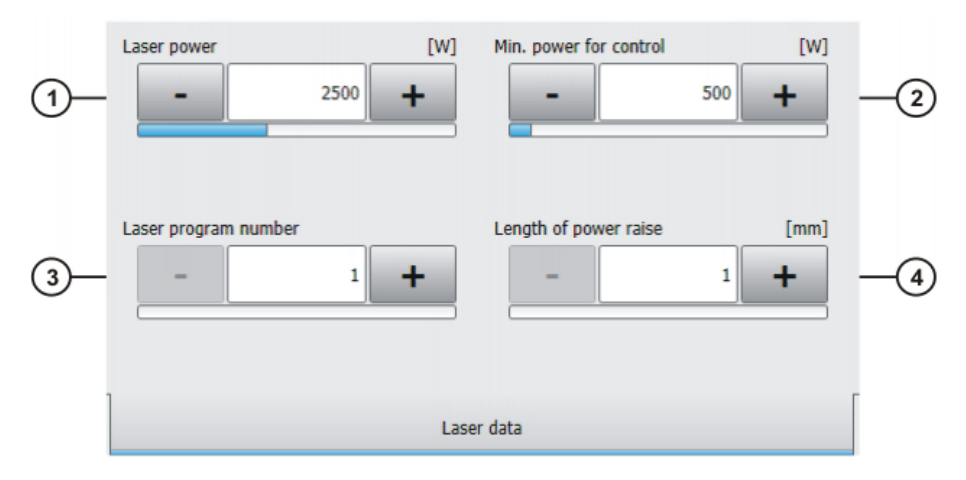

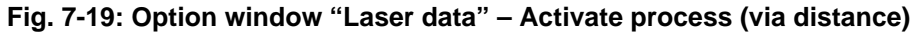

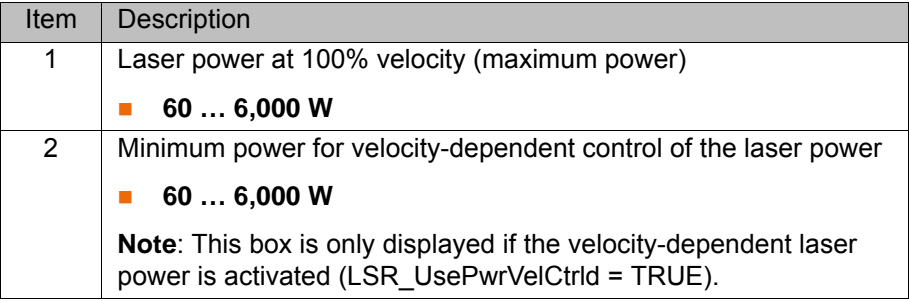

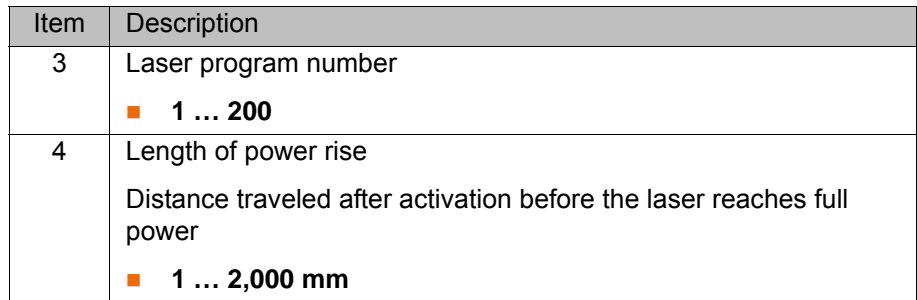

#### **7.3.11 Option window "Laser data" – Switch process**

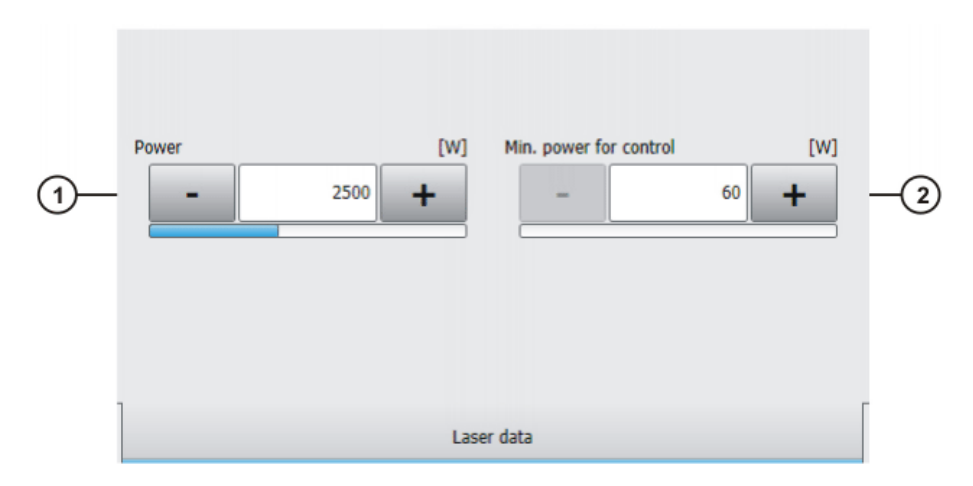

#### **Fig. 7-20: Option window "Laser data" – Switch process**

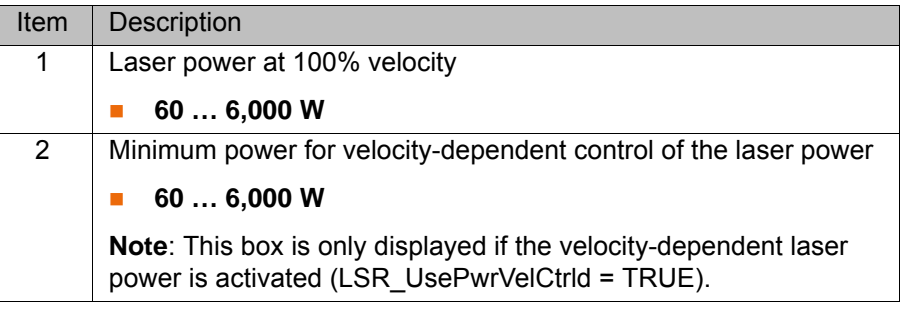

# **7.3.12 Option window "Laser data" – Deactivate process (via time)**

This option window is called via the inline form **Deactivate process**, if this is outside a spline block. In the case, the power ramp is defined via time.

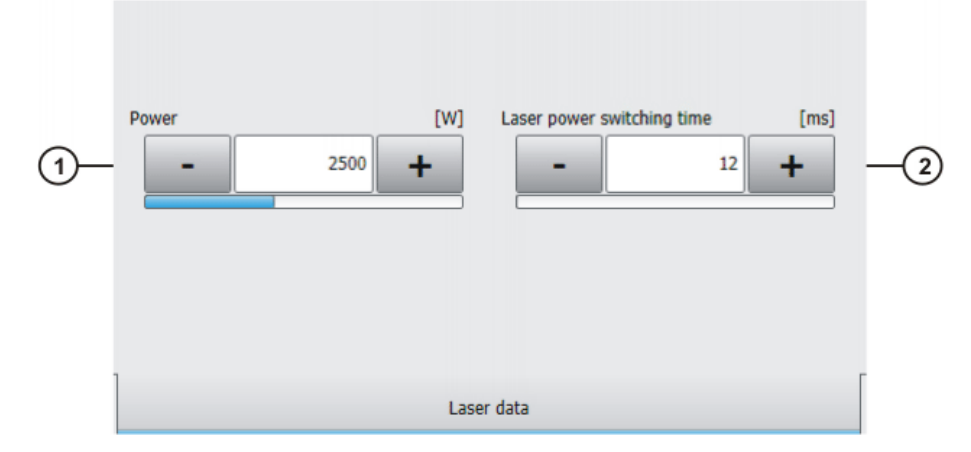

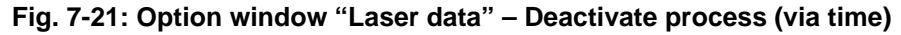

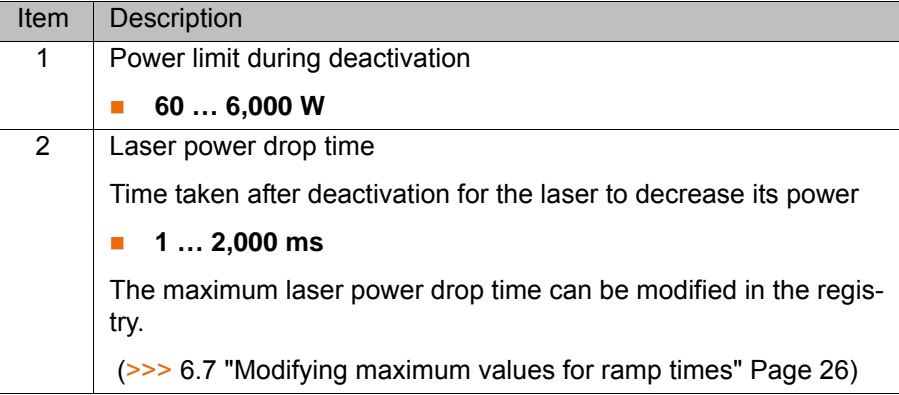

# **7.3.13 Option window "Laser data" – Deactivate process (via distance)**

This option window is called via the inline form **Deactivate process**, if this is within a spline block. In the case, the power ramp is defined via distance.

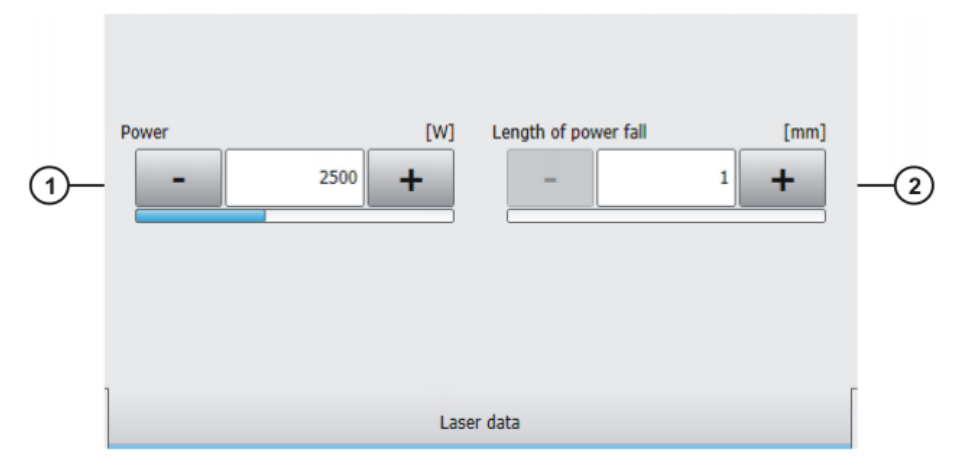

**Fig. 7-22: Option window "Laser data" – Deactivate process (via distance)**

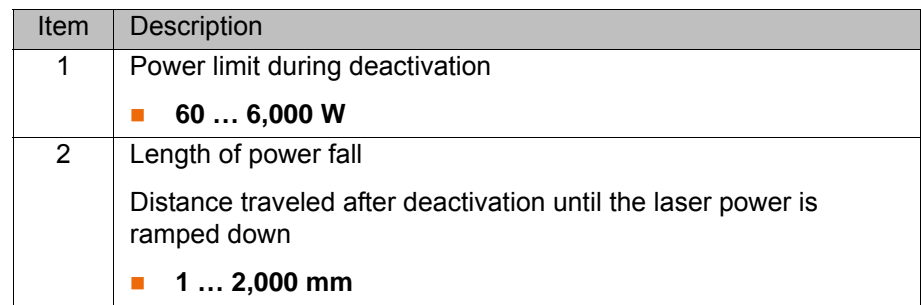

#### <span id="page-43-0"></span>**7.3.14 Option window – user-defined data set**

Up to 12 user-defined parameters can be set in this option window.

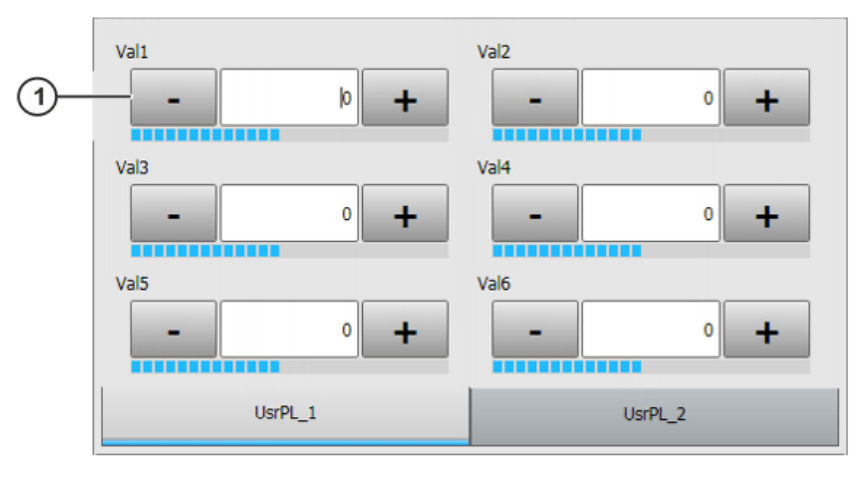

**Fig. 7-23: Option window – user-defined data set**

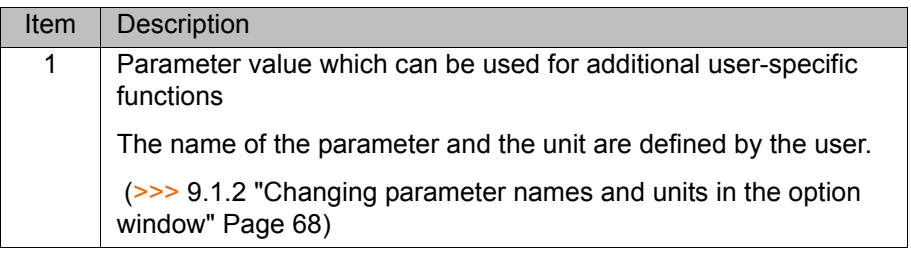

#### **7.3.15 Option window "Step parameters"**

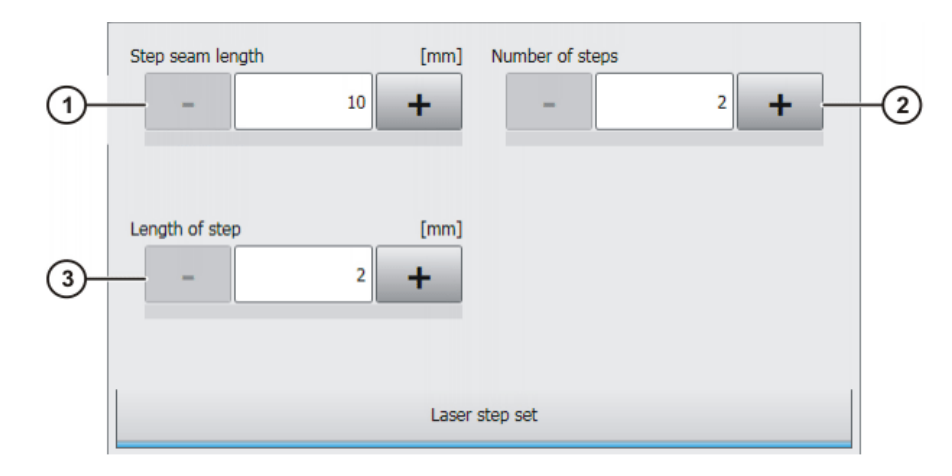

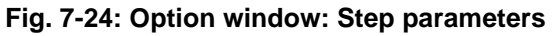

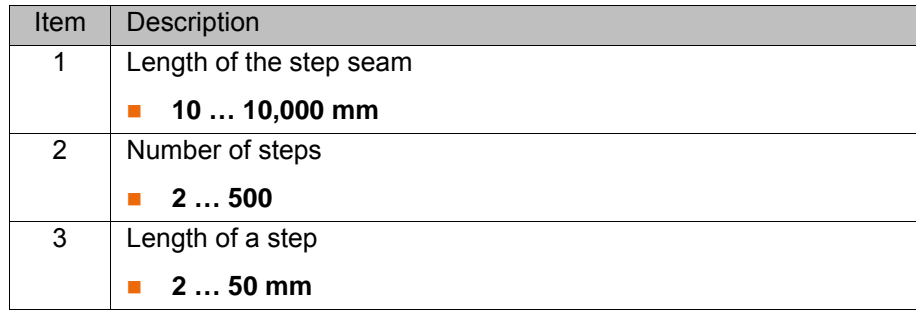

#### <span id="page-44-0"></span>**7.3.16 Option window "Laser data" – "Laser test pulse"**

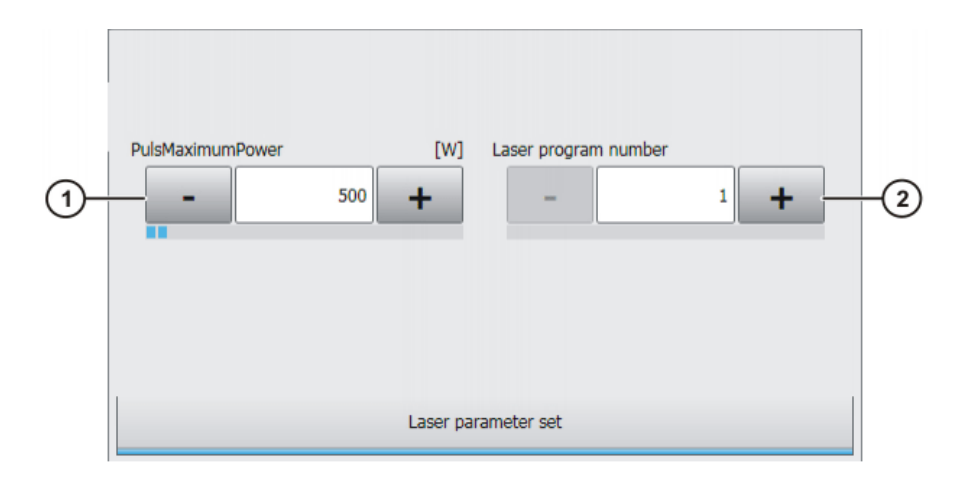

#### **Fig. 7-25: Option window "Laser data" – "Laser test pulse"**

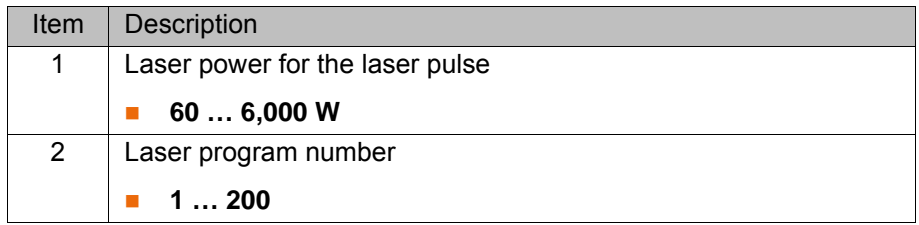

## **7.4 Programming laser control**

#### **7.4.1 Inline form "Initialize laser"**

**Call** Select the menu sequence **Commands** > **LaserTech** > **Control commands** > **Initialize laser**.

**Description** This instruction initializes the laser. The first laser instruction in the KRL program must always be **Initialize laser**.

This instruction triggers an advance run stop.

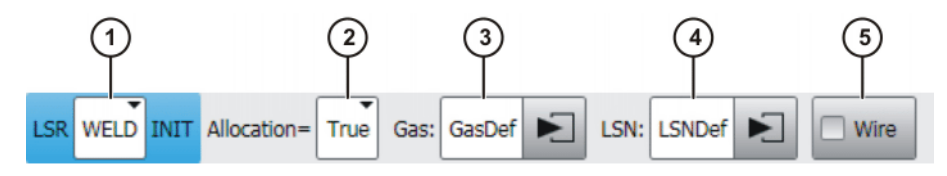

**Fig. 7-26: Inline form "Initialize laser"**

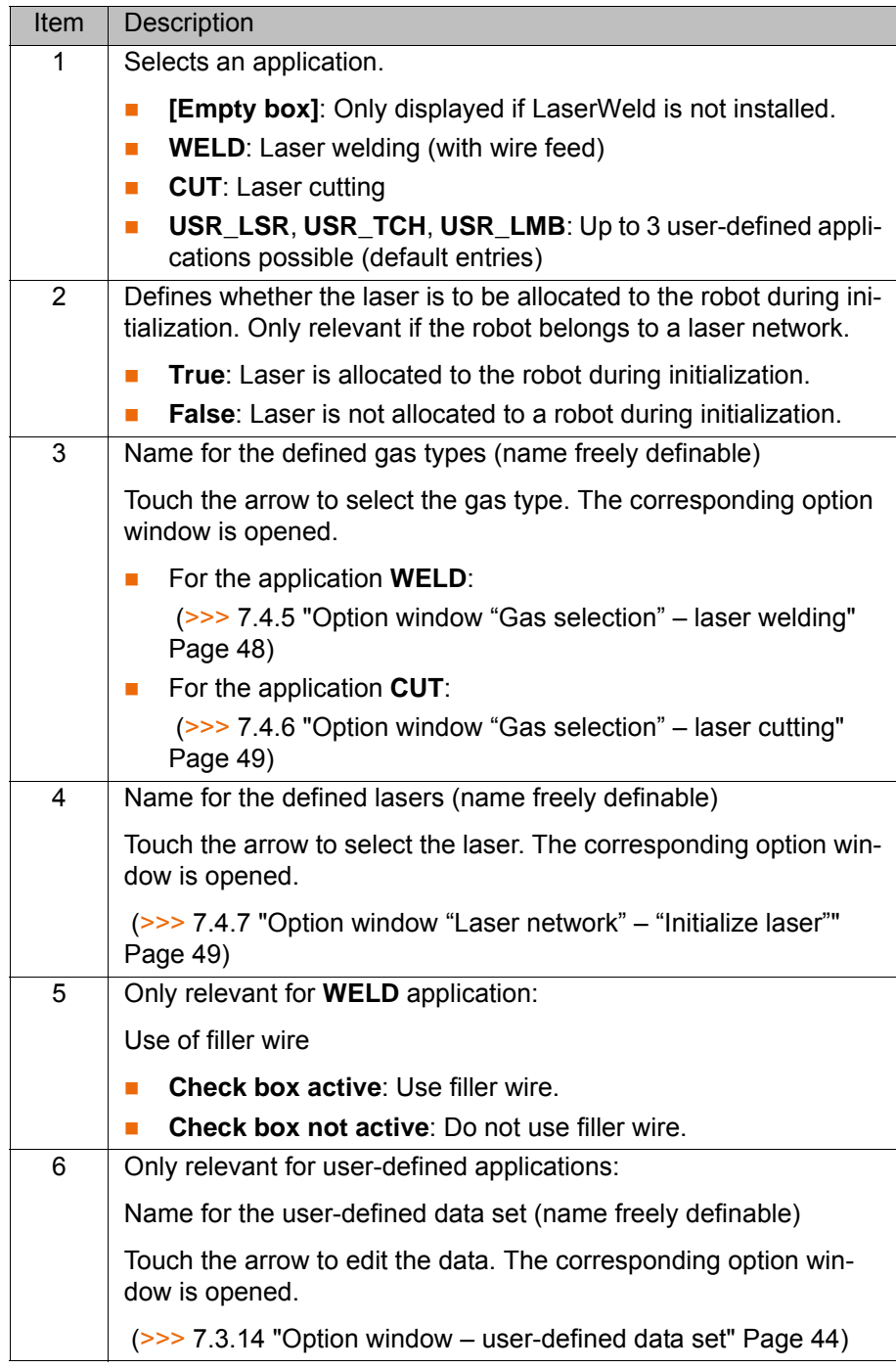

#### **7.4.2 Inline form "Enable laser"**

**Call** Select the menu sequence **Commands** > LaserTech > Control com**mands** > **Enable laser**.

**Description** This instruction can be used to enable the laser for use by other robots at the end of a path. It is only relevant if the robot belongs to a laser network.

The instruction has the following effects:

- $\blacksquare$  The gas supply is shut off.
- $\blacksquare$  The laser is enabled.

#### **LSR Free**

#### **Fig. 7-27: Inline form "Enable laser"**

#### **7.4.3 Inline form "Laser off"**

**Call** Select the menu sequence **Commands** > **LaserTech** > **Control commands** > **Laser off**.

**Description** This instruction has the following effects:

- 
- $\blacksquare$  The laser is deactivated.
- $\blacksquare$  The gas supply is shut off.
- The laser is enabled.

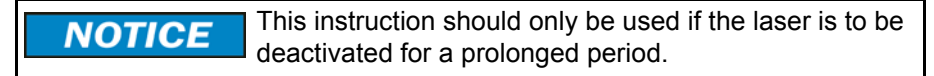

**LSR Off** 

**Fig. 7-28: Inline form "Laser off"**

#### **7.4.4 Inline form "Laser request"**

**Call** Select the menu sequence **Commands** > **LaserTech** > **Control commands** > **Laser request**.

**Description** This instruction requests the laser via the signal LSRO\_LsrRequest.

It is possible to program the robot controller to wait for the laser if the laser is allocated. To do so, use the instruction with **Allocate** (check box is activated).

The switching point for the instruction should be far enough before the next activation point to enable the robot to brake before the start of the seam to wait for allocation of the laser. Following allocation, the robot must be able to accelerate in order to reach the programmed velocity at the start of the seam. This is possible with the parameters **Path** and **Delay**.

This instruction refers to the next motion instruction in the program. This motion instruction must be a CP motion. 1 There must be no instructions triggering an advance run stop be-

tween the laser instruction and the motion instruction.

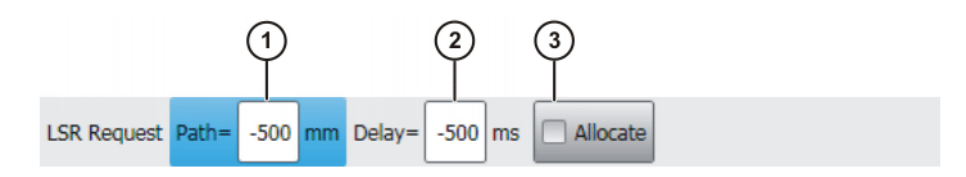

**Fig. 7-29: Inline form "Laser request"**

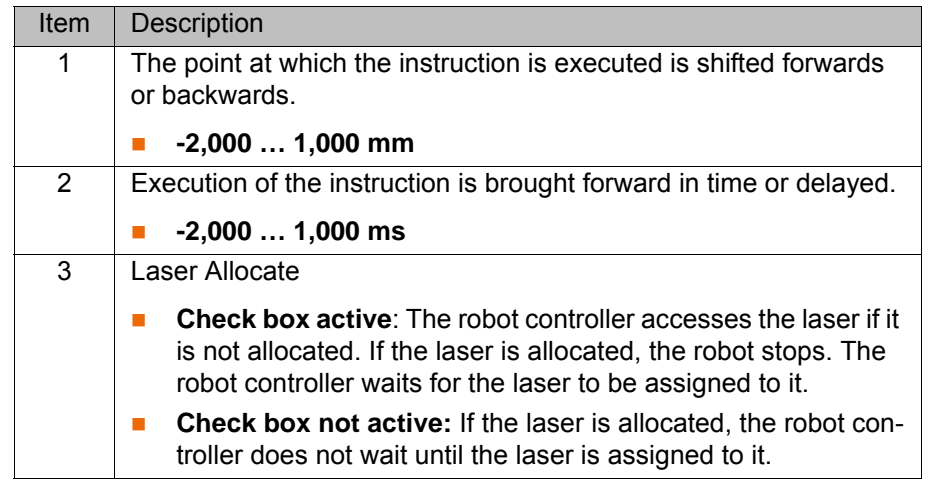

# <span id="page-47-0"></span>**7.4.5 Option window "Gas selection" – laser welding**

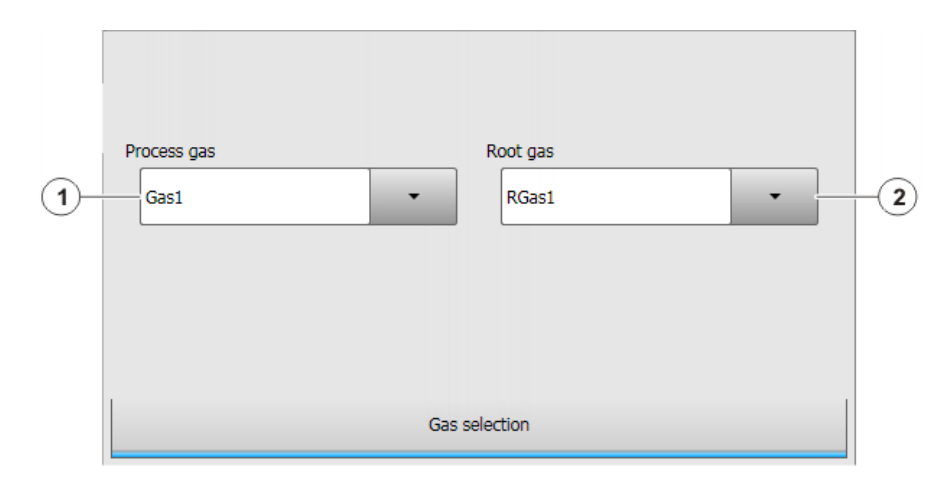

**Fig. 7-30: Option window "Gas selection" – laser welding**

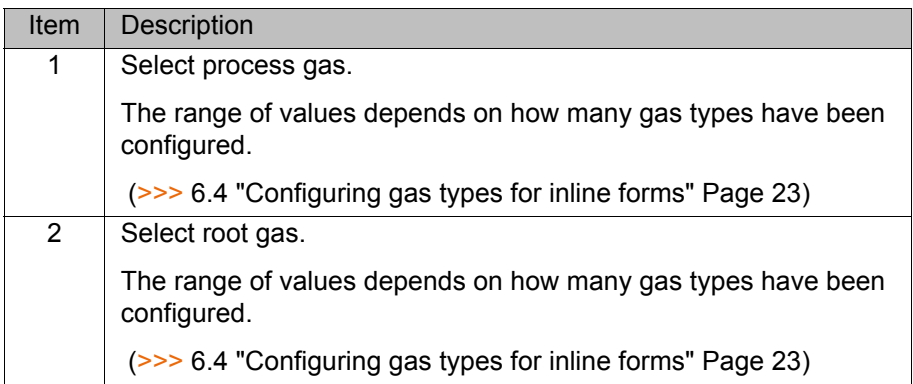

### <span id="page-48-0"></span>**7.4.6 Option window "Gas selection" – laser cutting**

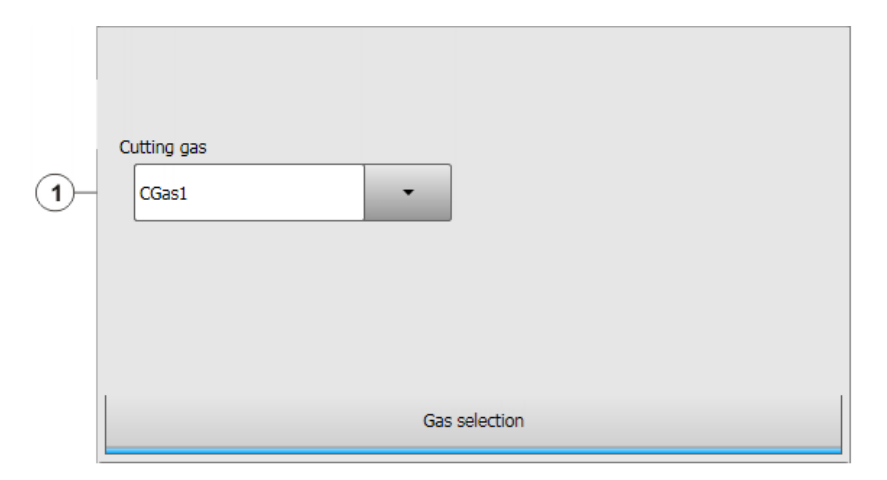

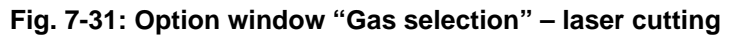

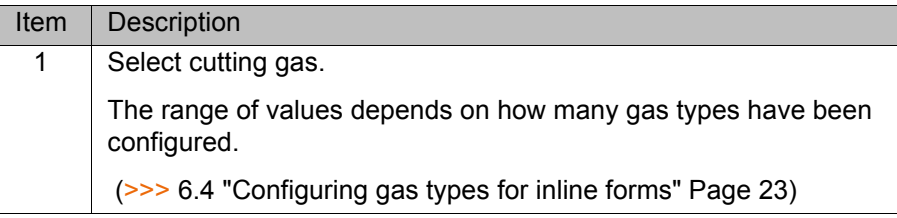

# <span id="page-48-1"></span>**7.4.7 Option window "Laser network" – "Initialize laser"**

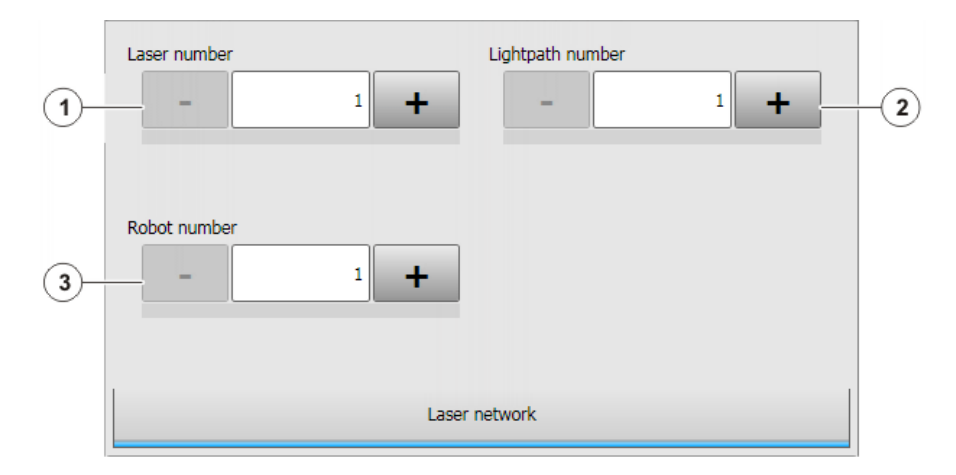

**Fig. 7-32: Option window "Laser network" – "Initialize laser"**

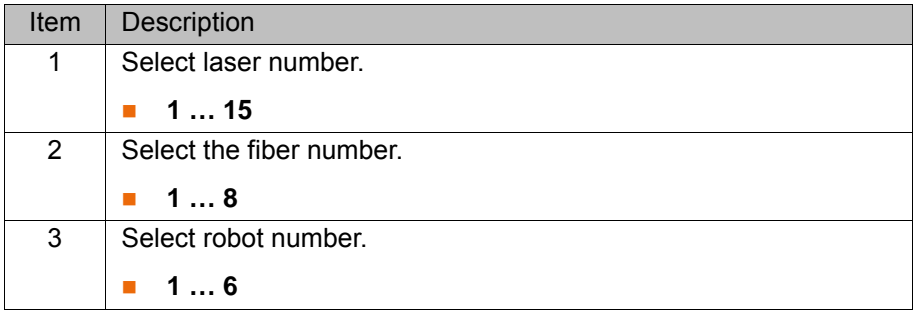

#### **7.5 Programming media control**

#### **7.5.1 Inline form "Switch gas"**

**Call** Select the menu sequence **Commands** > **LaserTech** > **Media control** > **Switch gas**.

**Description** This instruction switches the gas on or off.

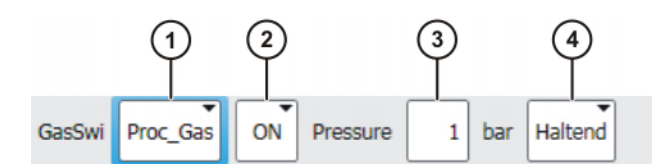

**Fig. 7-33: Inline form "Switch gas"**

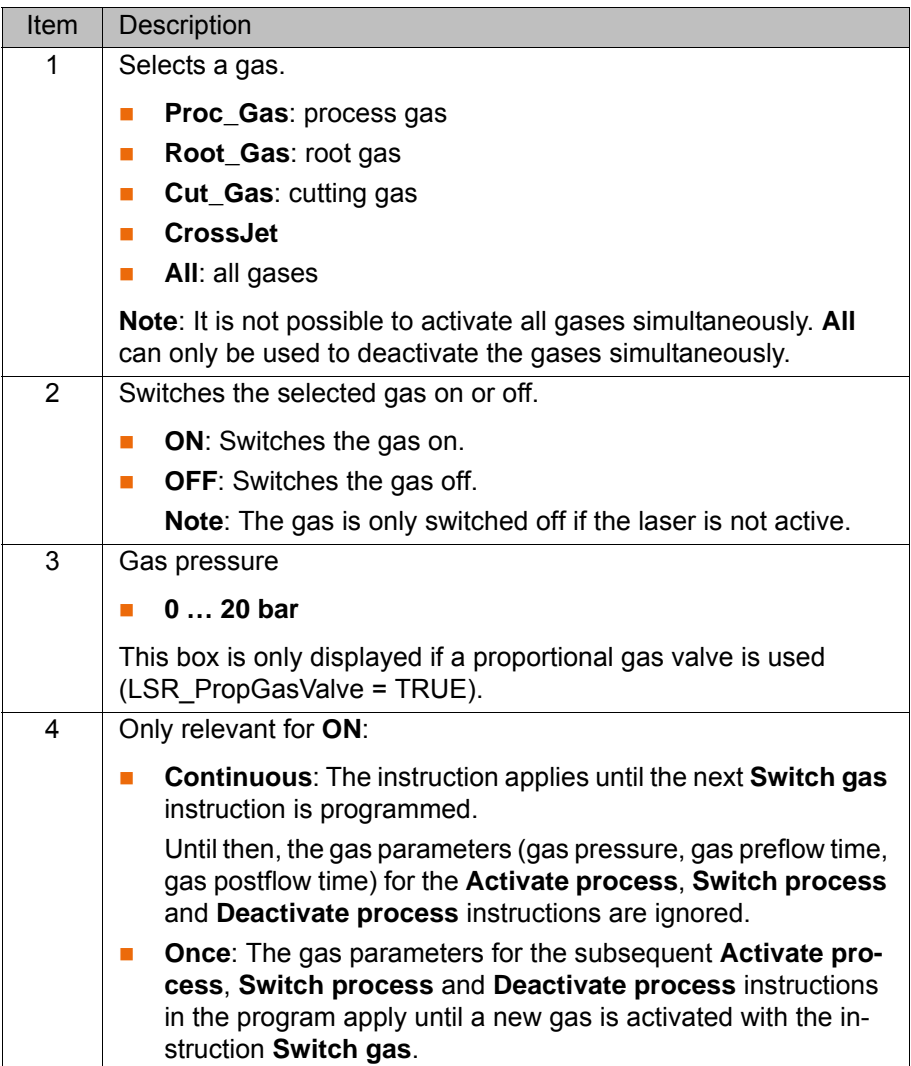

#### **7.5.2 Inline form "Initialize gas"**

**Call** Select the menu sequence **Commands** > **LaserTech** > **Media control** > **Initialize gas**.

**Description** This instruction is used to select the gases required for the process. The instruction must be used at least once in an application program. It must be placed before the **Initialize laser** instruction and before the first **Activate process** instruction.

KUK

Within a program, the instruction is used to change the type of gas. If there is a process gas active when the instruction is executed, the process gas is deactivated. The **Switch gas** instruction is then required to activate the gas.

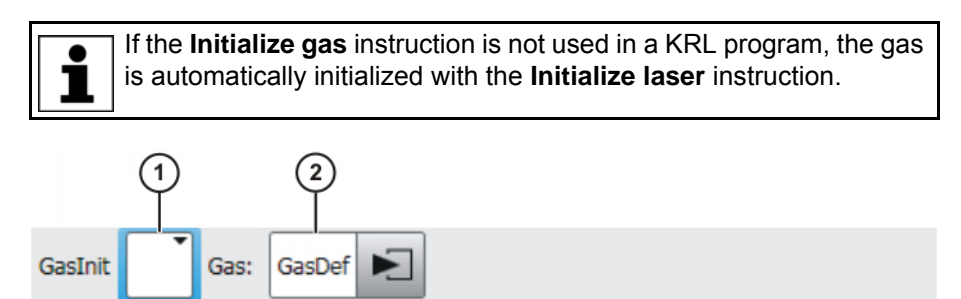

#### **Fig. 7-34: Inline form "Initialize gas"**

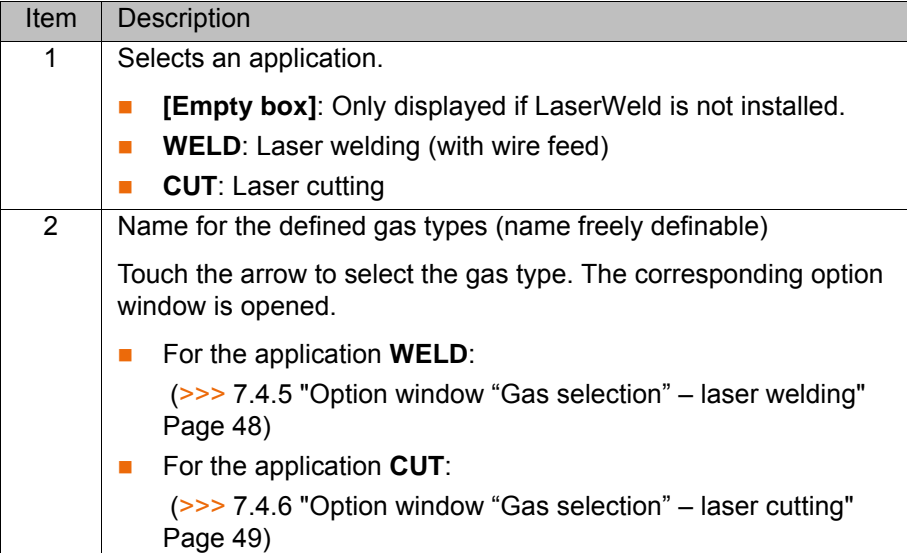

#### **7.5.3 Inline form "Cut wire"**

- **Call** Select the menu sequence **Commands** > **LaserTech** > **Media control** > **Cut wire**.
- **Description** To cut the welding wire to length reliably using a cutting device, the wire can be advanced a certain distance using this instruction. (Check box **Cut** is not active.)

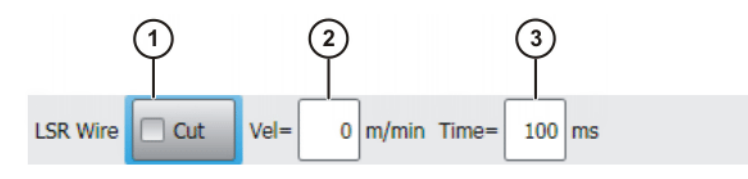

**Fig. 7-35: Inline form "Cut wire" (without Cut)**

This instruction is used to cut the wire with the laser. (Check box **Cut** is active.)

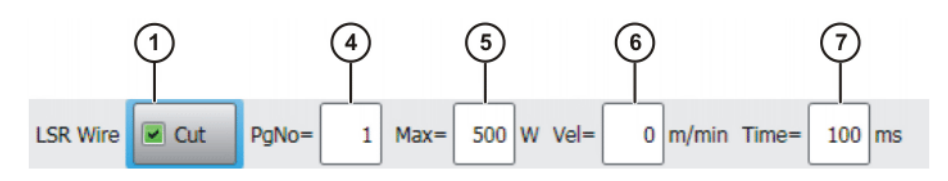

**Fig. 7-36: Inline form "Cut wire" (with Cut)**

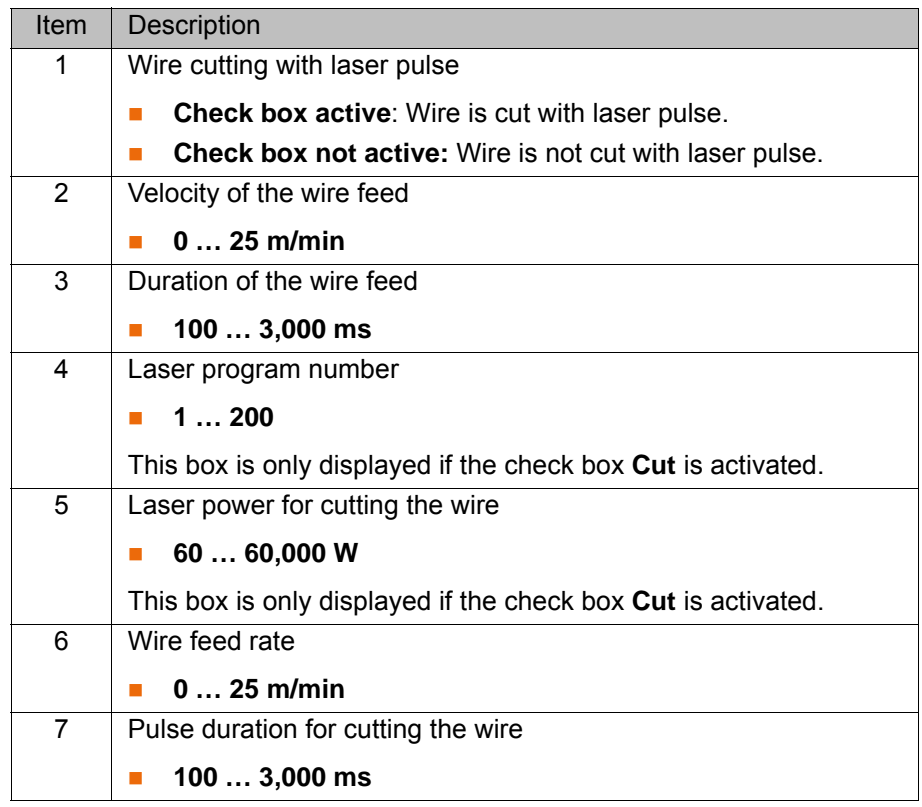

#### **7.6 Programming sensor control**

<span id="page-51-0"></span>**7.6.1 Inline form "Switch sensor"**

**Call** Select the menu sequence **Commands** > **LaserTech** > **Sensor control** > **Switch sensor**.

**Description** This command is used to define the settings for the distance sensor.

The cutting distance defined here can be transferred as an analog value or via a program number. This is set using the variable LSC\_AnaCutDistance.

- $\blacksquare$  TRUE = cutting distance is transferred as an analog value.
- $\blacksquare$  FALSE = cutting distance is transferred via a program number (default).

Procedure for InDLY > 0:

- 1. Tip compensation time 2 is taken into consideration.
- 2. Motion stop
- 3. The robot moves to the point specified by the value defined in LSC\_SecDistance.
- 4. The wait time defined in InDLY expires.
- 5. The cutting gas is switched. The distance defined in the inline form is set.
- 6. The wait time defined in LSC\_SecInDly expires.
- 7. The motion is resumed.

This instruction is also used to modify an existing cutting distance. In this case, LsrCutSensor = On, InDLY = 0 and the new distance are programmed.

Detailed information about the distance sensor and distance controller is contained in the PRECITEC documentation.

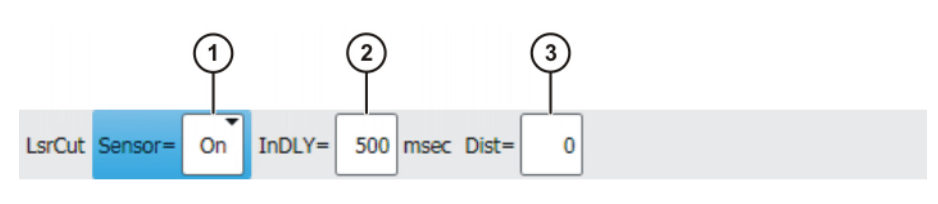

#### **Fig. 7-37: Inline form "Switch sensor" (analog distance)**

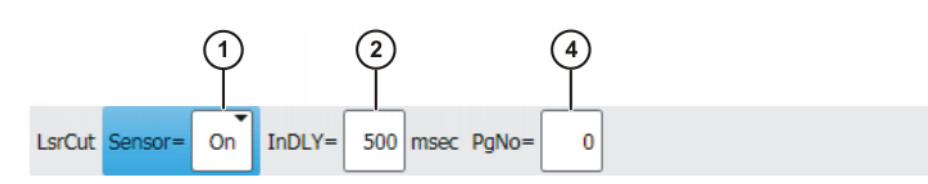

#### **Fig. 7-38: Inline form "Switch sensor" (program-controlled distance)**

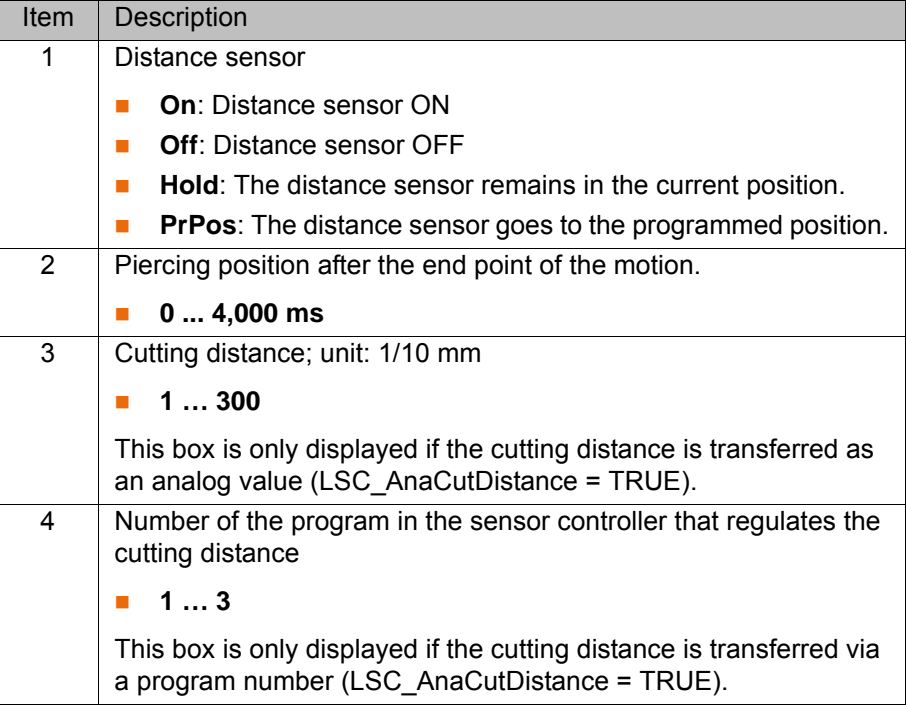

#### **7.6.2 Inline form "Sensor settings"**

#### **Call** Select the menu sequence **Commands** > **LaserTech** > **Sensor control** > **Sensor settings**.

**Description** This instruction can be used to set the cutting and piercing data for laser cutting and call a piercing function. This piercing function implicitly switches the distance sensor on.

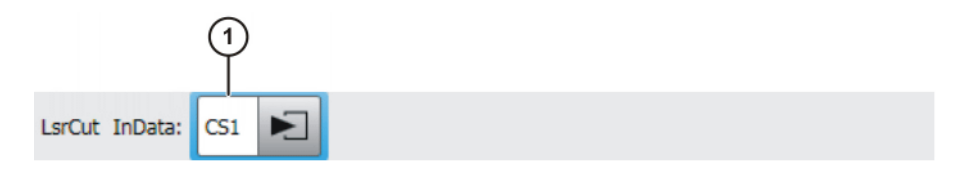

**Fig. 7-39: Inline form "Sensor settings"**

Item Description 1 Name for the piercing and cutting data (name freely definable) Touch the arrow to edit the data. The corresponding option window is opened. (>>> [7.7.8 "Option window "Sensor parameters" and "Process](#page-60-0)  [parameters"" Page 61](#page-60-0))

#### **7.7 Programming laser cutting**

**7.7.1 Inline form "Rectangle", "Slot", "Hexagon", "Circle"**

**Call** Select the menu sequence **Commands** > **LaserTech** > **Cutting**.

The following menu items are available:

- **Rectangle**
- **Slot**
- **Hexagon**
- **Circle**

**Description** This command defines which pattern will be cut. Optionally, the cutting and piercing data for laser cutting can be defined.

> If the piercing and cutting data are defined, the instruction calls a piercing function that implicitly activates the distance sensor. In this case, the instruction replaces the instruction **Switch sensor**.

(>>> [7.6.1 "Inline form "Switch sensor"" Page 52](#page-51-0))

Every cutting pattern is executed as a spline motion.

These instructions execute a calculated motion based on **NOTICE** the parameters set in the option window. Incorrectly set parameters can result in damage to the system. Always carry out a test tun after creating or modifying these instructions.

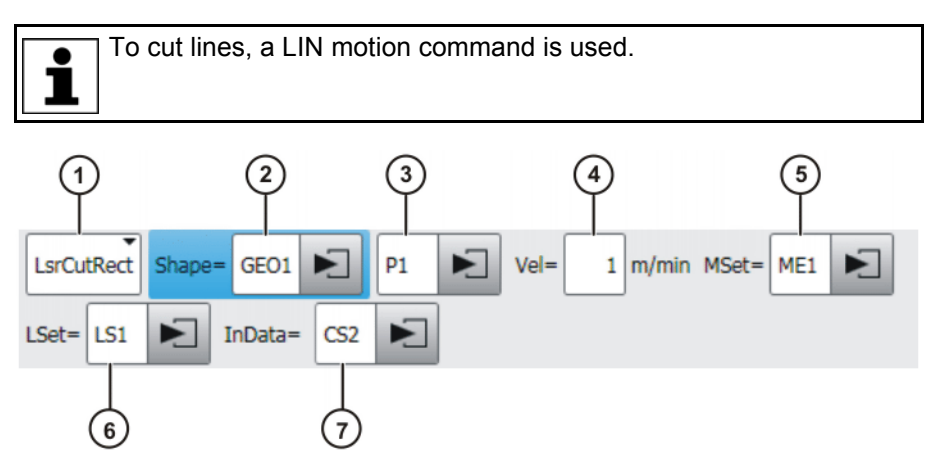

**Fig. 7-40: Inline form "Rectangle"**

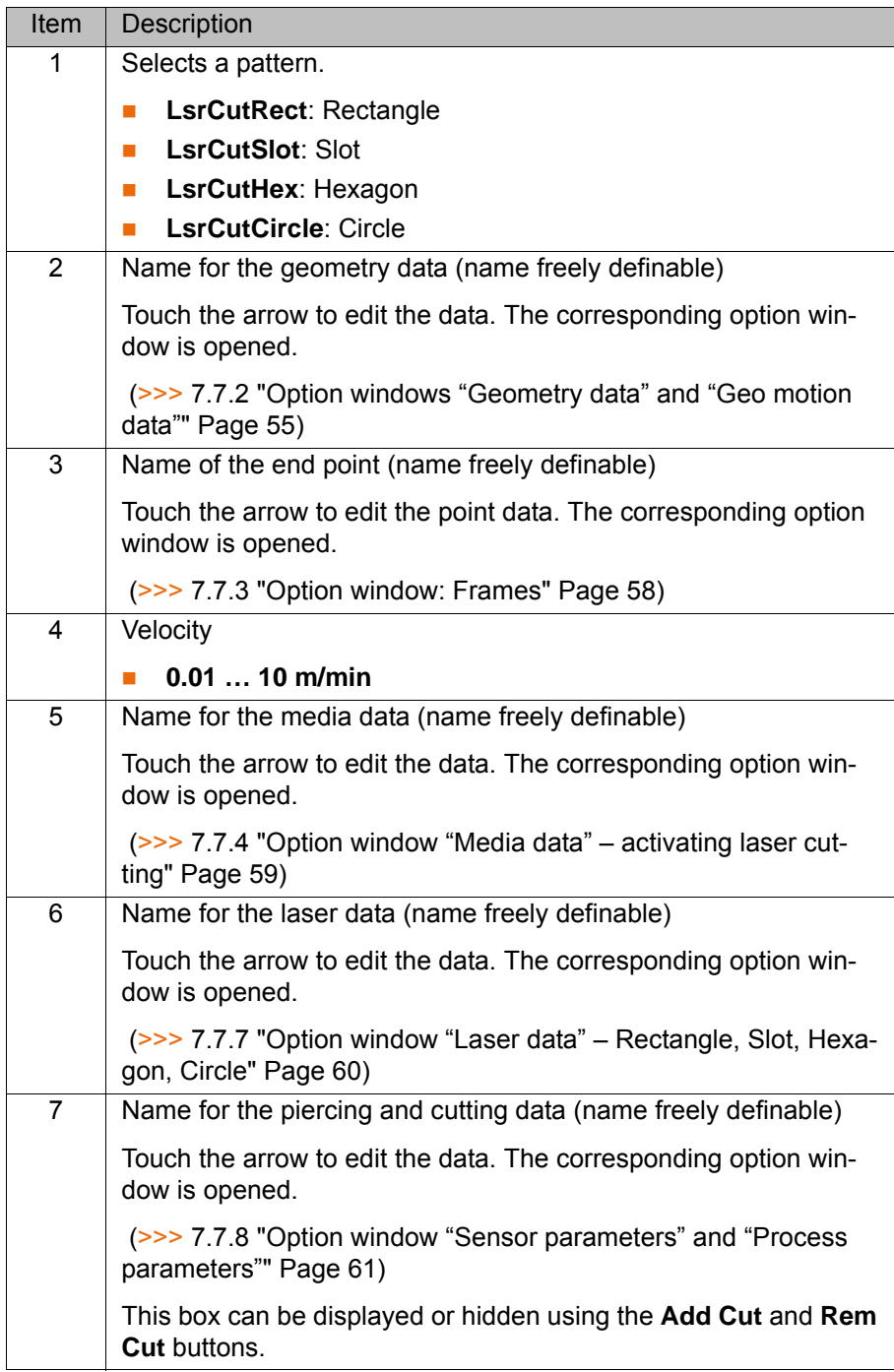

#### <span id="page-54-0"></span>**7.7.2 Option windows "Geometry data" and "Geo motion data"**

**Description** This option window is called from the following inline forms:

- **Rectangle**
- **Slot**
- **Hexagon**
- **Circle**

The meaning of the boxes depends on the pattern selected in the inline form.

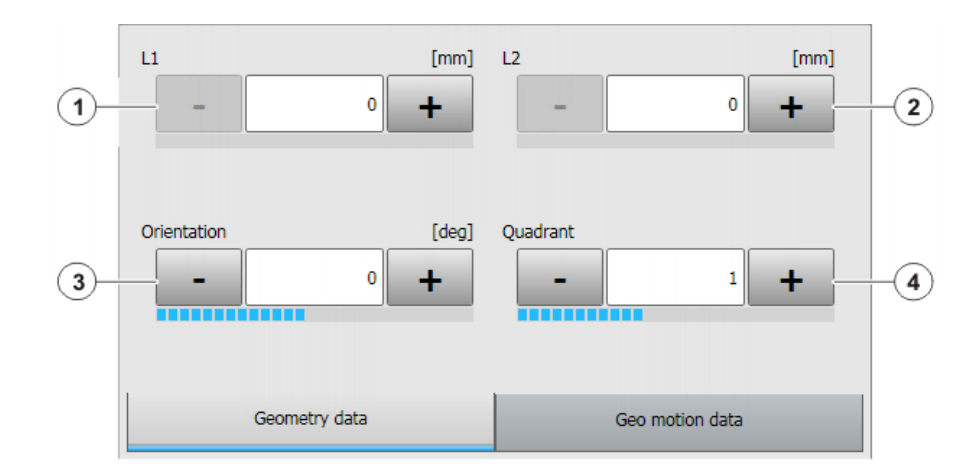

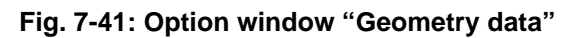

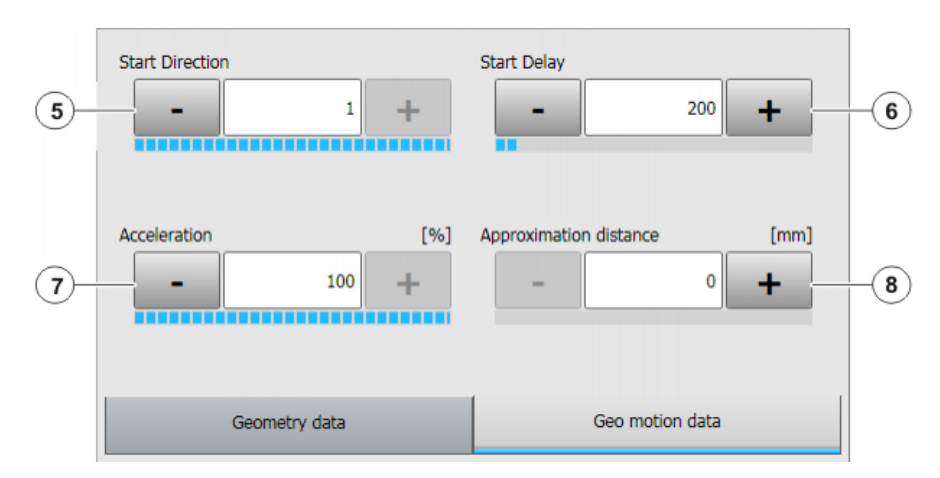

**Fig. 7-42: Option window "Geo motion data"**

#### **Rectangle**

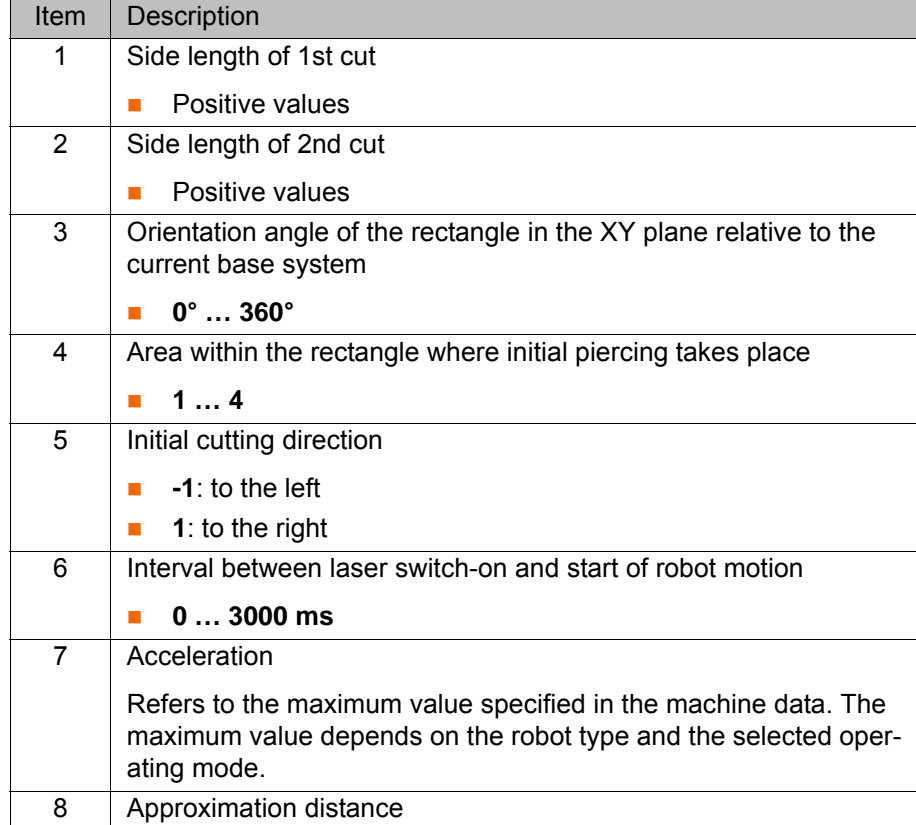

**Slot**

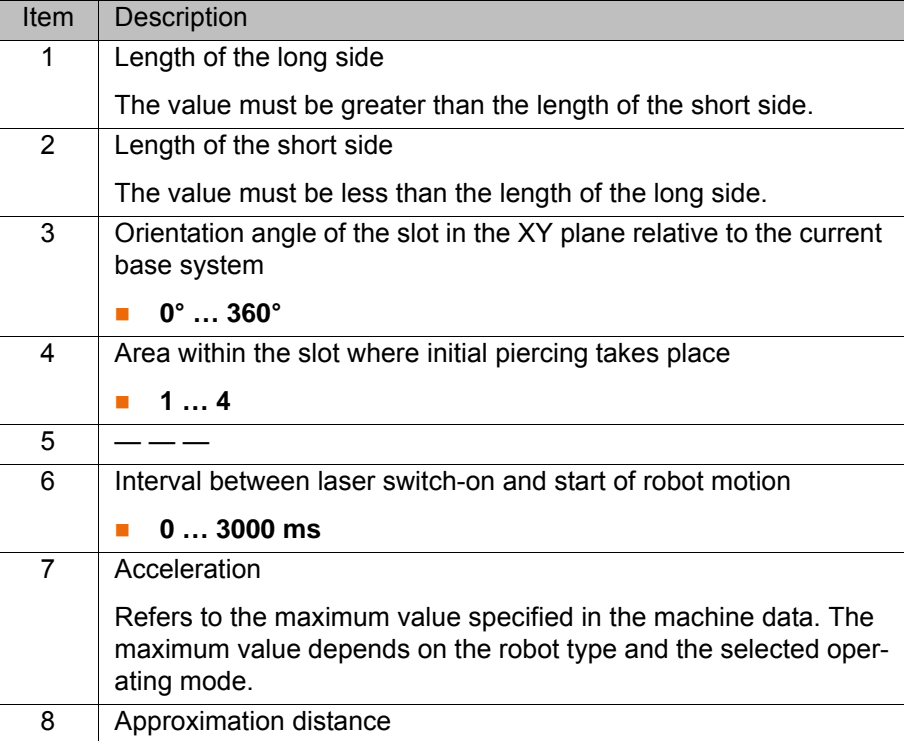

**Hexagon**

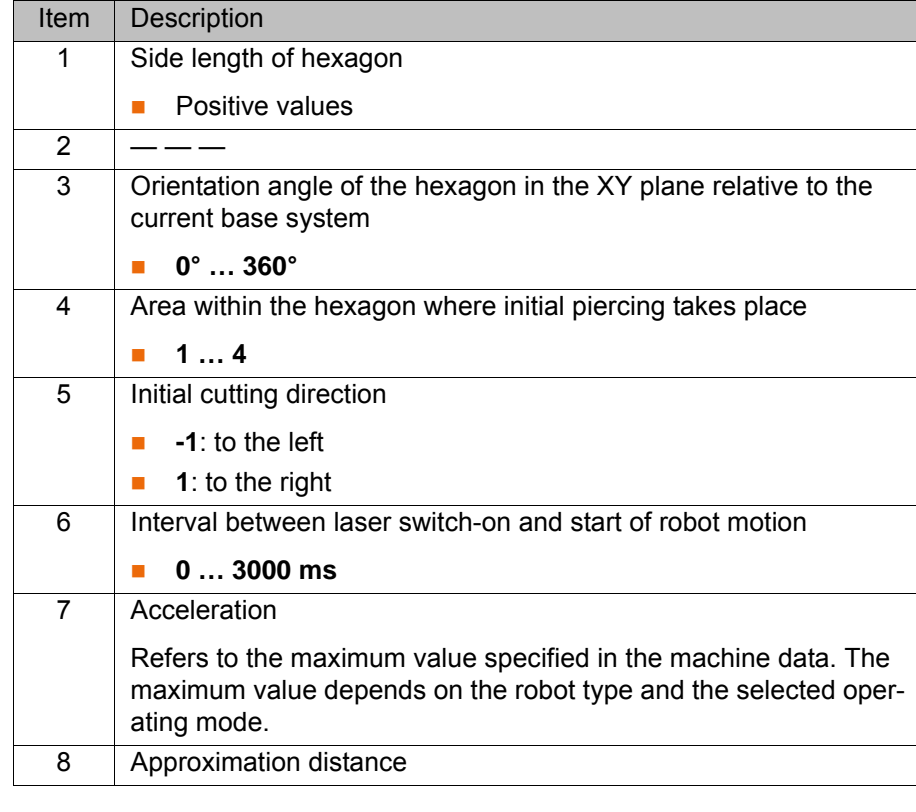

**Circle**

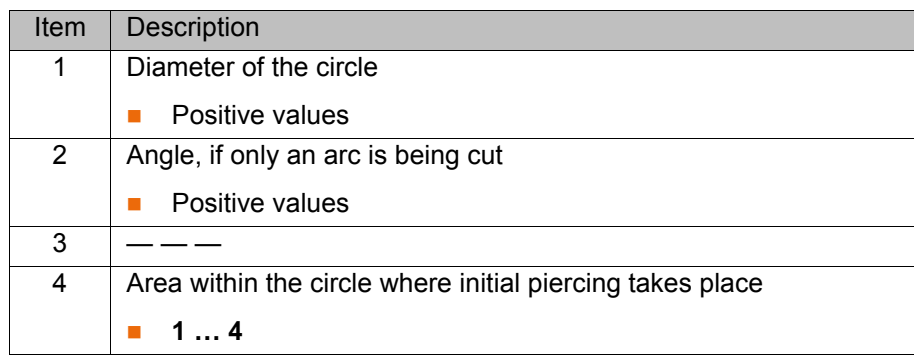

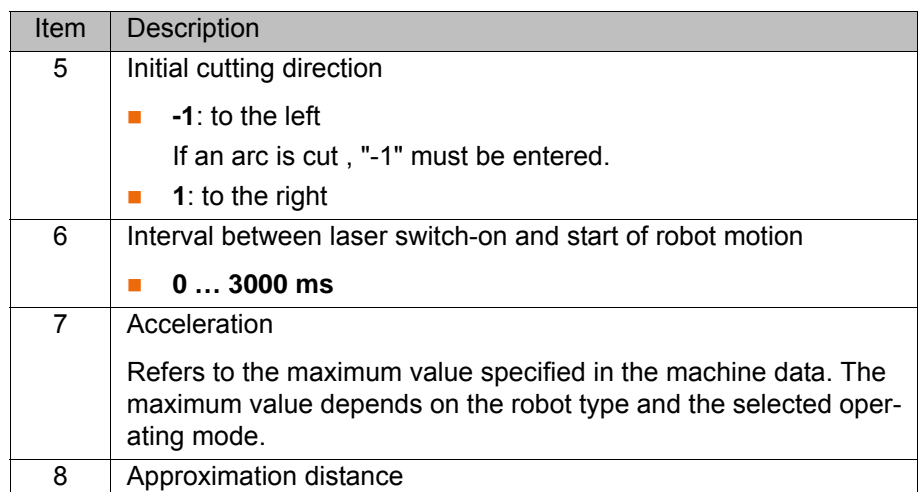

### <span id="page-57-0"></span>**7.7.3 Option window: Frames**

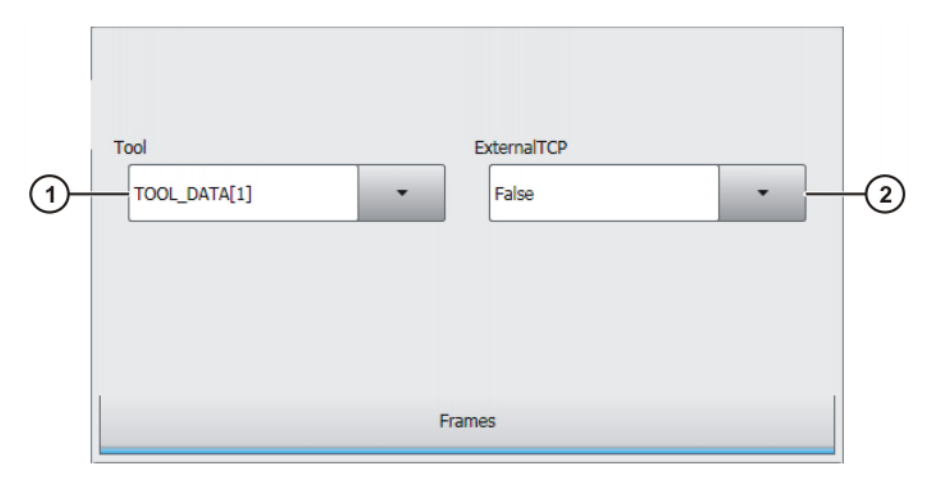

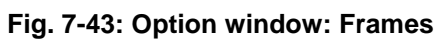

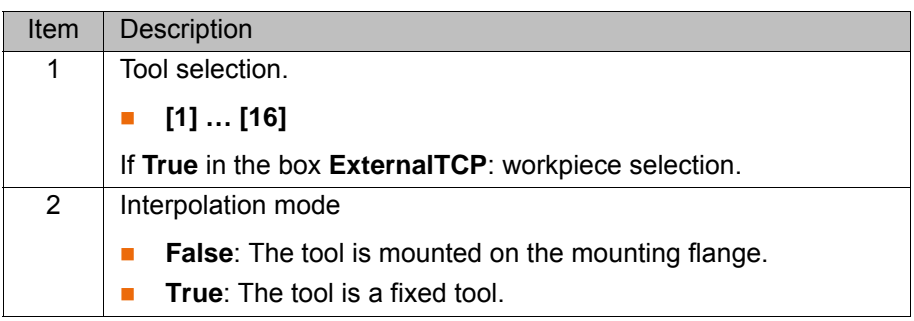

### <span id="page-58-0"></span>**7.7.4 Option window "Media data" – activating laser cutting**

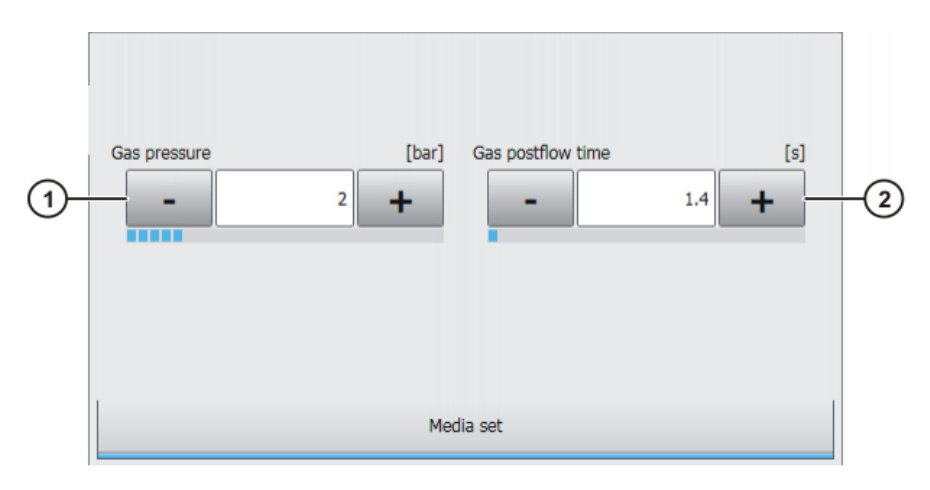

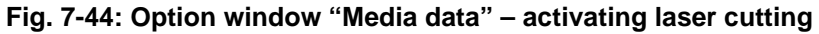

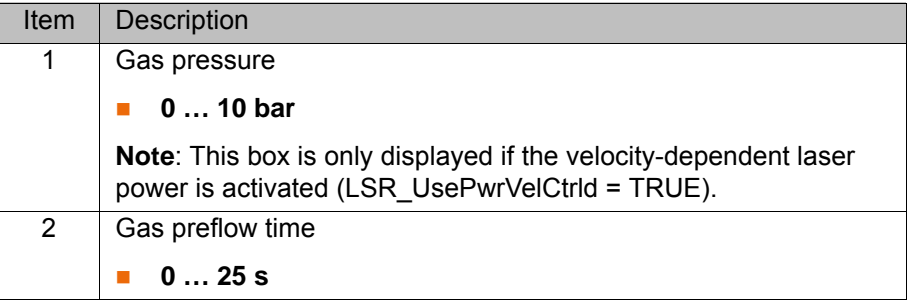

If the gas preflow time overlaps with the gas postflow time of the previous motion, the gas continues to flow without interruption.

## **7.7.5 Option window "Media data" – switching laser cutting**

This option window is only available if the velocity-dependent laser power is activated (LSR\_UsePwrVelCtrld = TRUE). Gas pressure [bar]  $\overline{2}$  $\mathbf{1}$ Media set

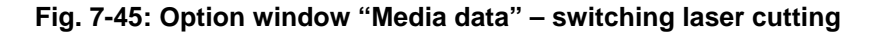

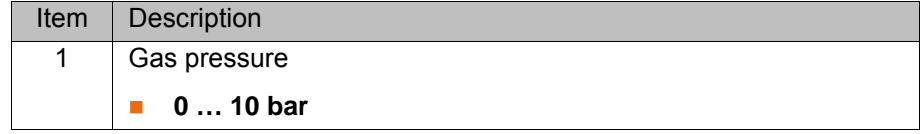

#### **7.7.6 Option window "Media data" – deactivating laser cutting**

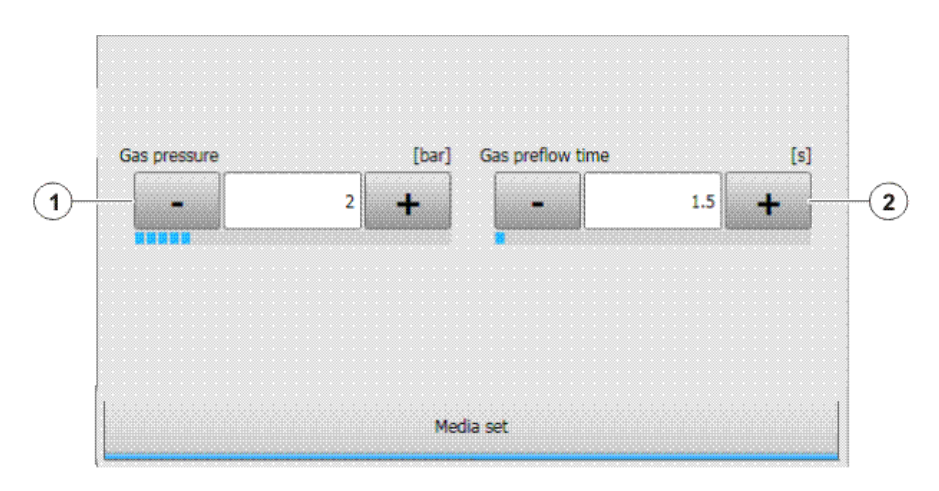

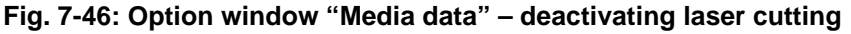

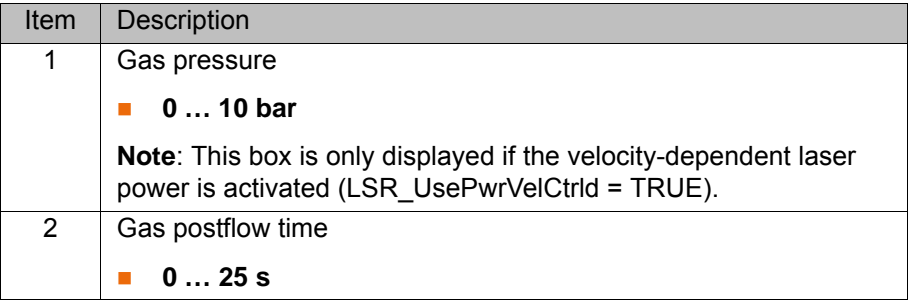

If the gas preflow time overlaps with the gas postflow time of the previous motion, the gas continues to flow without interruption.

#### <span id="page-59-0"></span>**7.7.7 Option window "Laser data" – Rectangle, Slot, Hexagon, Circle**

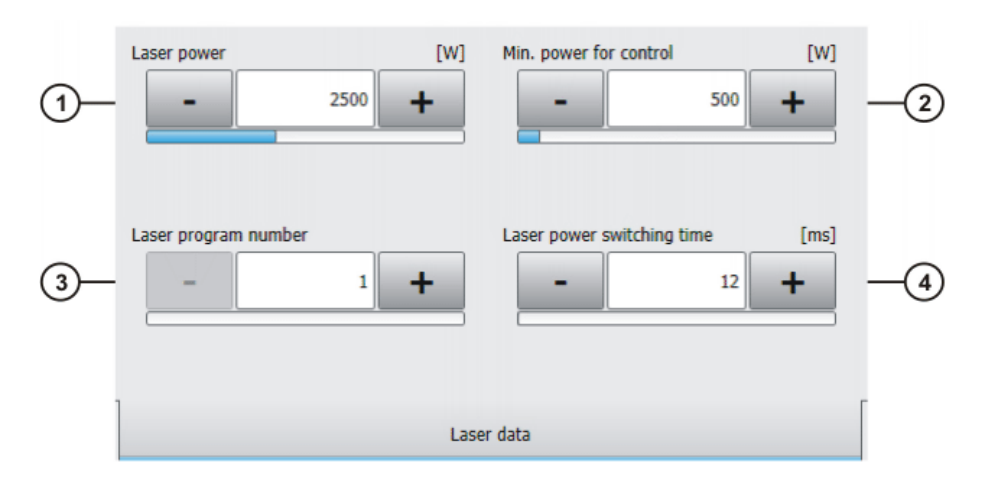

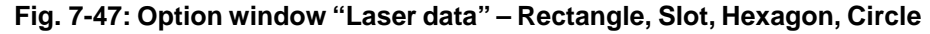

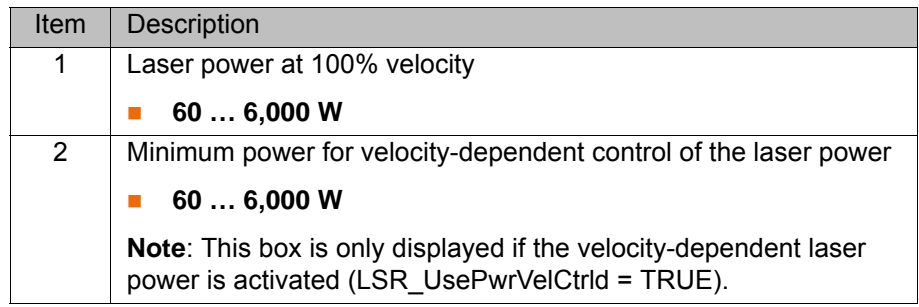

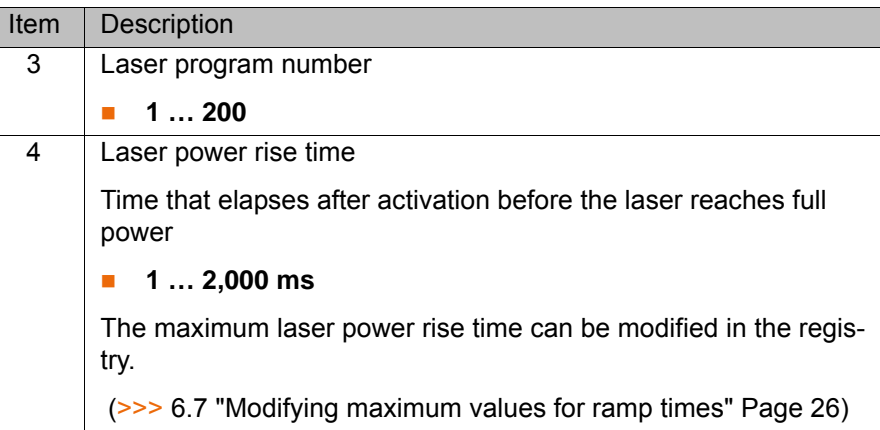

# <span id="page-60-0"></span>**7.7.8 Option window "Sensor parameters" and "Process parameters"**

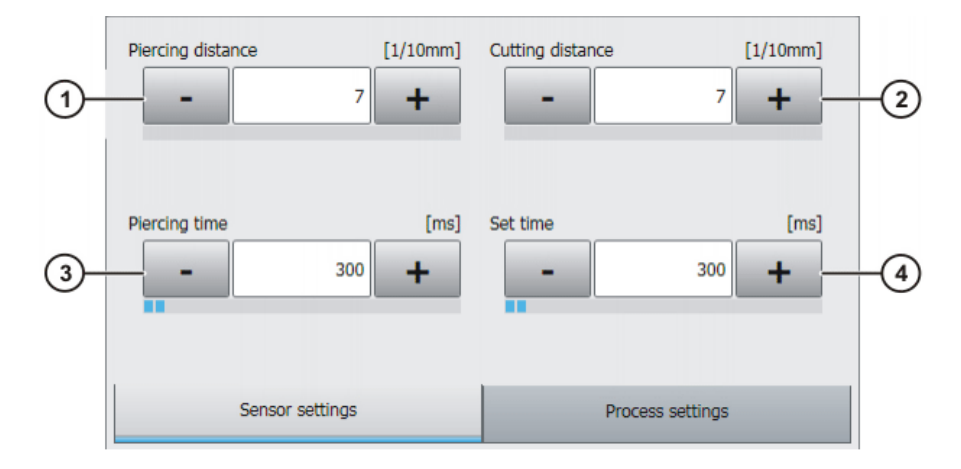

**Fig. 7-48: Option window: Sensor parameters**

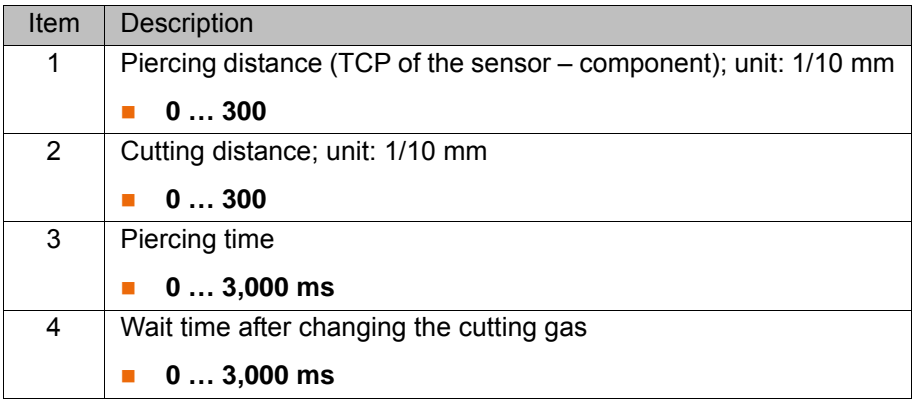

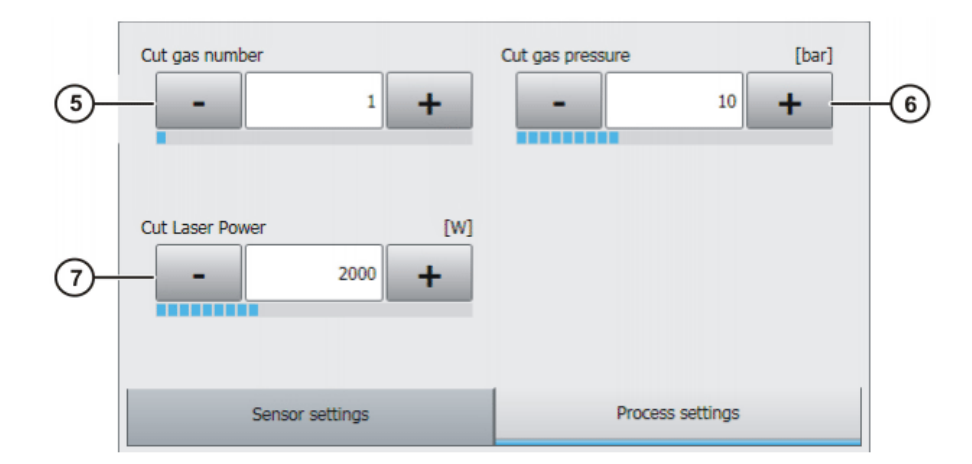

# **Fig. 7-49: Option window "Process parameters"**

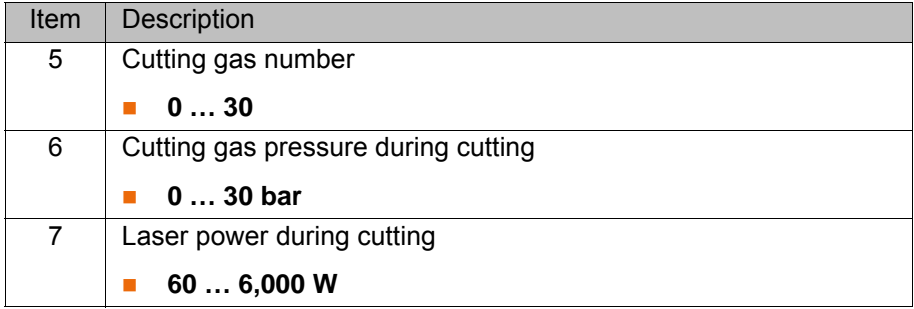

# **8 Example programs**

# **8.1 Example program: step seam**

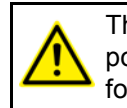

The velocity of the laser must be kept constant until the switching point is reached. Otherwise it is possible that the laser may switch before or after the planned switching point.

#### **Program**

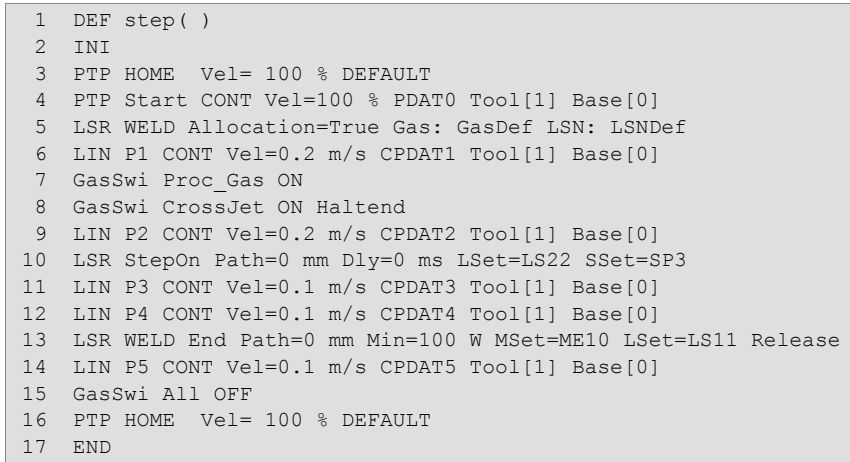

#### **Description**

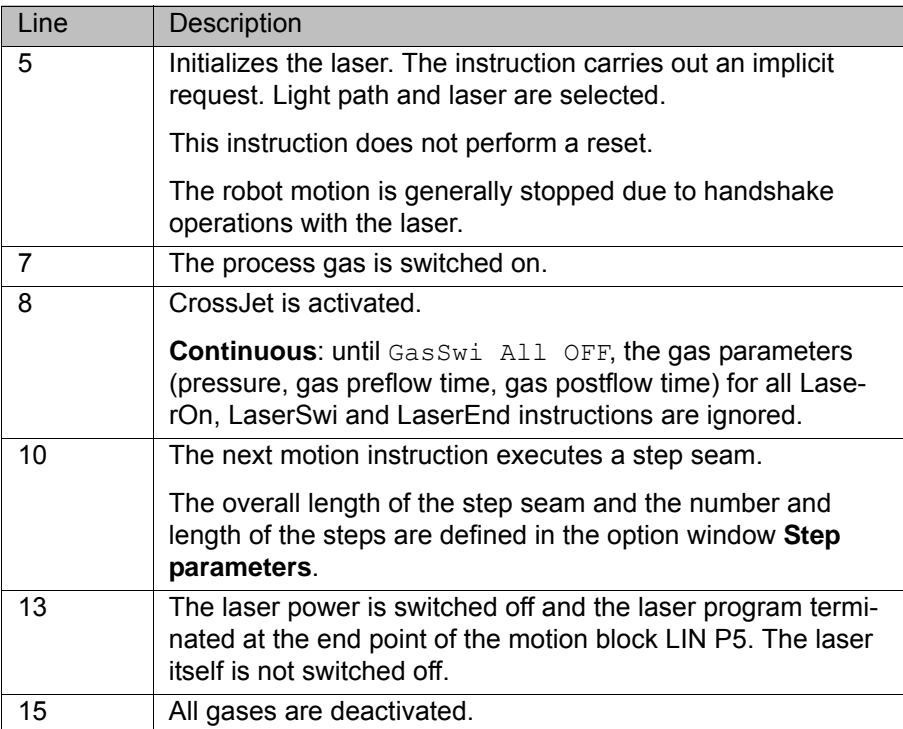

# **8.2 Example program: gas and laser welding functions**

**Program**

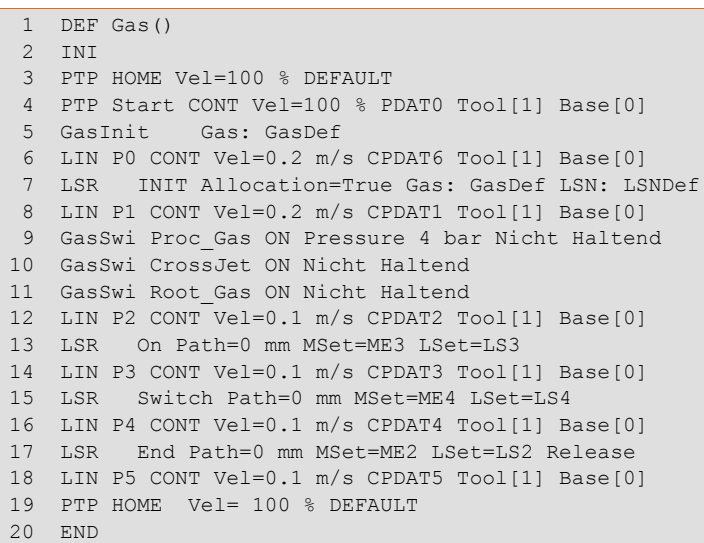

**Description**

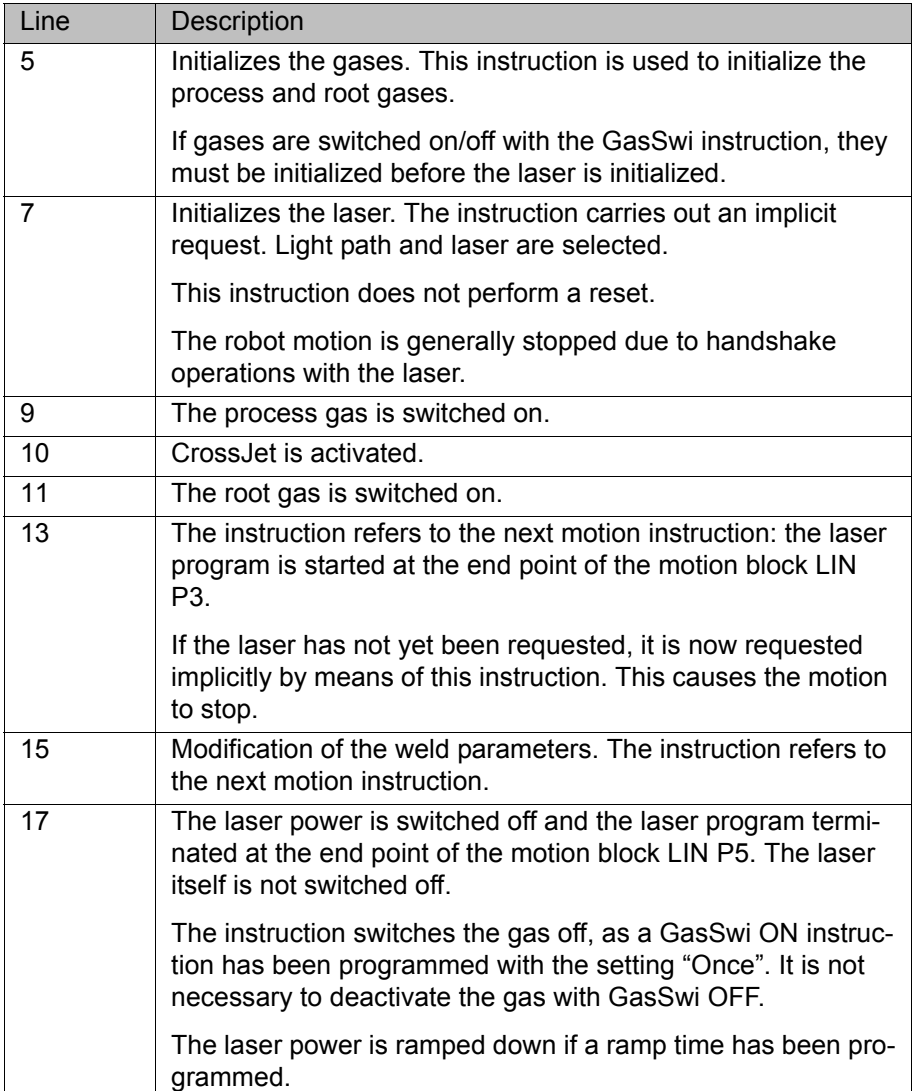

#### **8.3 Example program: set piercing and cutting data**

#### **Program**

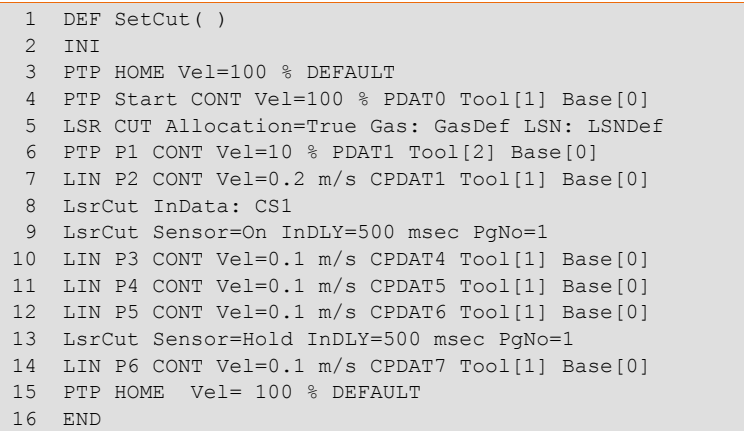

#### **Description**

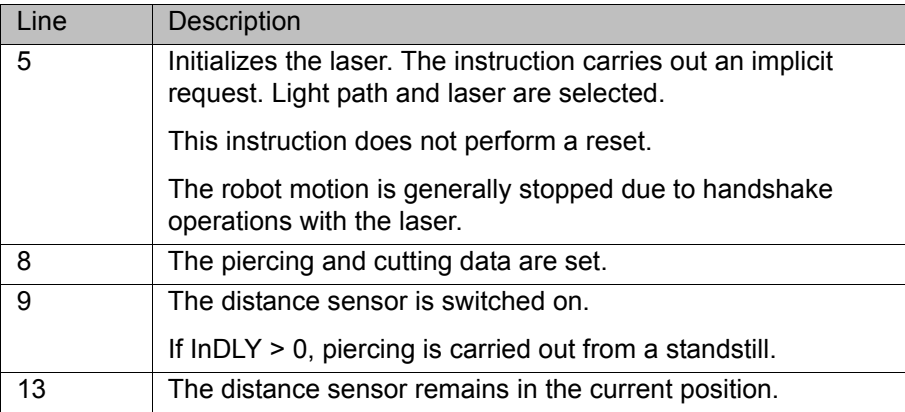

#### **8.4 Example program: piercing function**

When the piercing function is called, the following piercing operation is executed:

- 1. The piercing data are set before the laser is switched on.
- 2. The robot waits at the start point of the cut (exact positioning).
- 3. The sensor is moved to the piercing distance.
- 4. Once the sensor has reached the piercing distance (LSCI\_SnsrPosReached = TRUE), it remains in this position.
- 5. After a wait time (=piercing time), the sensor is set to the cutting distance.
- 6. The laser power is reduced to approx. 1% of the maximum power.
- 7. The cutting gas is changed.
- 8. The robot starts the laser cutting.

#### **Program**

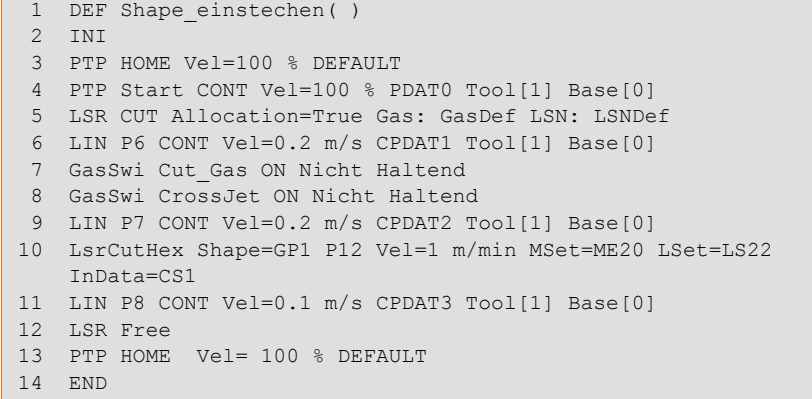

#### **Description**

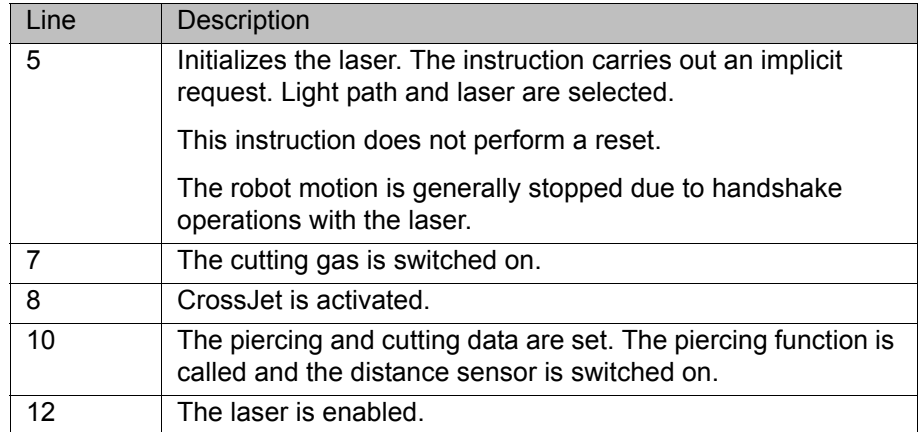

# **9 Programming for system integrators**

# **9.1 Configuring user-defined applications**

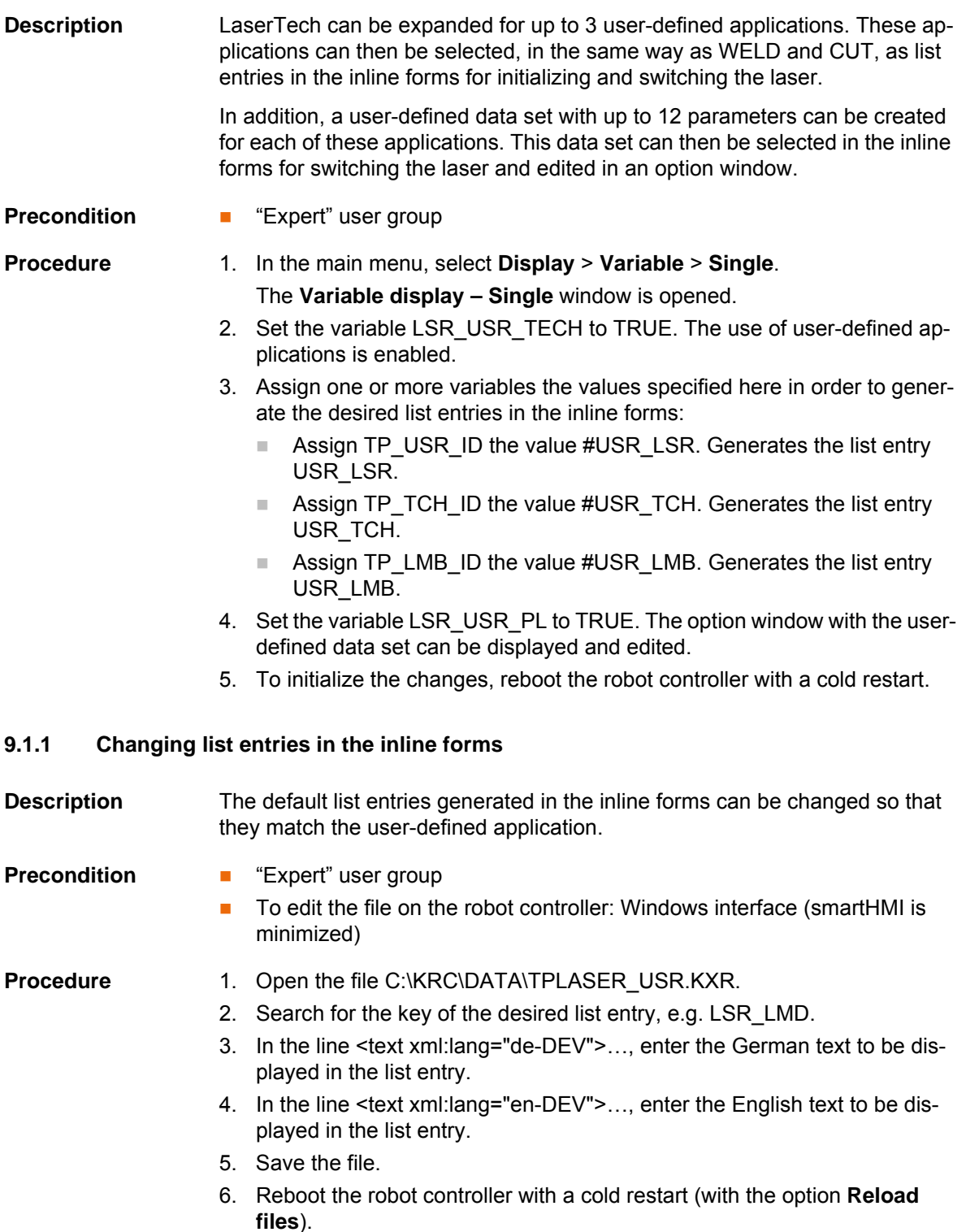

[KUKA.LaserTech 3.1](#page-0-2)

<span id="page-67-0"></span>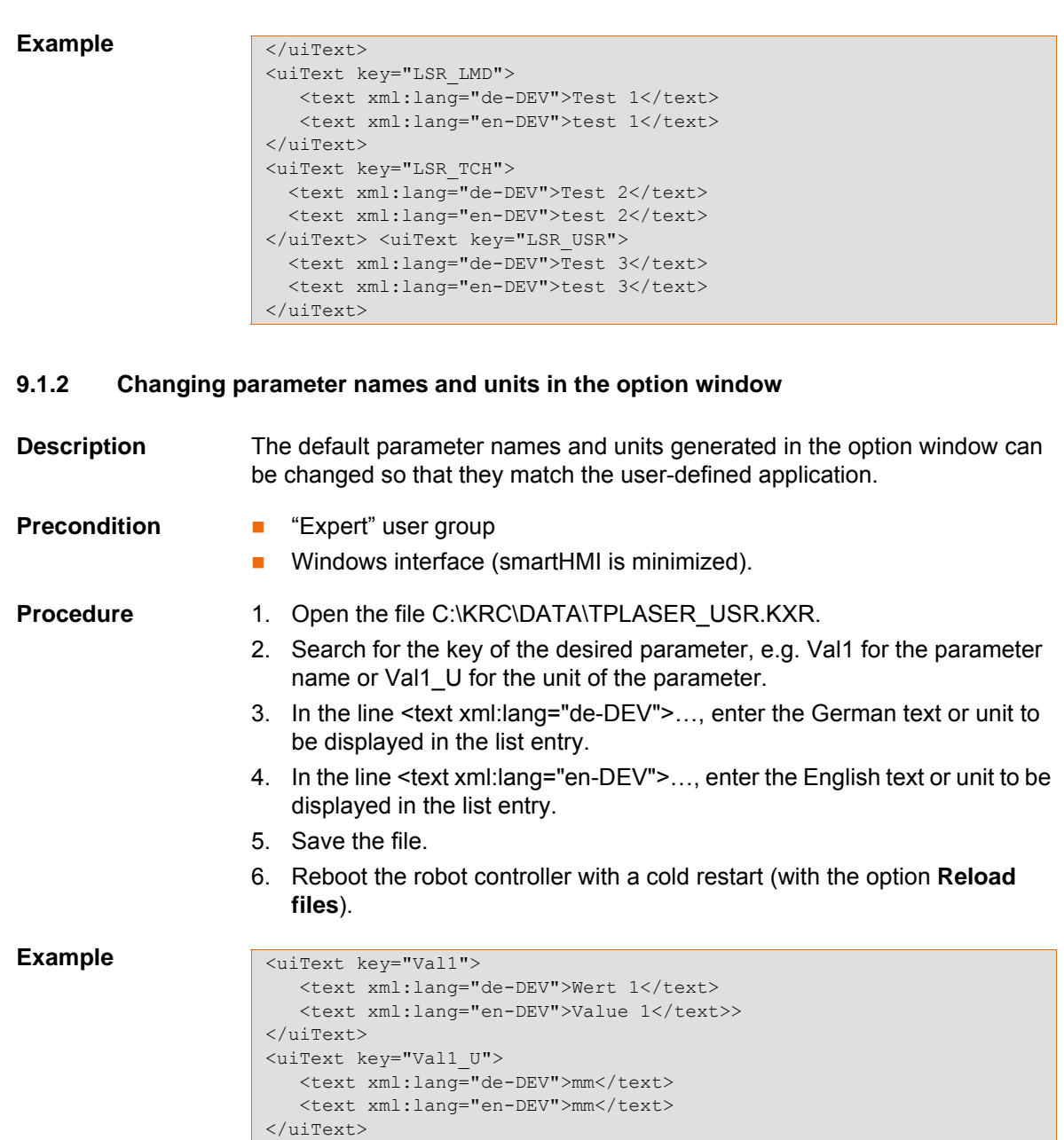

# **9.2 Integration of user-defined functions**

**Overview** Within the LaserTech standard package, functions of different interfaces are called. In each case, this involves the transfer of a command as ENUM, an integer parameter and a function argument.

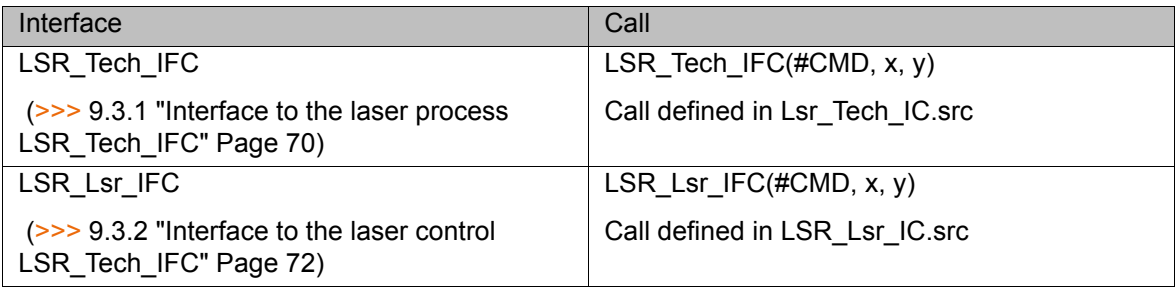

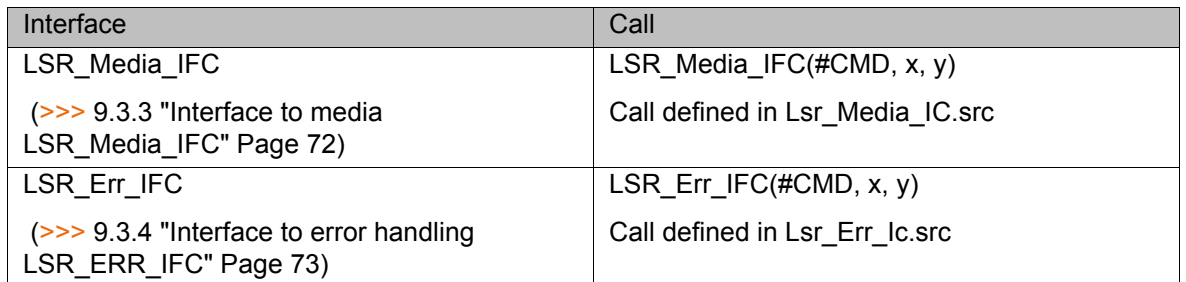

**Example** By way of example, the interface function call is described here for the interface to the laser process LSR\_Tech\_IFC.

If only LaserTech is used, the file Lsr\_Tech\_IC.src has the following structure:

```
 1 DEF Lsr_Tech_IC()
 2 END
 3 Global DEF LSR_Tech_IFC (Action :In, CallID :IN, Arg :IN)
 4 ;************************************************* 
 5 ;* Interface to the different laser technologies *
6 ; ^{\star} *
 7 ;* Date: 02.2013 *
8 \rightarrow *
 9 ;*************************************************
10 DECL Tech_Interface Action
11 DECL INT CallID
12 DECL INT Arg
13 ;Fold Tech Interfaces
14 ;ENDFOLD (TechInterfaces)
15 END ;(LSR_TECH_IFC)
```
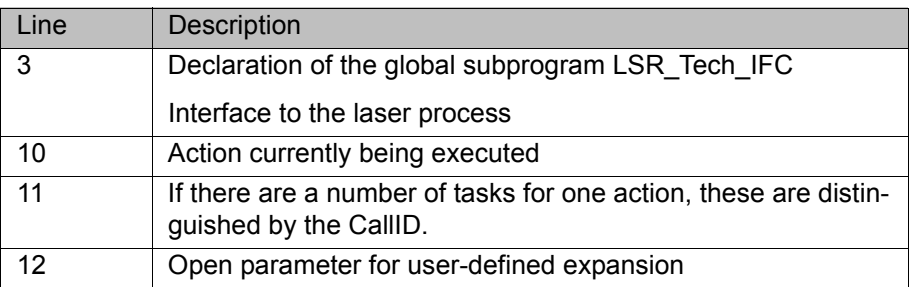

If the LaserWeld or LaserCut option is used in addition, a fold is inserted during installation in which the TechHandle of the respective option is polled. If the TechHandle is then set in a higher-level function, the specific function for LaserWeld or LaserCut is called and executed.

```
 1 DEF Lsr_Tech_IC()
 2 END
     ...
13 ;Fold Tech Interfaces
14 ;Fold Weld Interfaces
15 IF TechHandle == TP_Weld_ID THEN
16 LSW TECH IFC(Action, CallID, Arg)
17 ENDIF
18 ;ENDFOLD (WeldInterfaces)
19 ;ENDFOLD (TechInterfaces)
20 END ;(LSR_TECH_IFC)
```
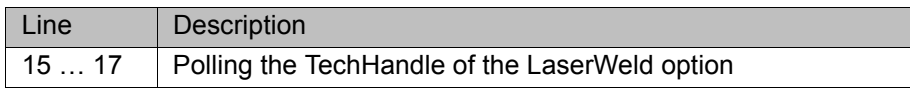

To expand LaserTech with user-specific functions, a corresponding TechHandle must be programmed.

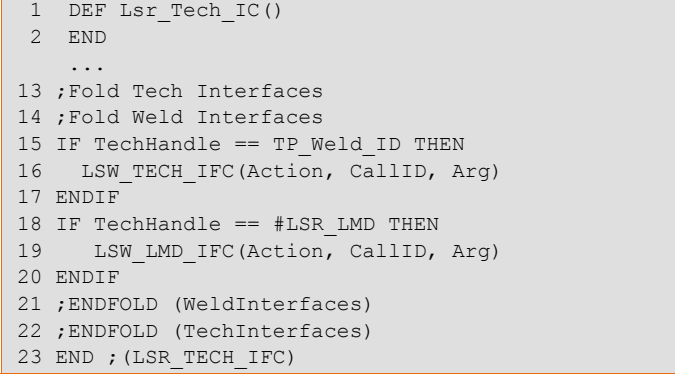

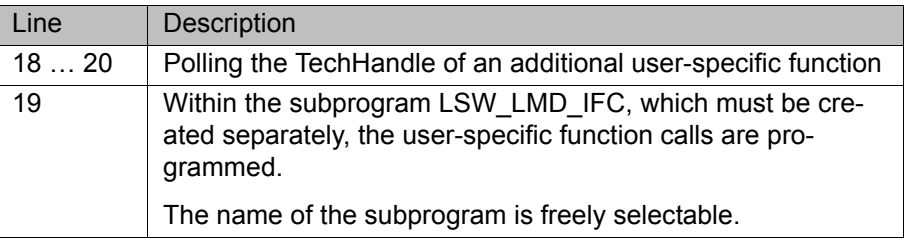

# **9.3 Interfaces for functional expansions**

# <span id="page-69-0"></span>**9.3.1 Interface to the laser process LSR\_Tech\_IFC**

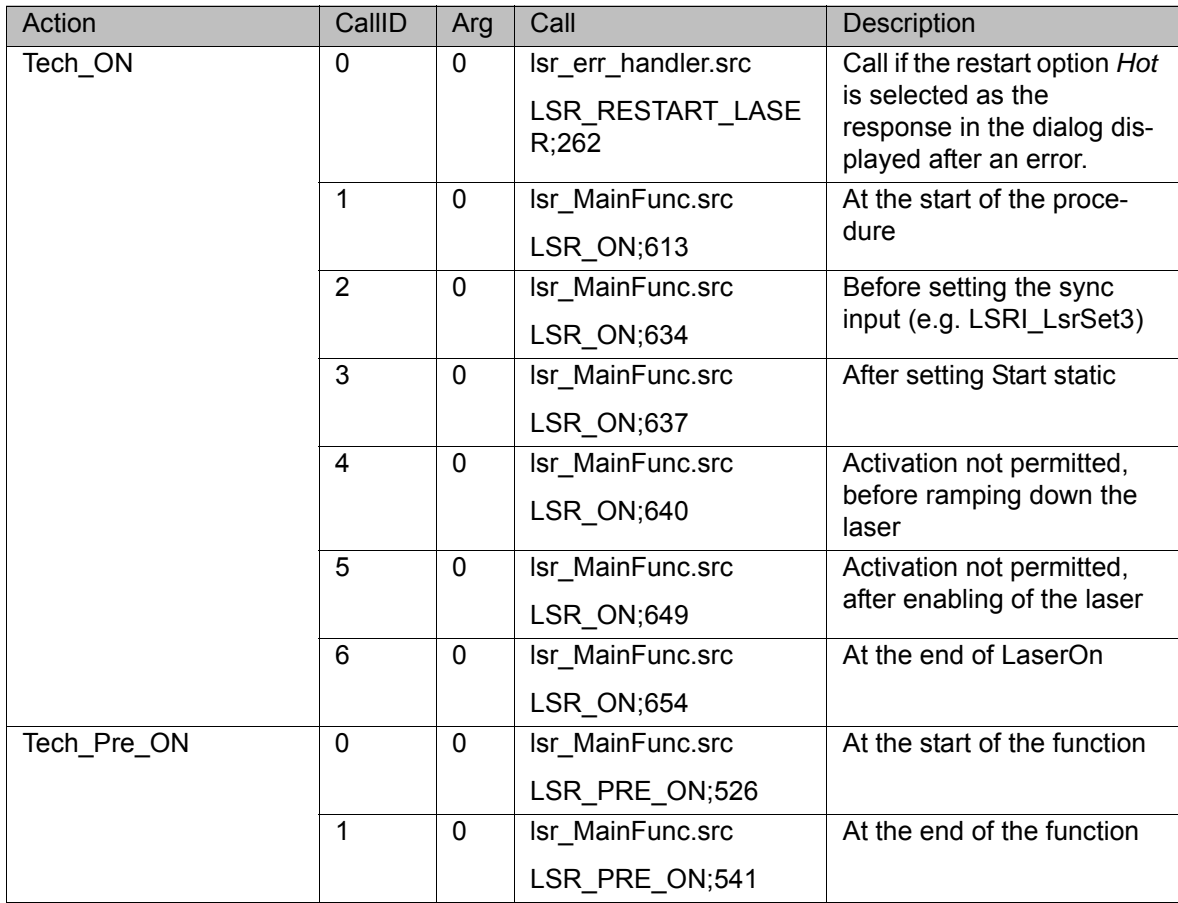

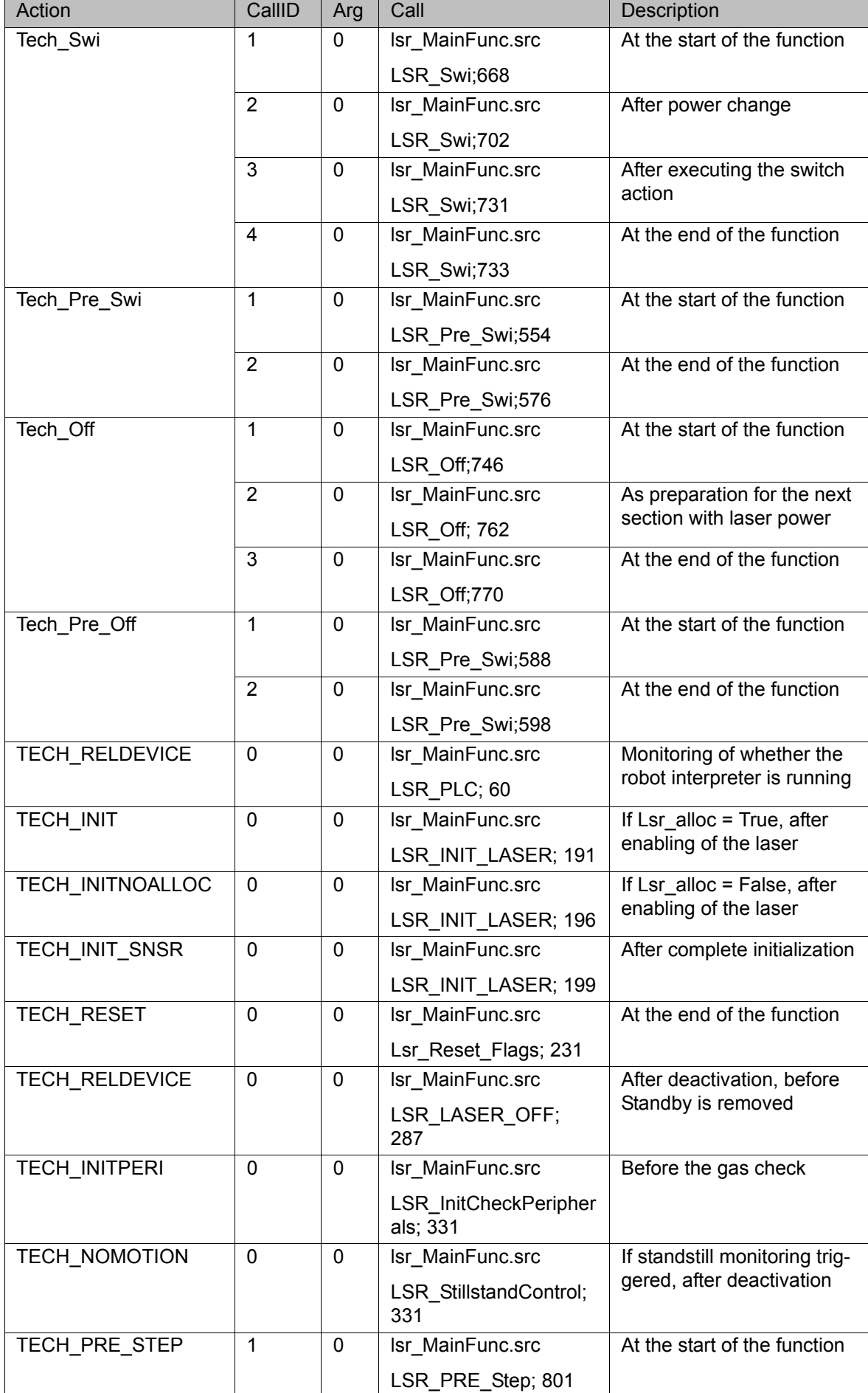

# <span id="page-71-0"></span>**9.3.2 Interface to the laser control LSR\_Tech\_IFC**

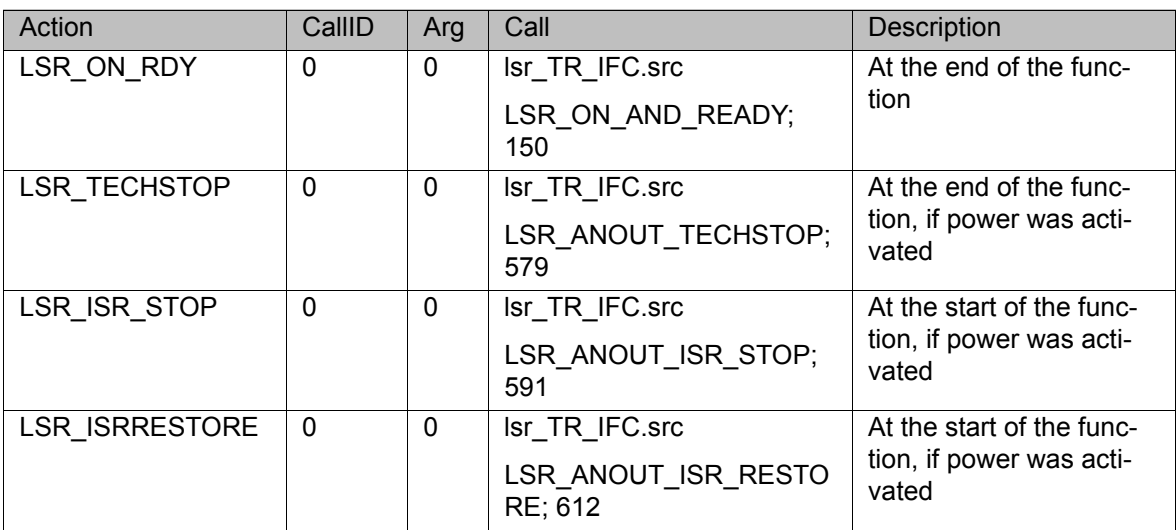

#### <span id="page-71-1"></span>**9.3.3 Interface to media LSR\_Media\_IFC**

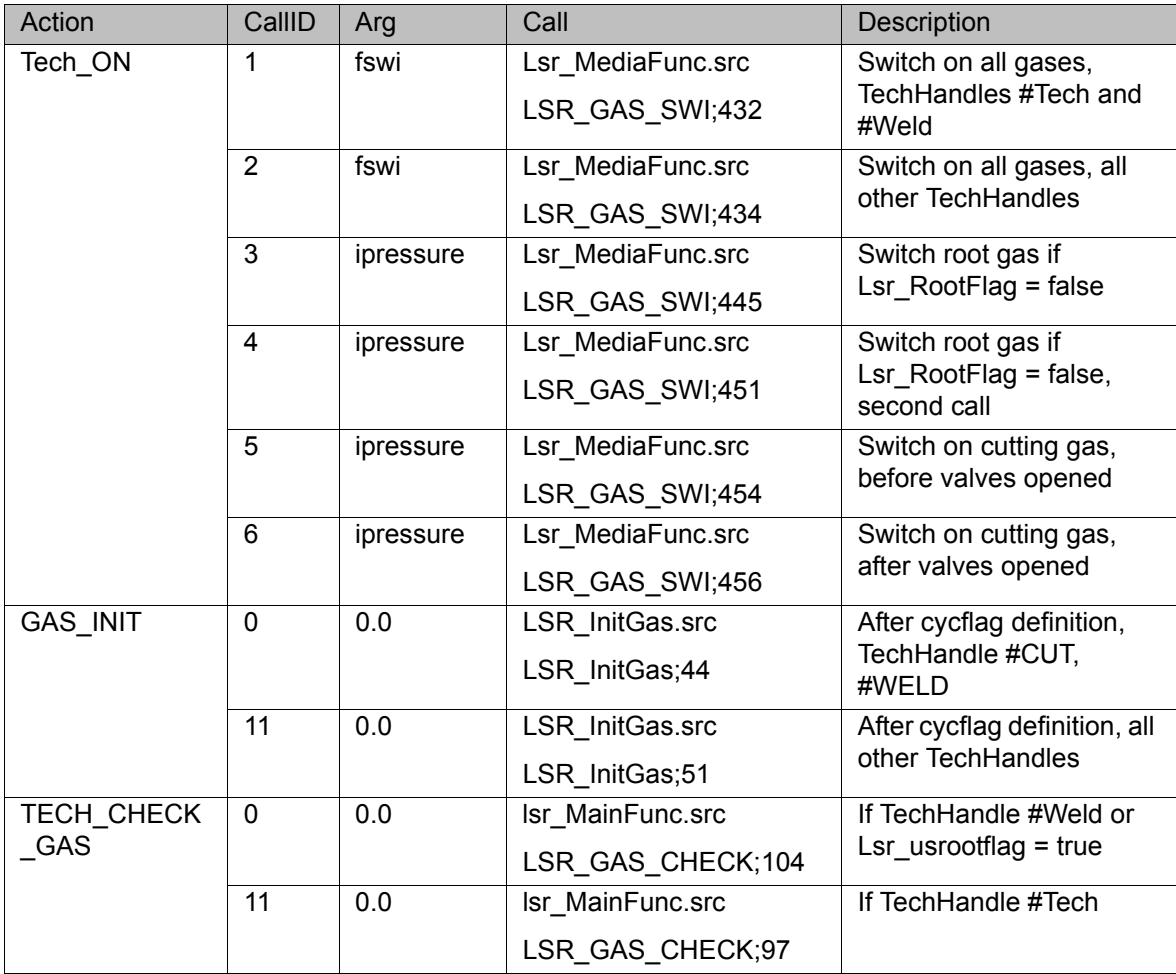
## **9.3.4 Interface to error handling LSR\_ERR\_IFC**

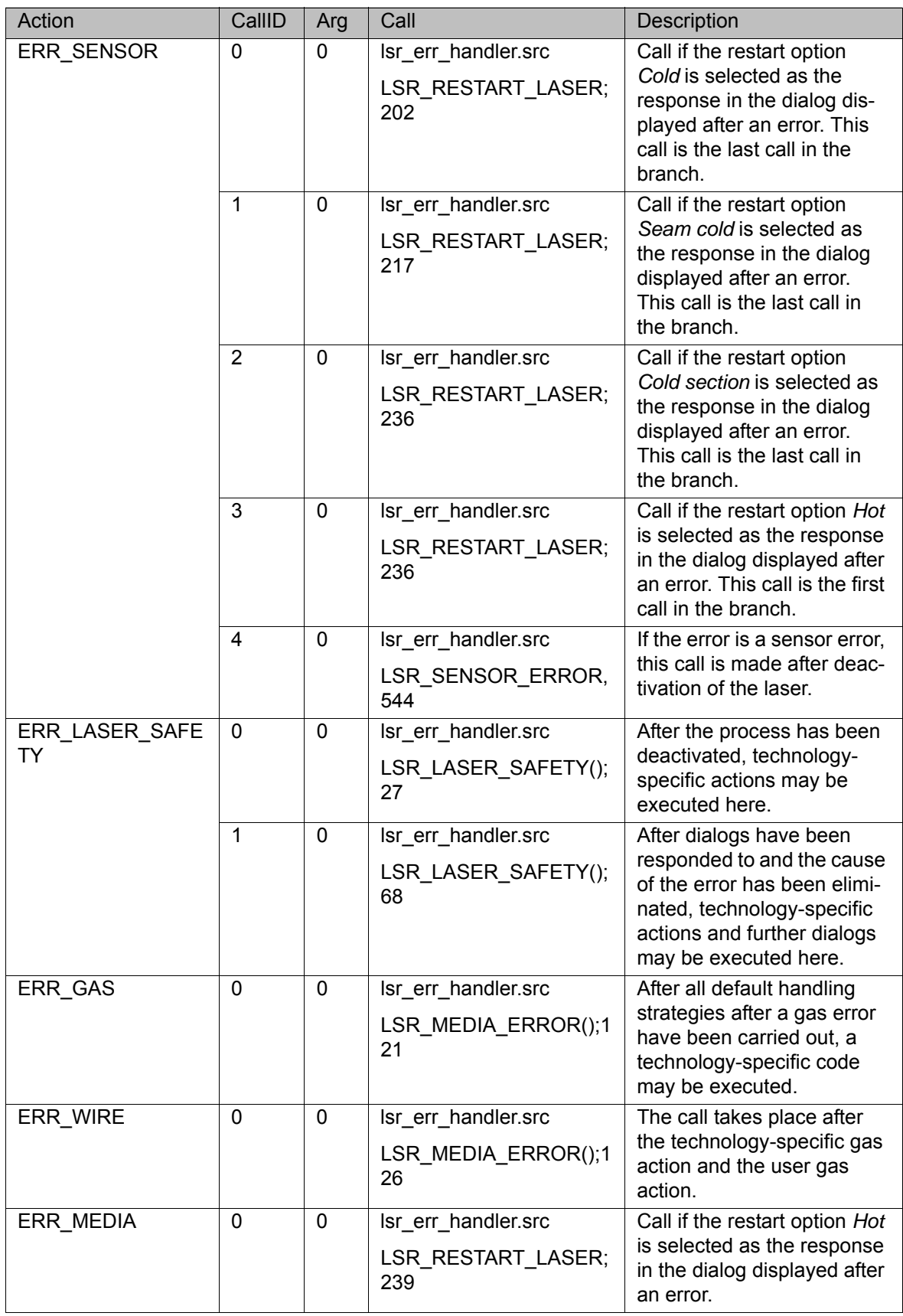

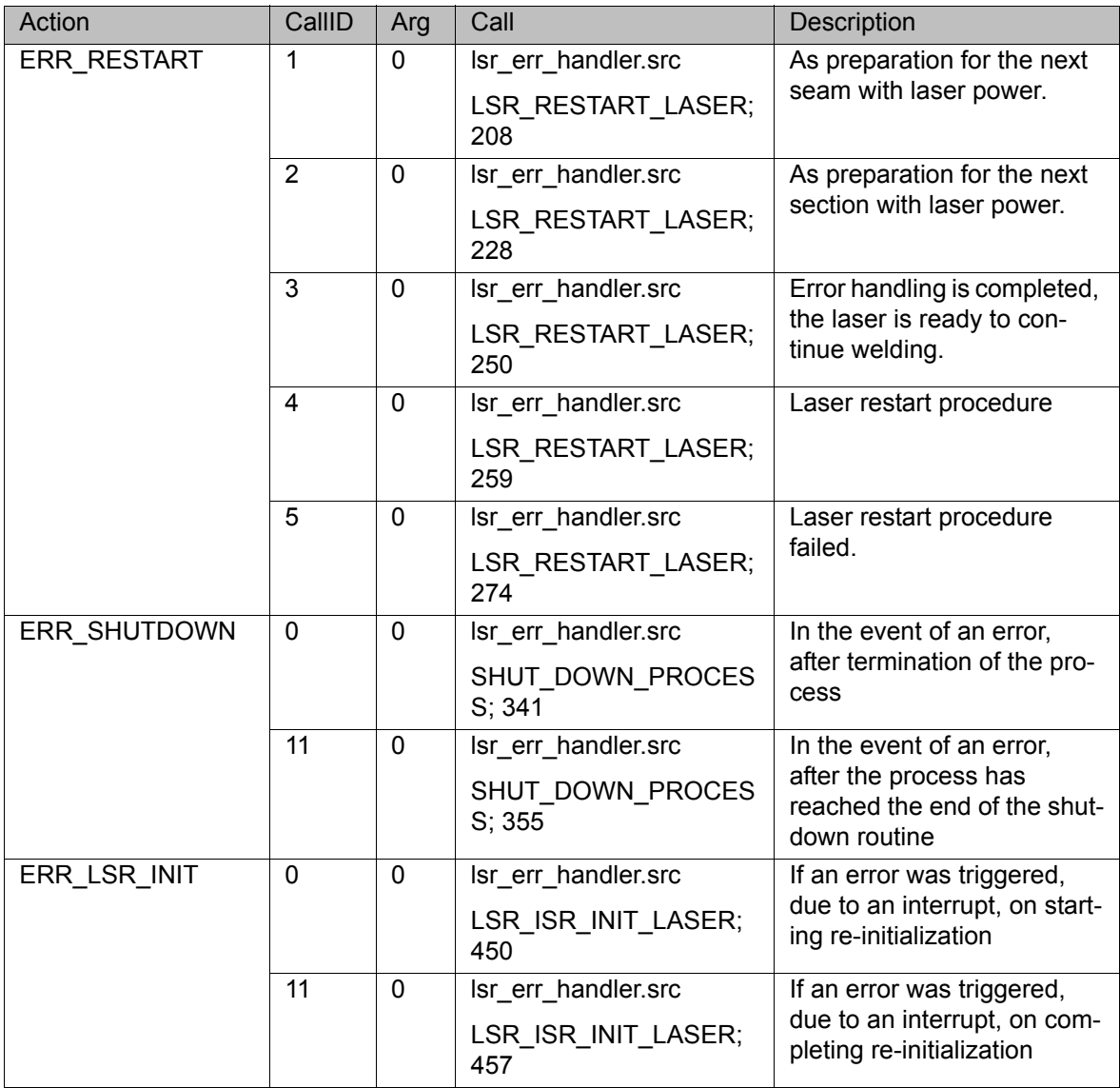

## <span id="page-74-0"></span>**10 Messages**

## **10.1 Basic laser function messages**

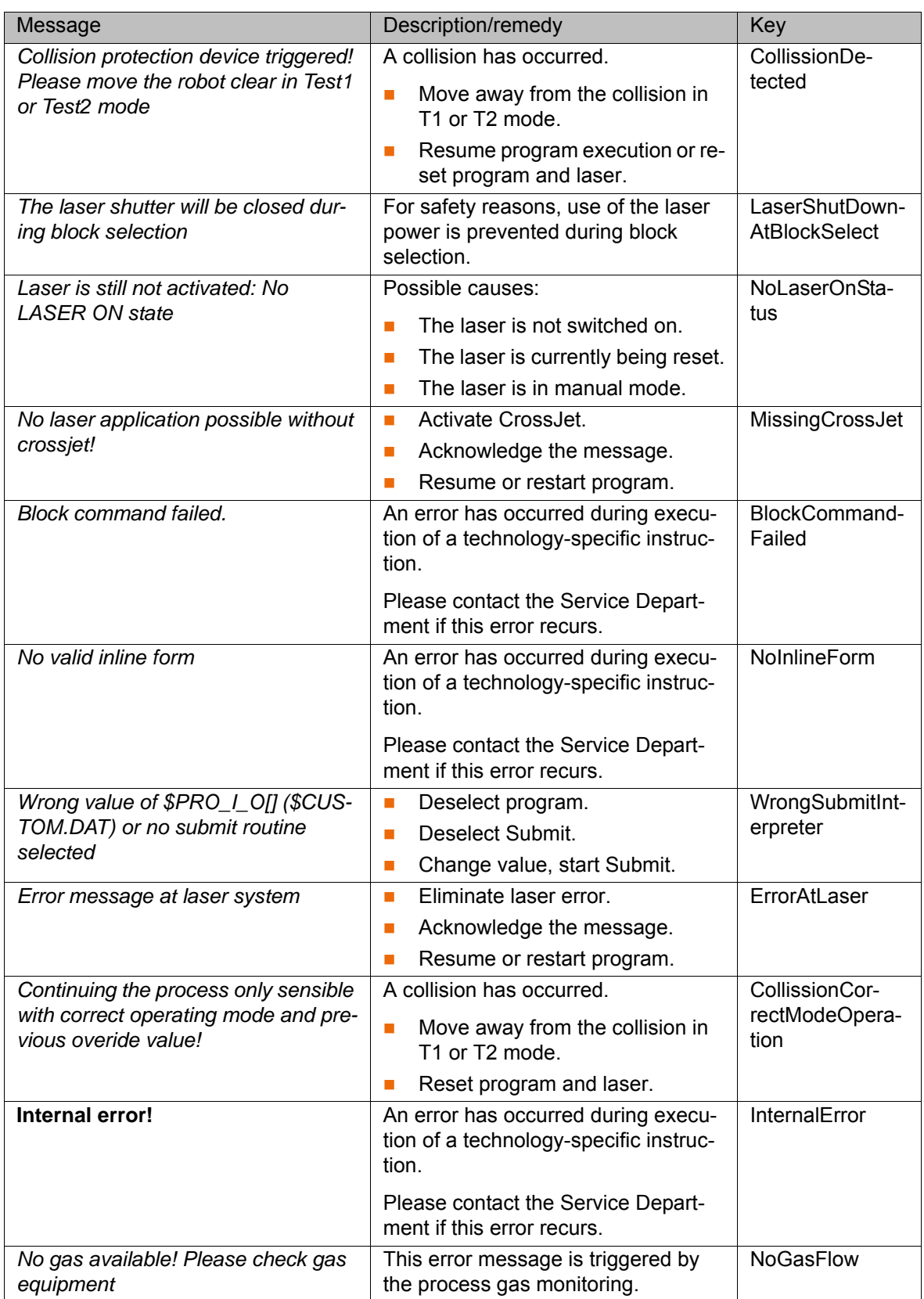

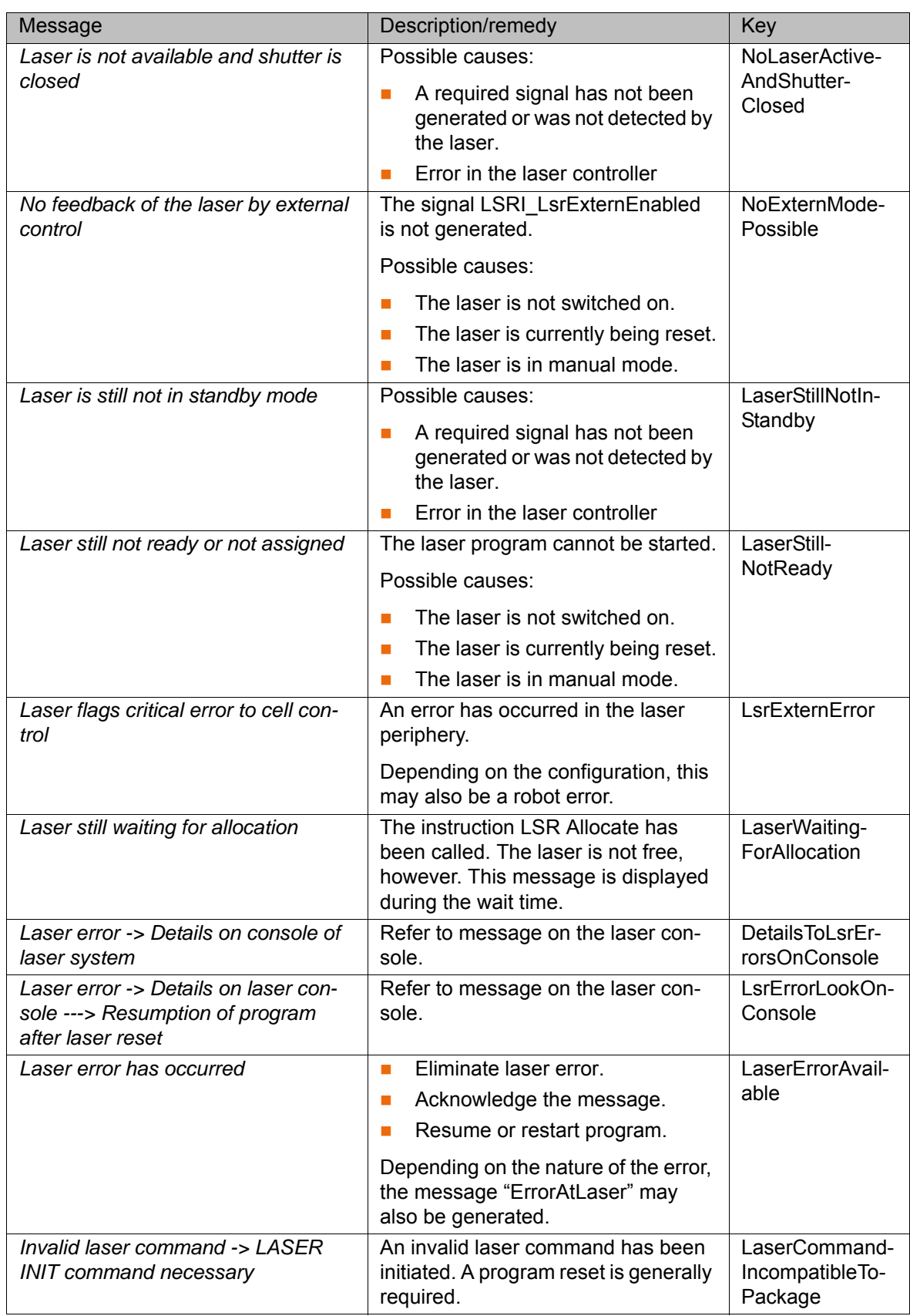

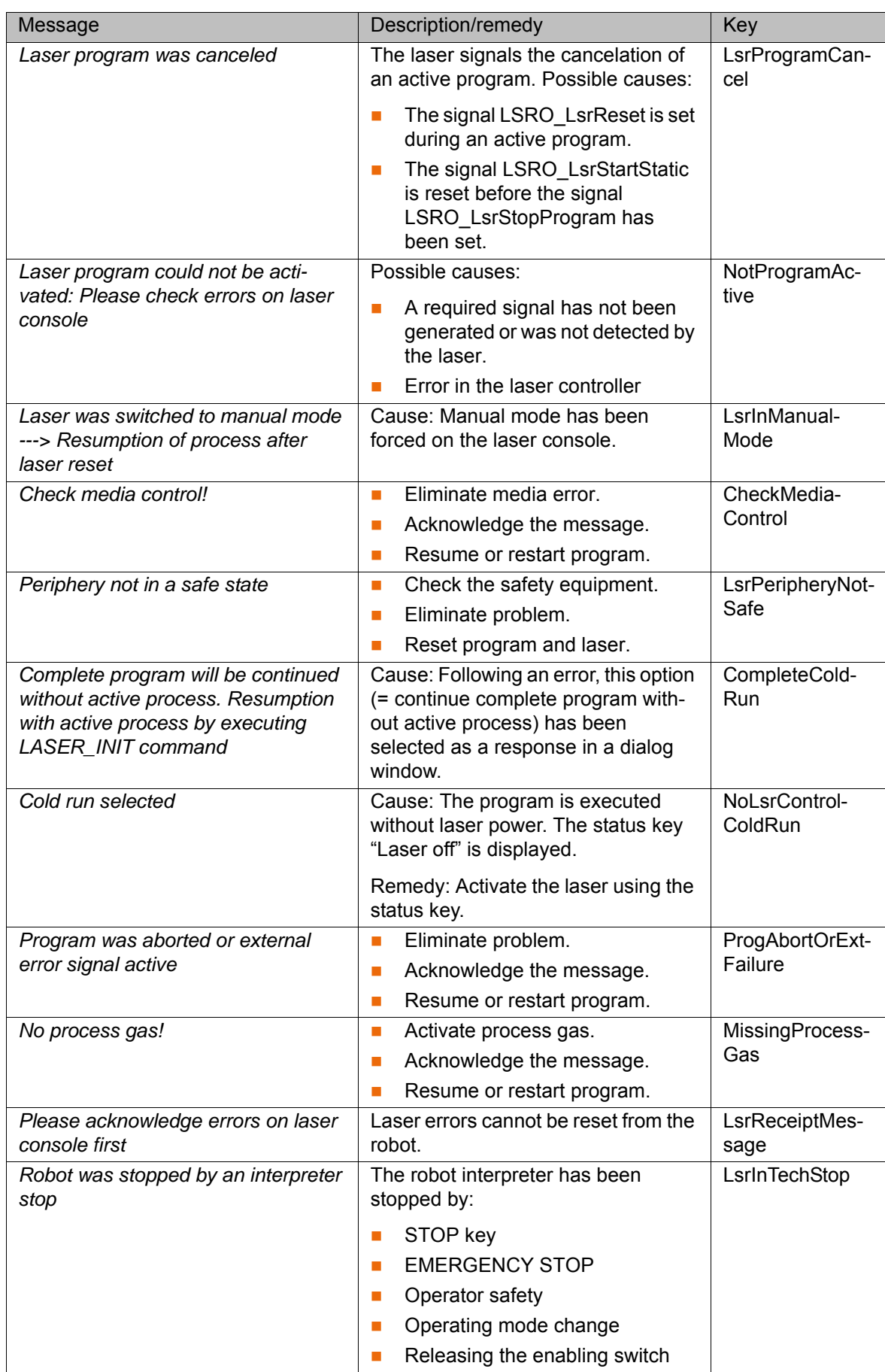

<span id="page-77-0"></span>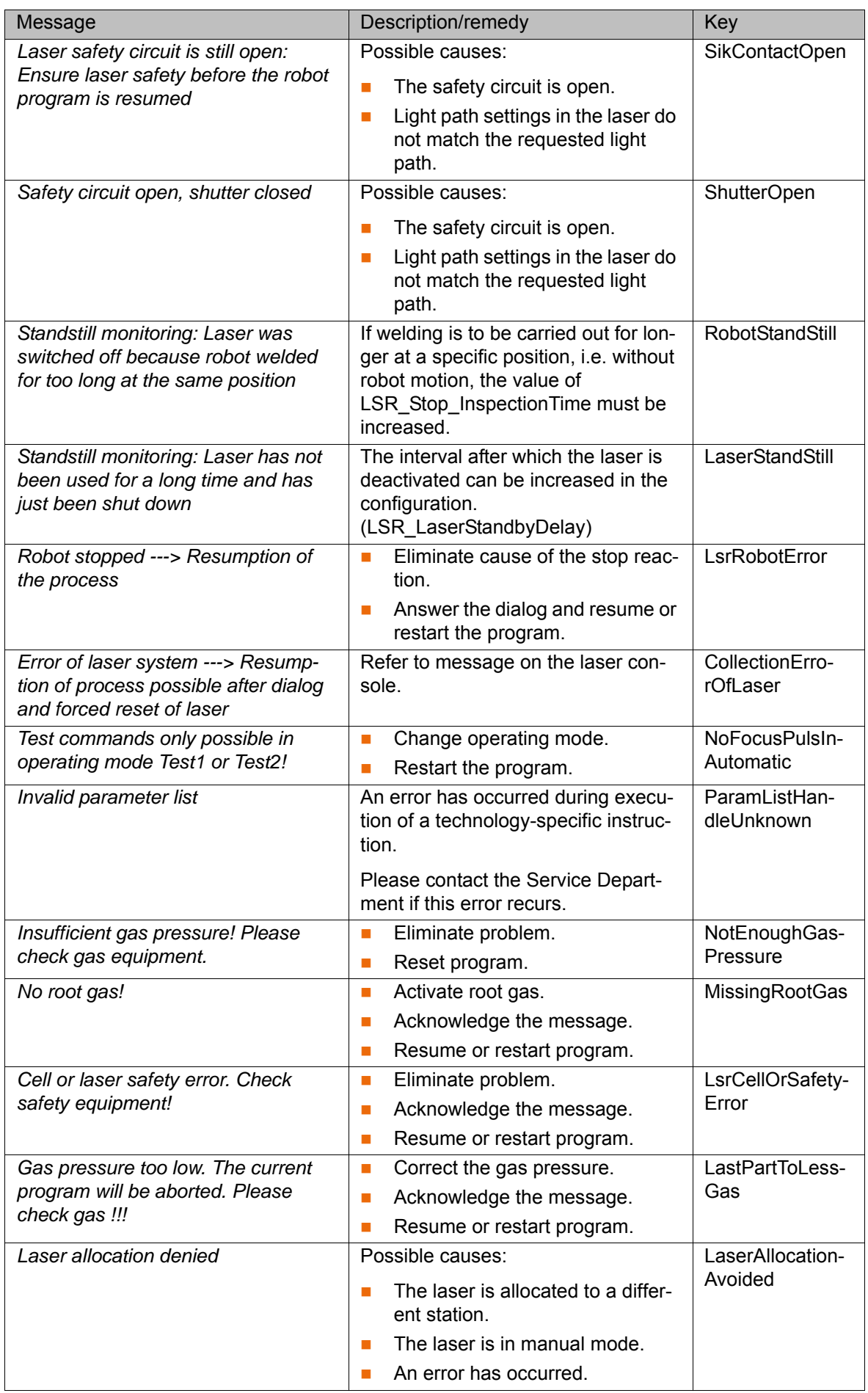

## **10.2 LaserCut messages**

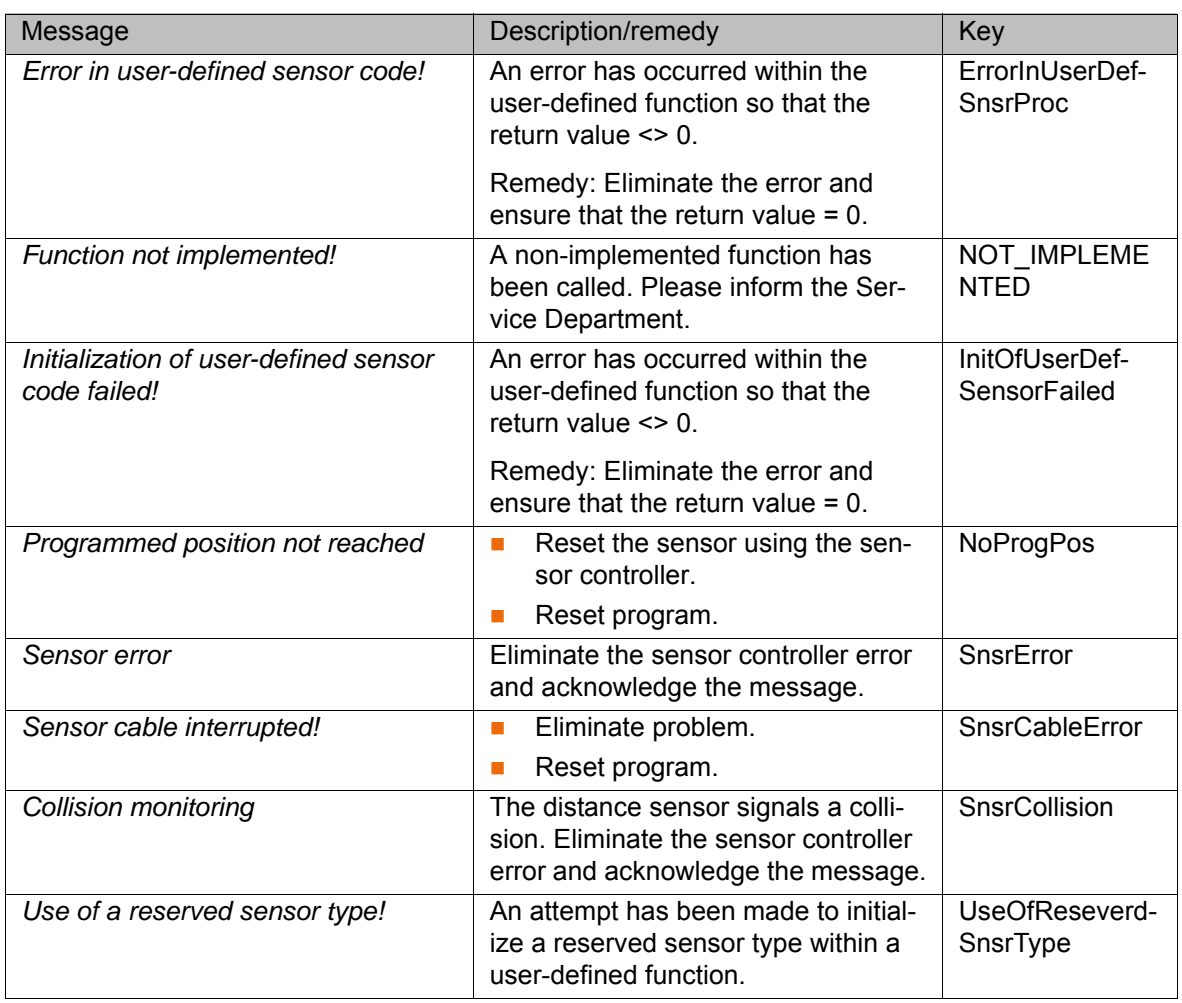

## **10.3 LaserWeld messages**

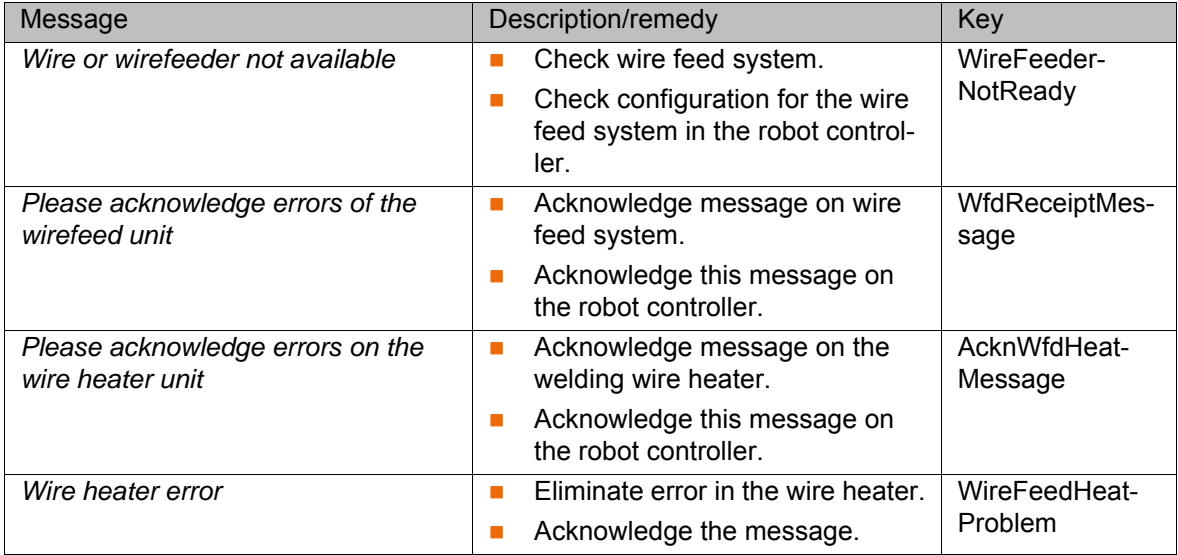

## <span id="page-80-1"></span>**11 Appendix**

### **11.1 Configuring LaserTech**

#### **11.1.1 LaserTech: analog inputs/outputs, interrupts, timers and cyclical flags**

<span id="page-80-0"></span>The numbers for inputs/outputs, interrupts, timers and cyclical flags must only be assigned once in the entire robot controller.

Incorrect configuration of the internal analog channels **NOTICE** can result in the laser working with incorrect parameters. Damage to the system may result.

#### **Analog outputs**

<span id="page-80-13"></span><span id="page-80-12"></span>Outputs 1 to 32 are available.

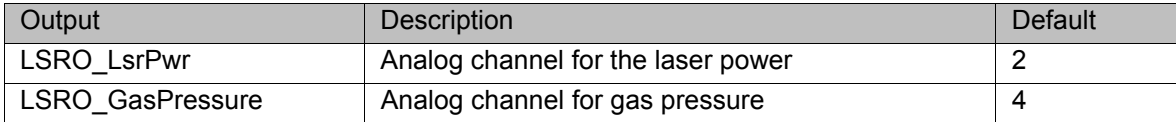

#### **Analog inputs**

<span id="page-80-11"></span>Inputs 1 to 32 are available.

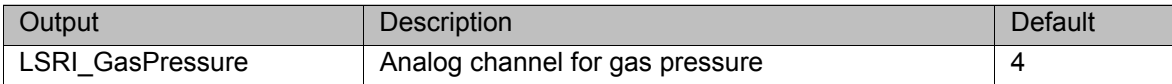

#### **Interrupts**

If the priority of the interrupts is changed, this may result **NOTICE** in a double assignment. Furthermore, the interrupts for the LaserTech monitoring functions may receive a priority that is so low that they are processed too late. This can cause damage to the system.

<span id="page-80-7"></span><span id="page-80-6"></span><span id="page-80-5"></span><span id="page-80-4"></span><span id="page-80-3"></span><span id="page-80-2"></span>Interrupts 1 to 39 are available.

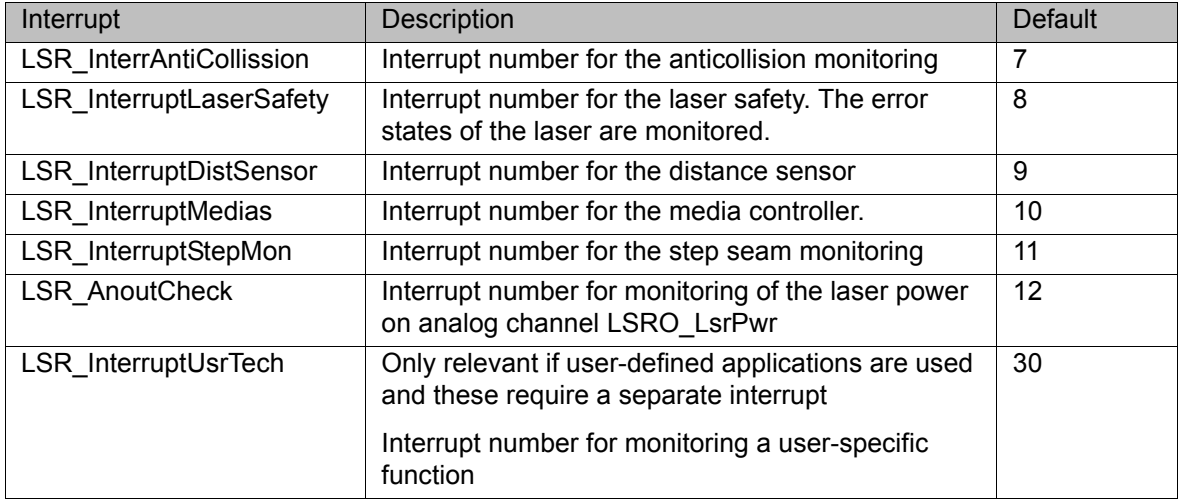

<span id="page-80-8"></span>**Timer** Timers 1 to 32 are available.

<span id="page-80-10"></span><span id="page-80-9"></span>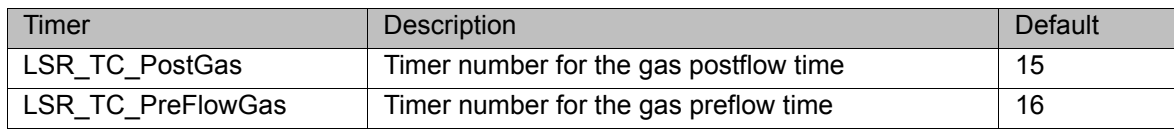

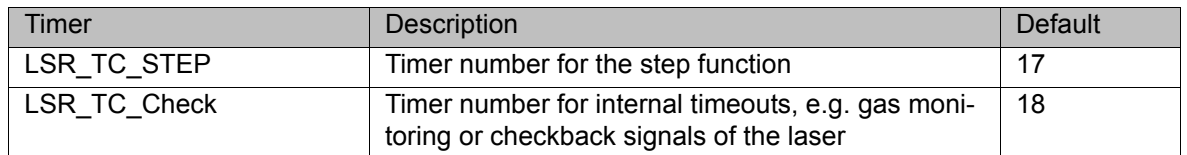

#### **Cycflags**

<span id="page-81-8"></span><span id="page-81-7"></span>If the number of cyclical flags is changed, this may result **NOTICE** In a double assignment. Furthermore, the numbers of the cyclical flags for the LaserTech monitoring functions may be overwritten. This can cause damage to the system.

<span id="page-81-5"></span><span id="page-81-4"></span><span id="page-81-3"></span><span id="page-81-2"></span><span id="page-81-1"></span><span id="page-81-0"></span>Cycflags 1 to 32 are available.

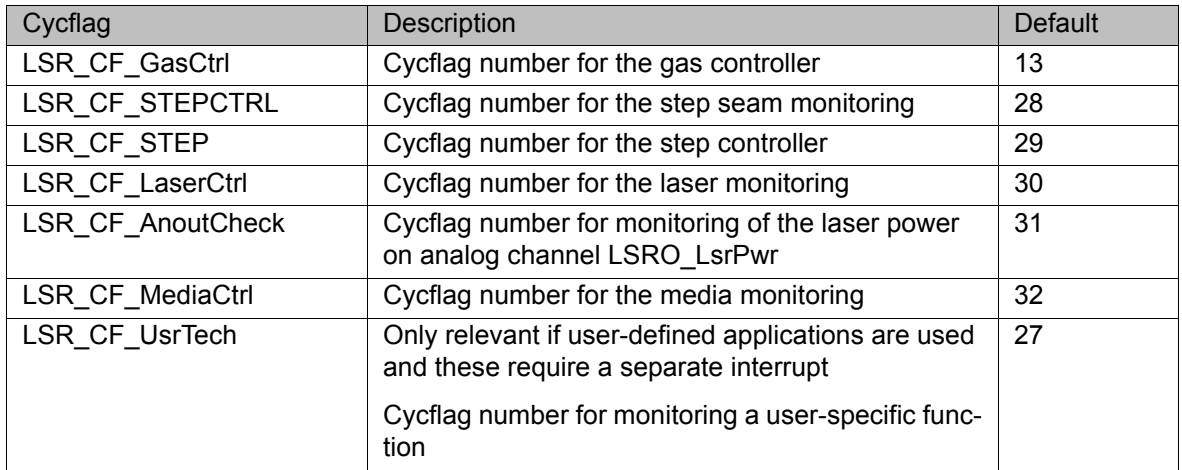

#### **11.1.2 LaserTech: signal outputs to the laser**

<span id="page-81-18"></span><span id="page-81-6"></span>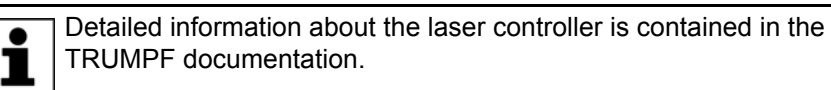

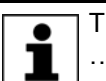

<span id="page-81-19"></span>The signals described in this section can be found in the file …R1\System\\$CONFIG.DAT. To adapt the values, the file must be edited.

## **LASERTECH**

## **GLOBALS** LASER OUTPUTS

<span id="page-81-17"></span><span id="page-81-16"></span><span id="page-81-15"></span><span id="page-81-14"></span><span id="page-81-13"></span><span id="page-81-12"></span><span id="page-81-11"></span><span id="page-81-10"></span><span id="page-81-9"></span>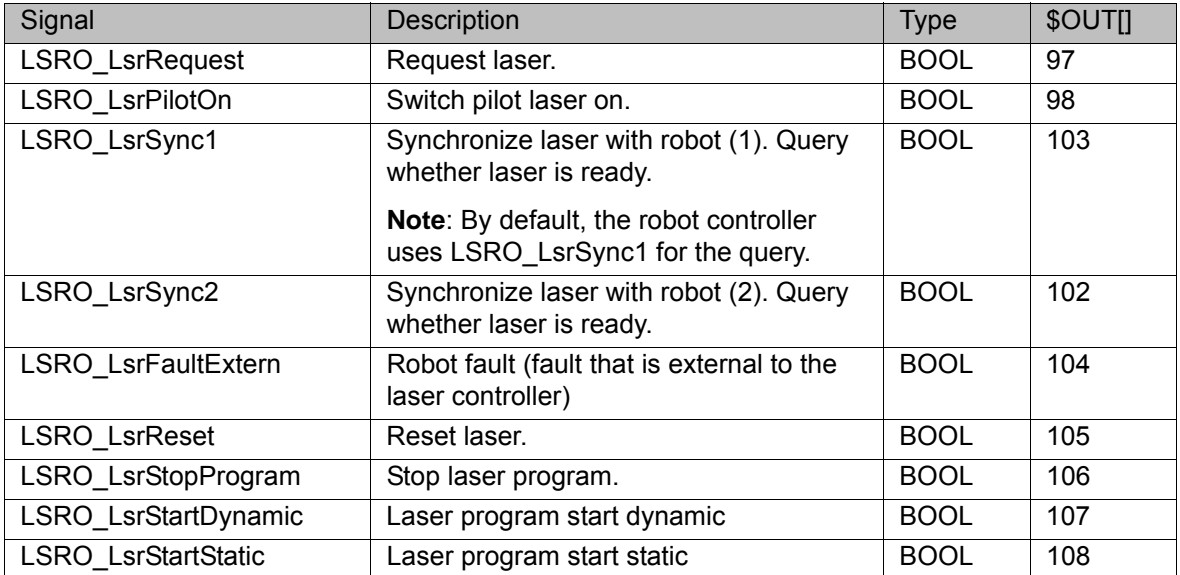

<span id="page-82-20"></span><span id="page-82-19"></span><span id="page-82-12"></span><span id="page-82-11"></span><span id="page-82-10"></span><span id="page-82-9"></span><span id="page-82-8"></span><span id="page-82-7"></span><span id="page-82-6"></span><span id="page-82-5"></span><span id="page-82-1"></span>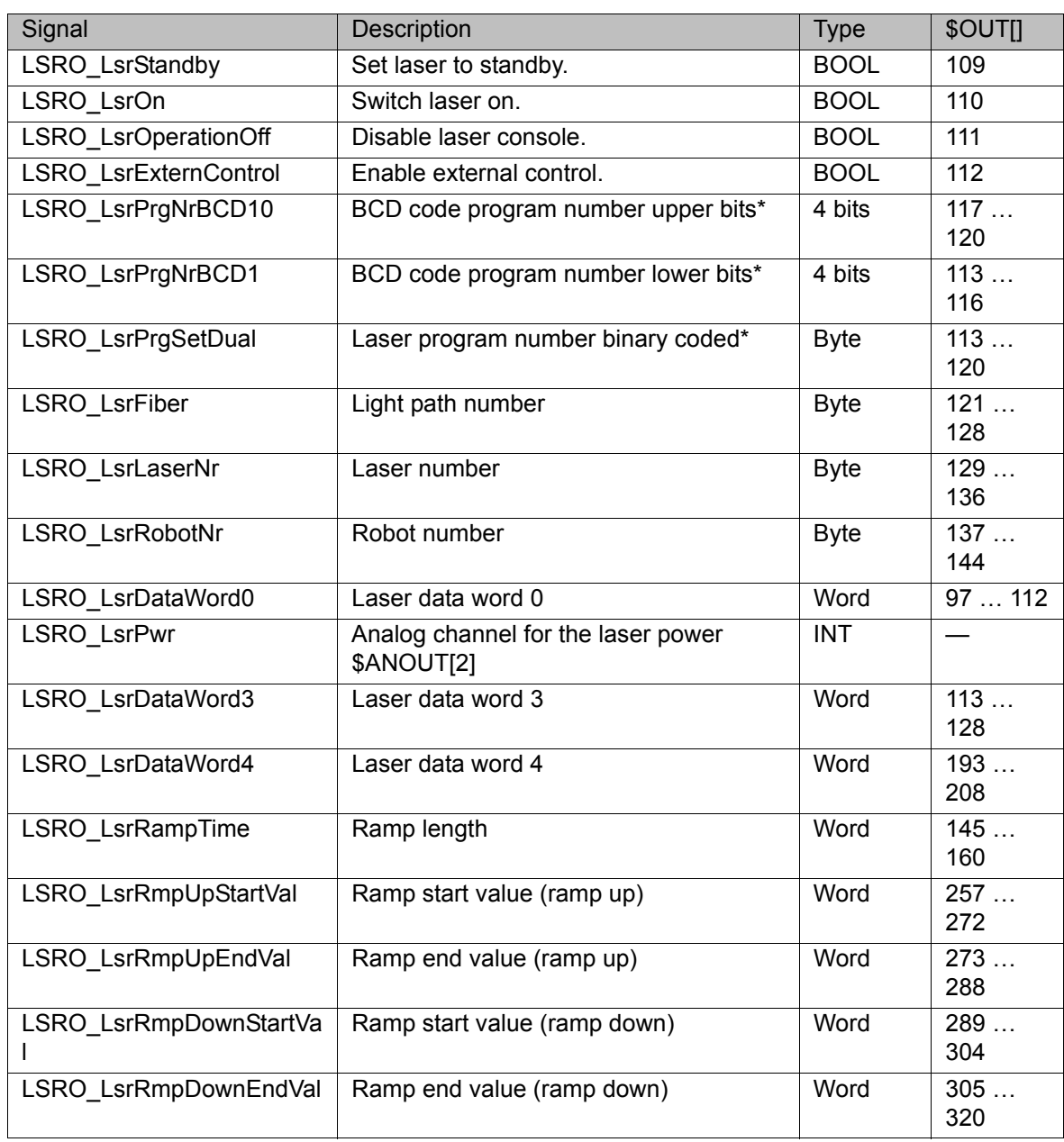

<span id="page-82-18"></span><span id="page-82-17"></span><span id="page-82-16"></span><span id="page-82-15"></span><span id="page-82-14"></span><span id="page-82-13"></span><span id="page-82-4"></span><span id="page-82-3"></span><span id="page-82-2"></span>\* Whether program numbers are transferred as BCD coded or binary coded values depends on the variable LSR\_MPI\_Interface (>>> [11.1.7 "LaserTech:](#page-85-0)  [process options" Page 86](#page-85-0)).

#### **11.1.3 LaserTech: signal inputs from the laser**

<span id="page-82-0"></span>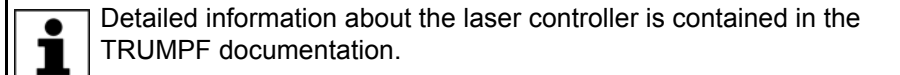

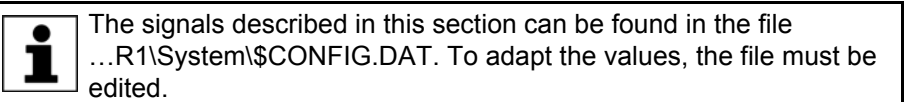

**LASERTECH** 

**GLOBALS** LASER INPUTS

<span id="page-83-25"></span><span id="page-83-17"></span><span id="page-83-15"></span><span id="page-83-14"></span><span id="page-83-13"></span><span id="page-83-12"></span><span id="page-83-8"></span><span id="page-83-7"></span><span id="page-83-4"></span><span id="page-83-2"></span>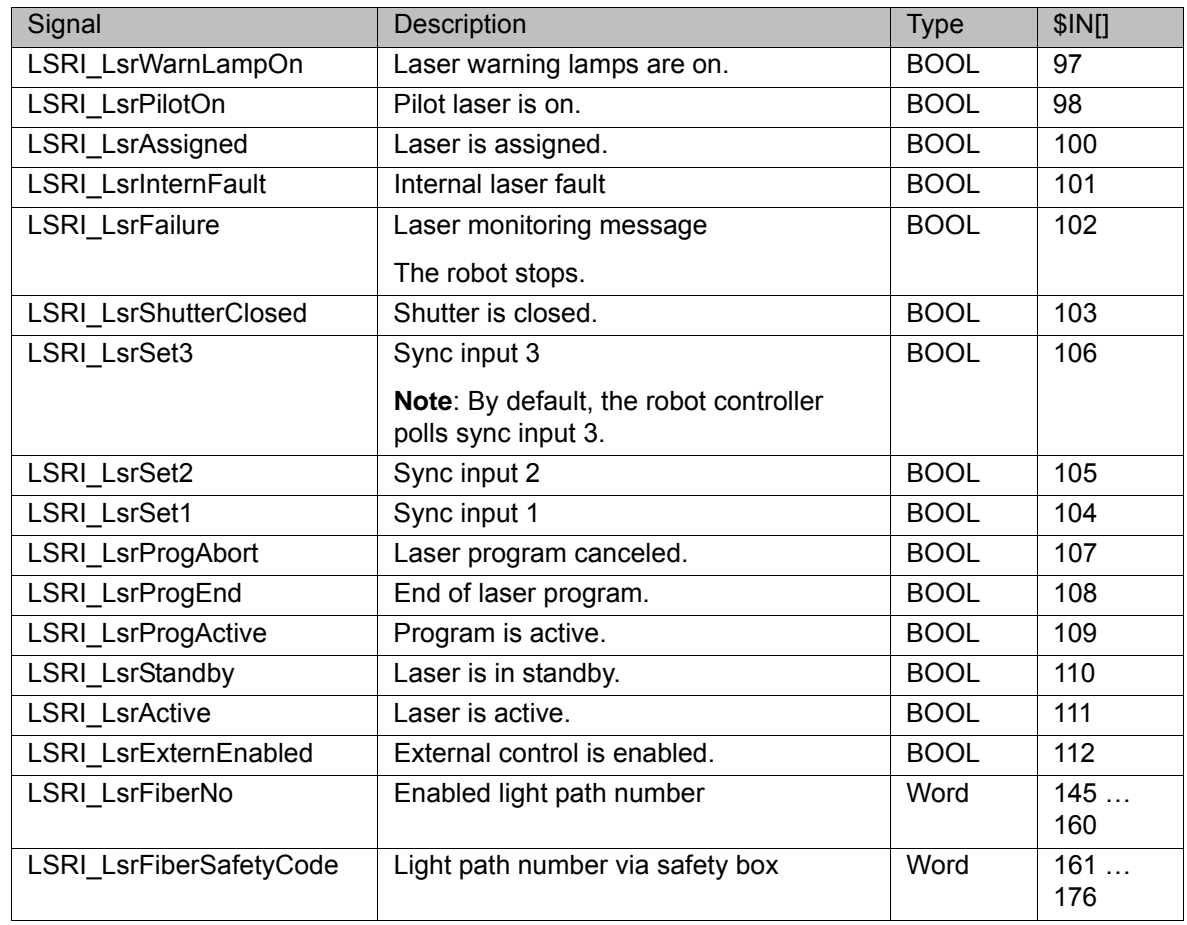

### <span id="page-83-16"></span><span id="page-83-11"></span><span id="page-83-10"></span><span id="page-83-9"></span><span id="page-83-1"></span>**11.1.4 LaserTech: signal outputs to the welding periphery**

<span id="page-83-5"></span><span id="page-83-3"></span>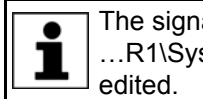

<span id="page-83-24"></span><span id="page-83-6"></span><span id="page-83-0"></span>The signals described in this section can be found in the file …R1\System\\$CONFIG.DAT. To adapt the values, the file must be

# **LASERTECH**

**GLOBALS** INTEGRATION peripheri devices

<span id="page-83-23"></span><span id="page-83-22"></span><span id="page-83-21"></span><span id="page-83-20"></span><span id="page-83-19"></span><span id="page-83-18"></span>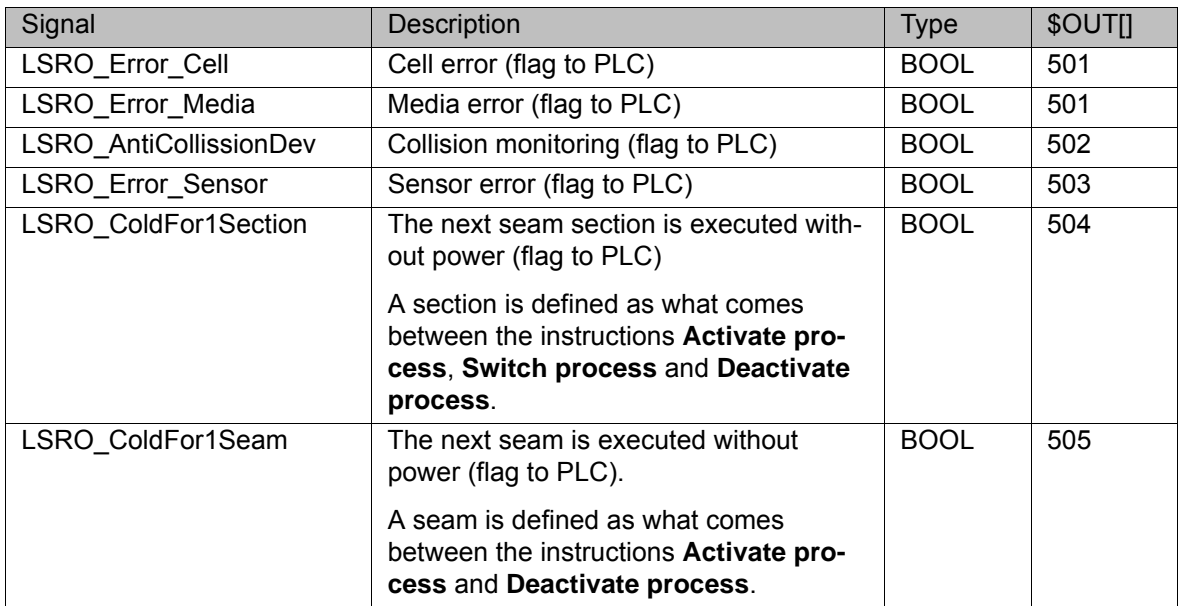

<span id="page-84-11"></span><span id="page-84-9"></span><span id="page-84-8"></span><span id="page-84-7"></span>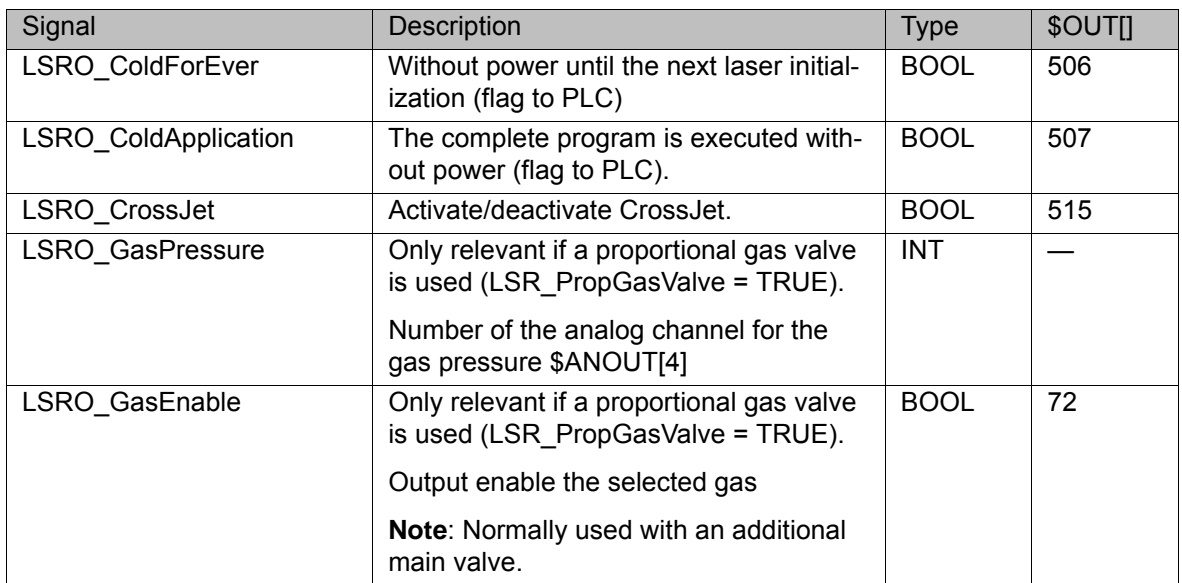

#### **11.1.5 LaserTech: signal inputs from the welding periphery**

<span id="page-84-10"></span><span id="page-84-2"></span><span id="page-84-1"></span><span id="page-84-0"></span>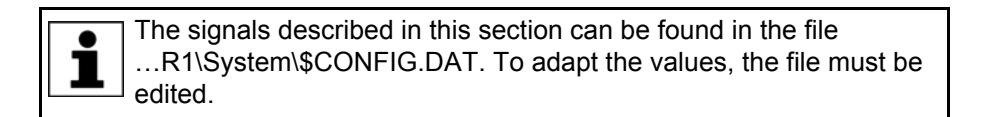

# **LASERTECH**

## **GLOBALS** INTEGRATION peripheri devices

<span id="page-84-6"></span><span id="page-84-5"></span><span id="page-84-3"></span>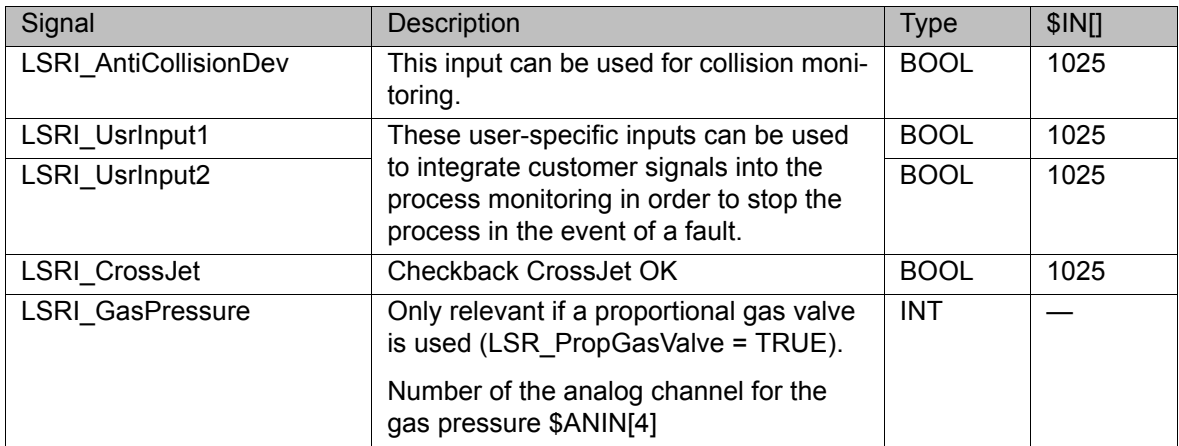

#### **11.1.6 LaserTech: system outputs and system flags**

<span id="page-84-12"></span><span id="page-84-4"></span>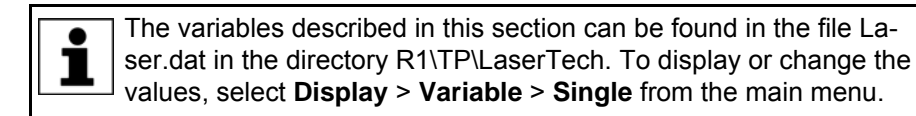

<span id="page-85-9"></span><span id="page-85-8"></span><span id="page-85-6"></span>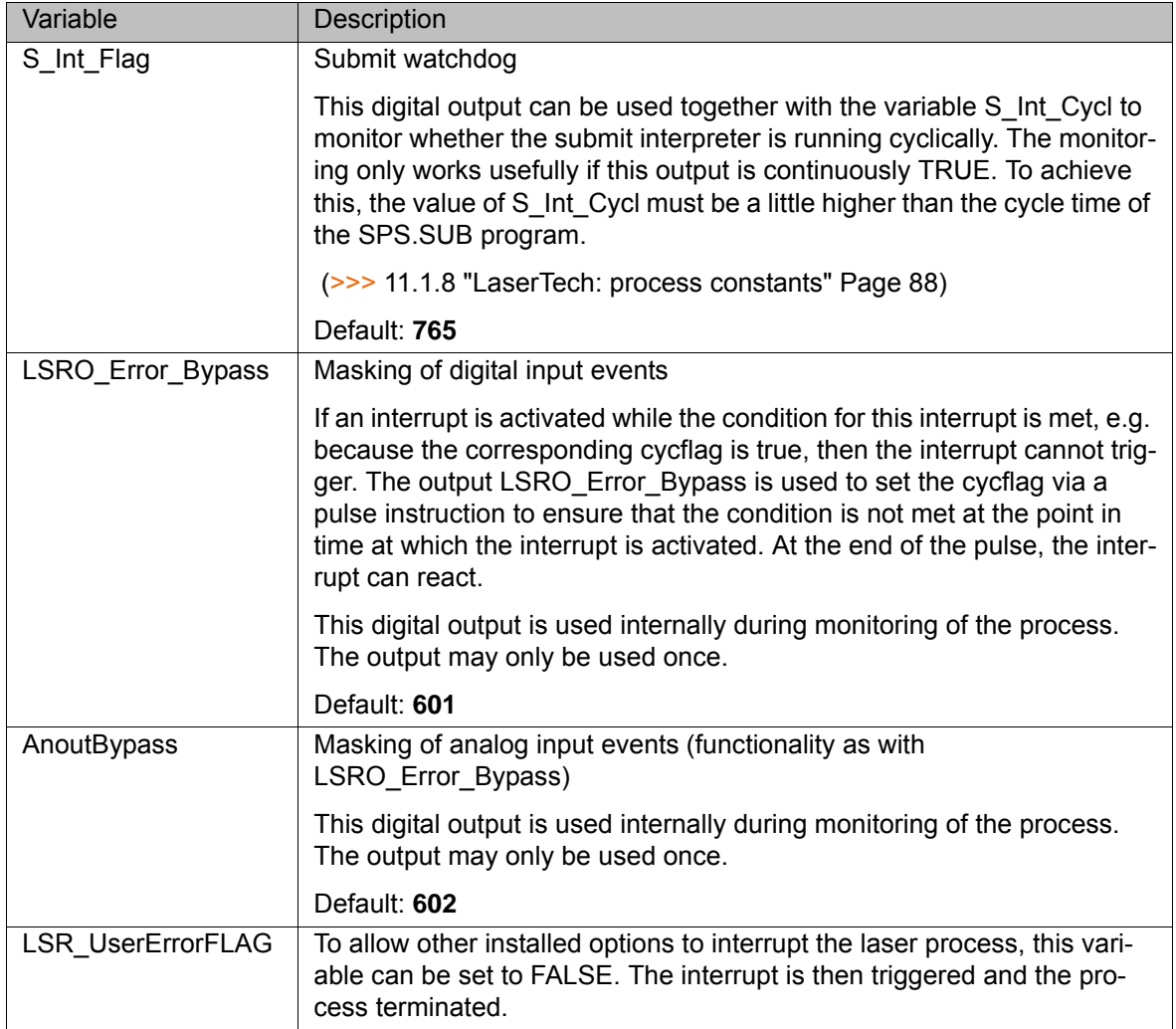

## <span id="page-85-1"></span><span id="page-85-0"></span>**11.1.7 LaserTech: process options**

<span id="page-85-7"></span><span id="page-85-5"></span><span id="page-85-4"></span><span id="page-85-2"></span>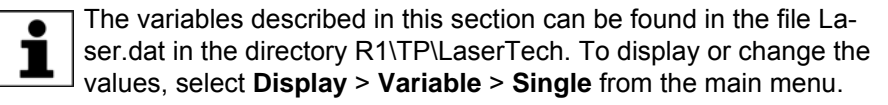

<span id="page-85-3"></span>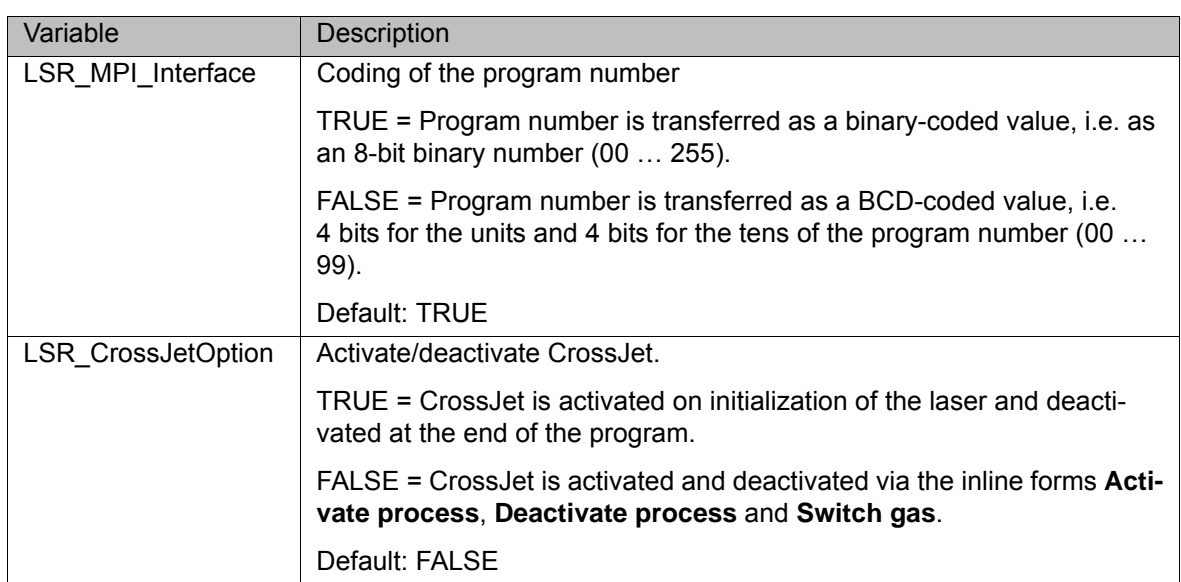

<span id="page-86-6"></span><span id="page-86-5"></span><span id="page-86-4"></span><span id="page-86-3"></span><span id="page-86-2"></span><span id="page-86-1"></span><span id="page-86-0"></span>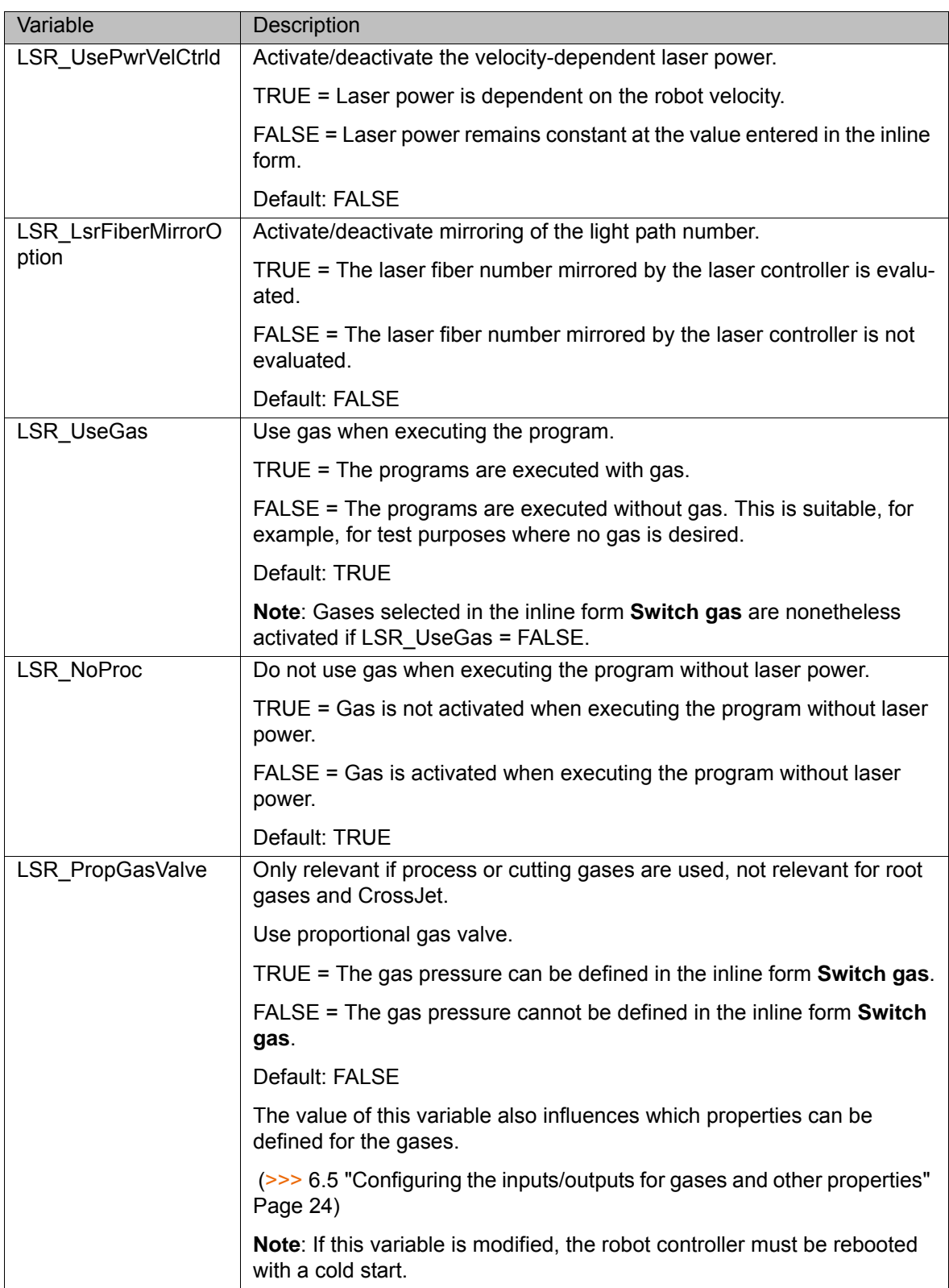

<span id="page-87-7"></span><span id="page-87-2"></span>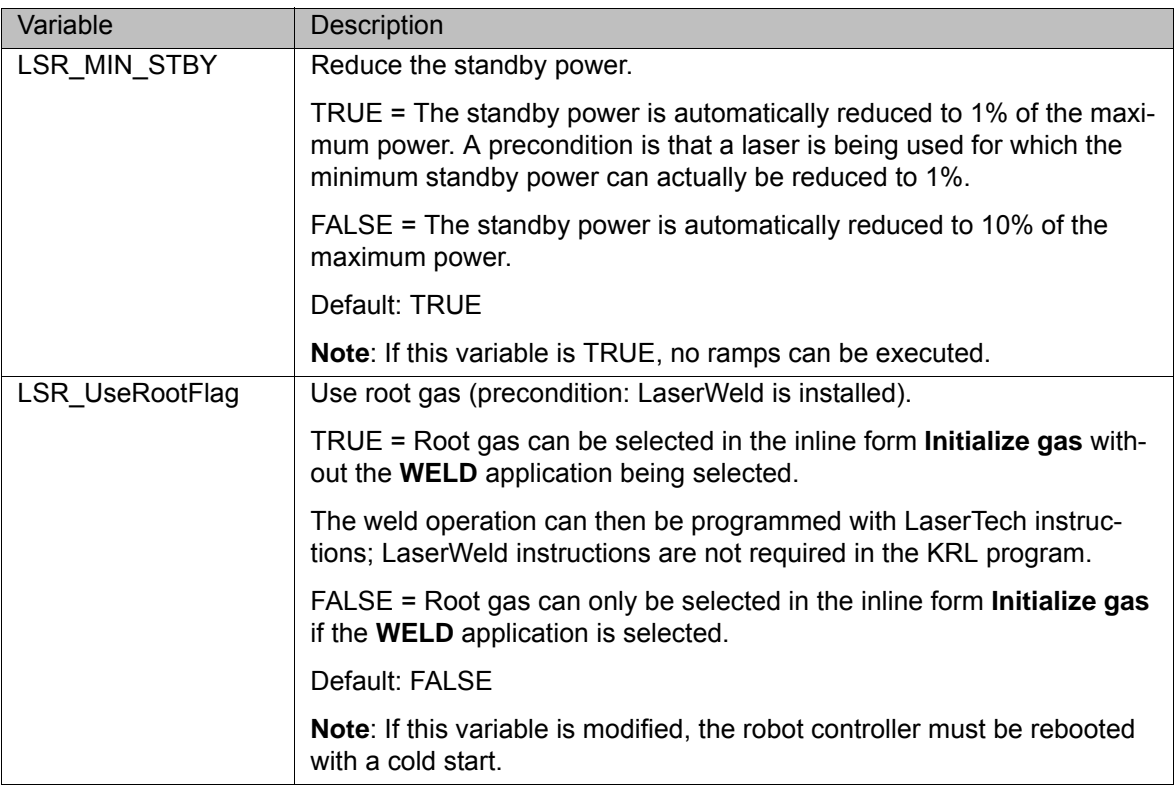

#### <span id="page-87-0"></span>**11.1.8 LaserTech: process constants**

<span id="page-87-1"></span>The specified ranges of values contain the values that will be accepted by the system. They do not, however, constitute a recommendation of which values are useful in practice.

<span id="page-87-3"></span>The variables described in this section can be found in the file La- $\bullet$ ser.dat in the directory R1\TP\LaserTech. To display or change the 1 values, select **Display** > **Variable** > **Single** from the main menu.

<span id="page-87-6"></span><span id="page-87-5"></span><span id="page-87-4"></span>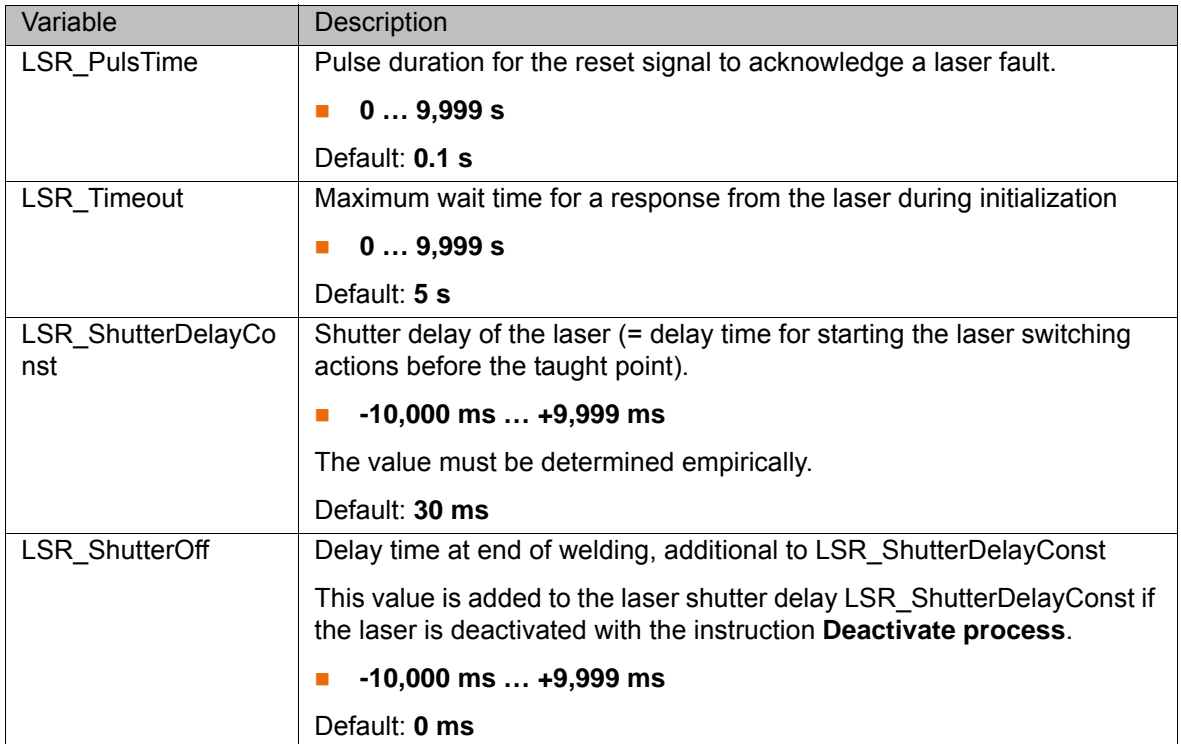

<span id="page-88-8"></span><span id="page-88-7"></span><span id="page-88-6"></span><span id="page-88-5"></span><span id="page-88-4"></span><span id="page-88-3"></span><span id="page-88-2"></span><span id="page-88-1"></span><span id="page-88-0"></span>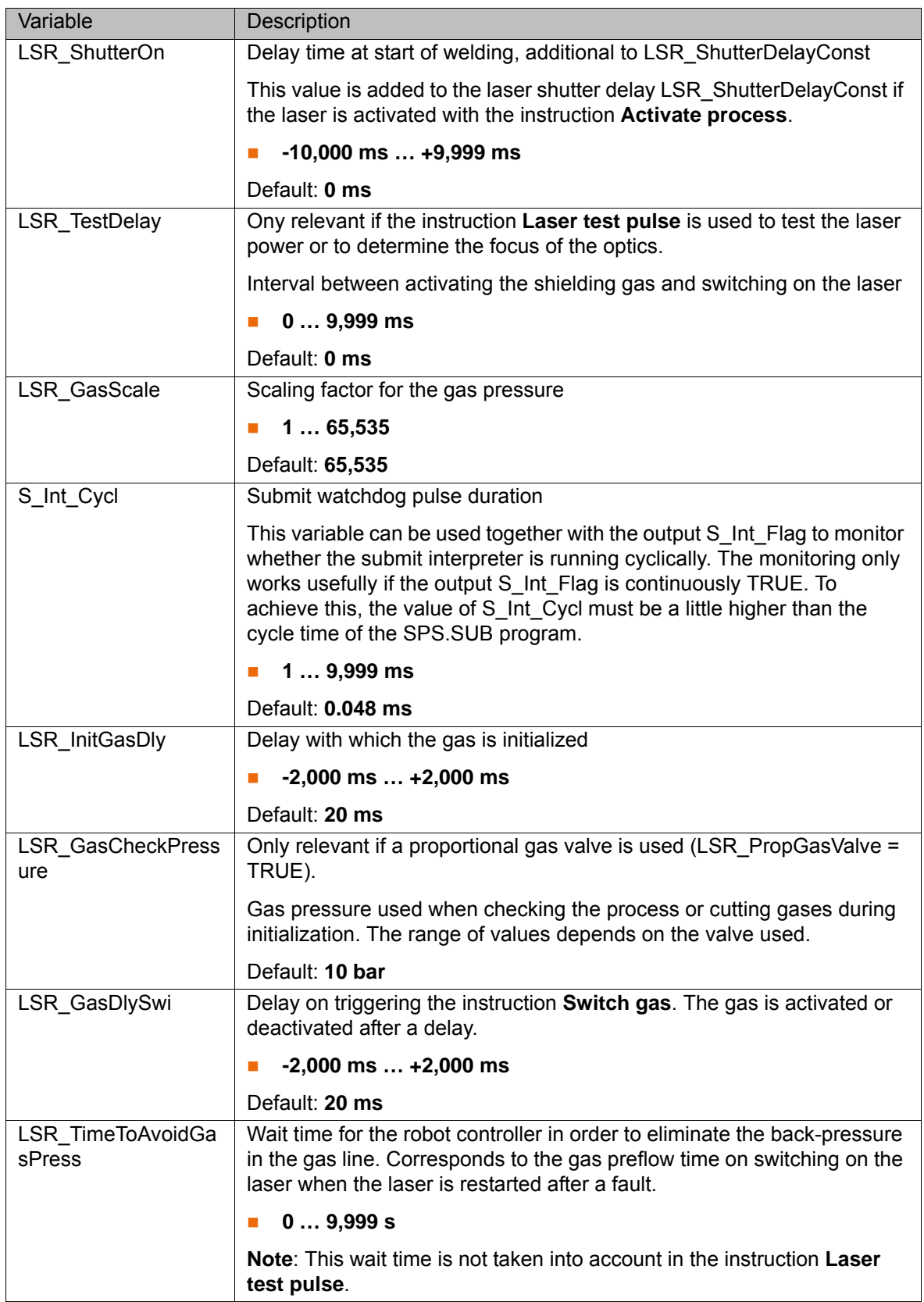

<span id="page-89-1"></span>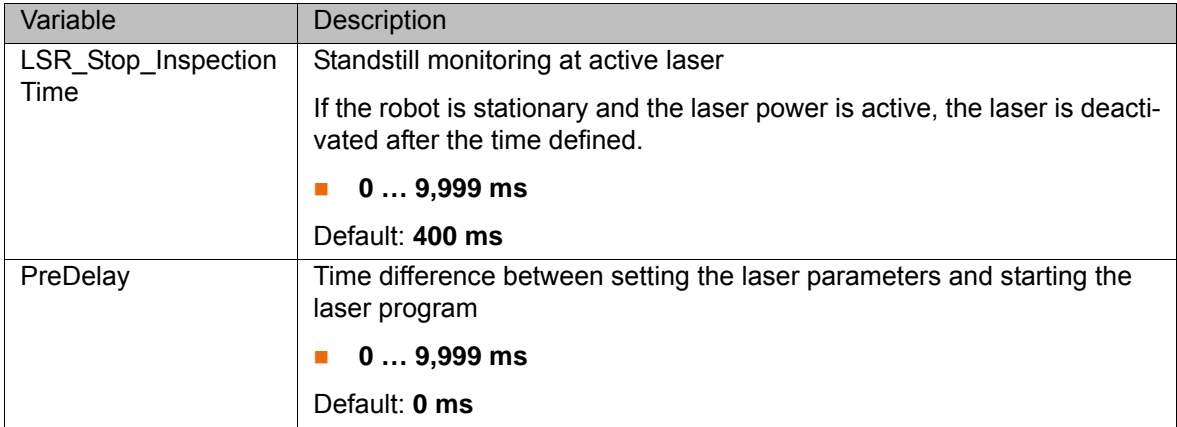

### <span id="page-89-8"></span>**11.2 Configuring LaserWeld**

#### **11.2.1 LaserWeld: analog inputs/outputs**

<span id="page-89-0"></span>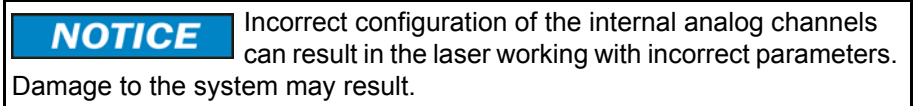

#### **Analog outputs**

<span id="page-89-2"></span>Outputs 1 to 32 are available.

<span id="page-89-4"></span>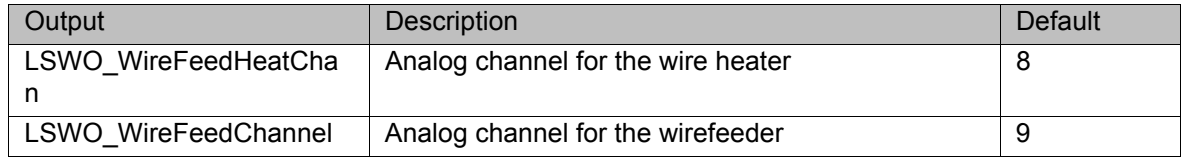

#### **11.2.2 LaserWeld: signal outputs to the wire feed system**

<span id="page-89-7"></span><span id="page-89-3"></span>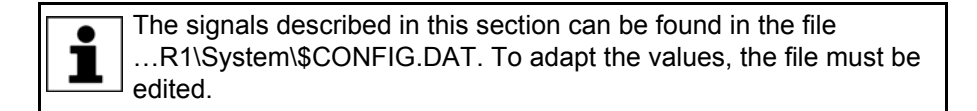

#### **LASERWELD**

## **GLOBALS** OUTPUTS WIREFEEDER

<span id="page-89-6"></span>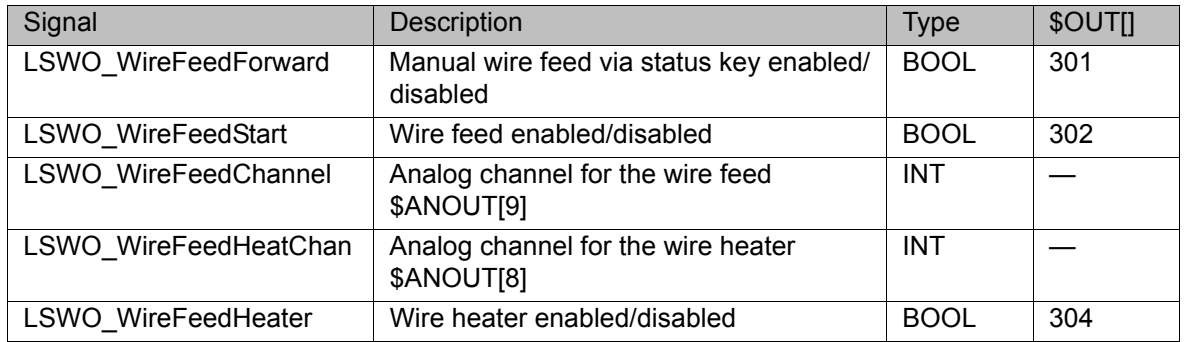

### <span id="page-89-5"></span>**LASERWELD**

**GLOBALS** WIRE CONTROL --> PLC

11 Appendix **KUKA** 

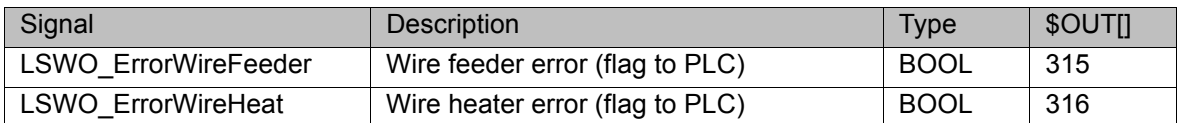

#### **11.2.3 LaserWeld: signal inputs from the wire feed system**

<span id="page-90-7"></span><span id="page-90-6"></span>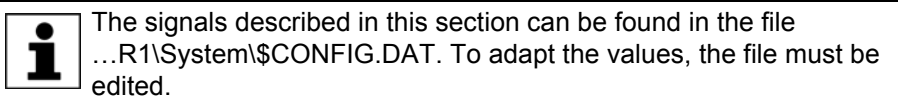

## **LASERWELD**

## **GLOBALS** INPUTS WIREFEEDER

<span id="page-90-4"></span>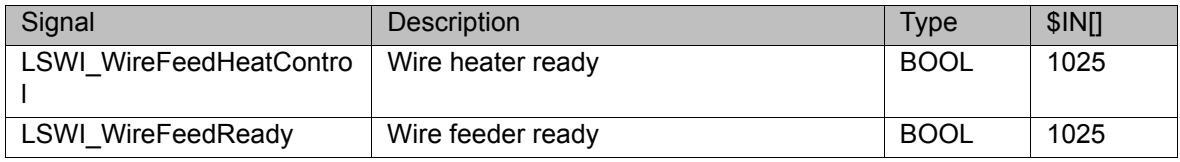

#### **11.2.4 LaserWeld: process constants**

<span id="page-90-5"></span><span id="page-90-0"></span>The specified ranges of values contain the values that will be accepted by the system. They do not, however, constitute a recommendation of which values are useful in practice.

<span id="page-90-3"></span>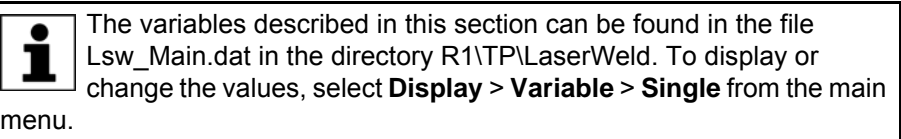

<span id="page-90-2"></span><span id="page-90-1"></span>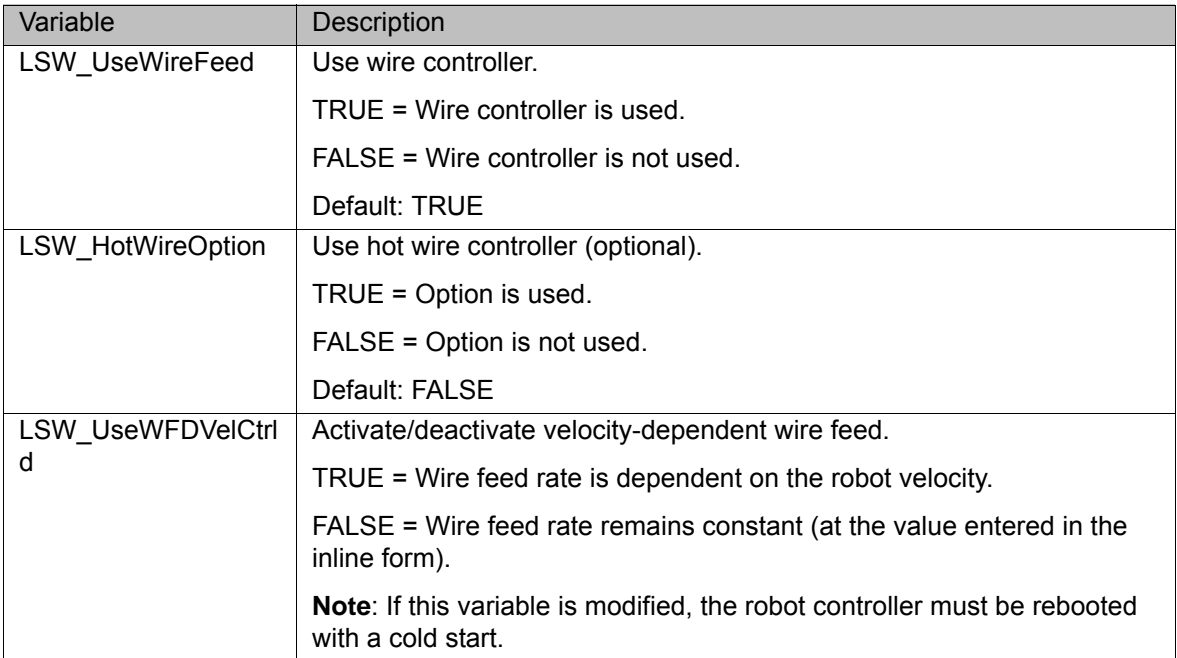

<span id="page-91-10"></span><span id="page-91-9"></span><span id="page-91-8"></span><span id="page-91-7"></span><span id="page-91-6"></span><span id="page-91-5"></span><span id="page-91-4"></span><span id="page-91-3"></span><span id="page-91-2"></span><span id="page-91-1"></span><span id="page-91-0"></span>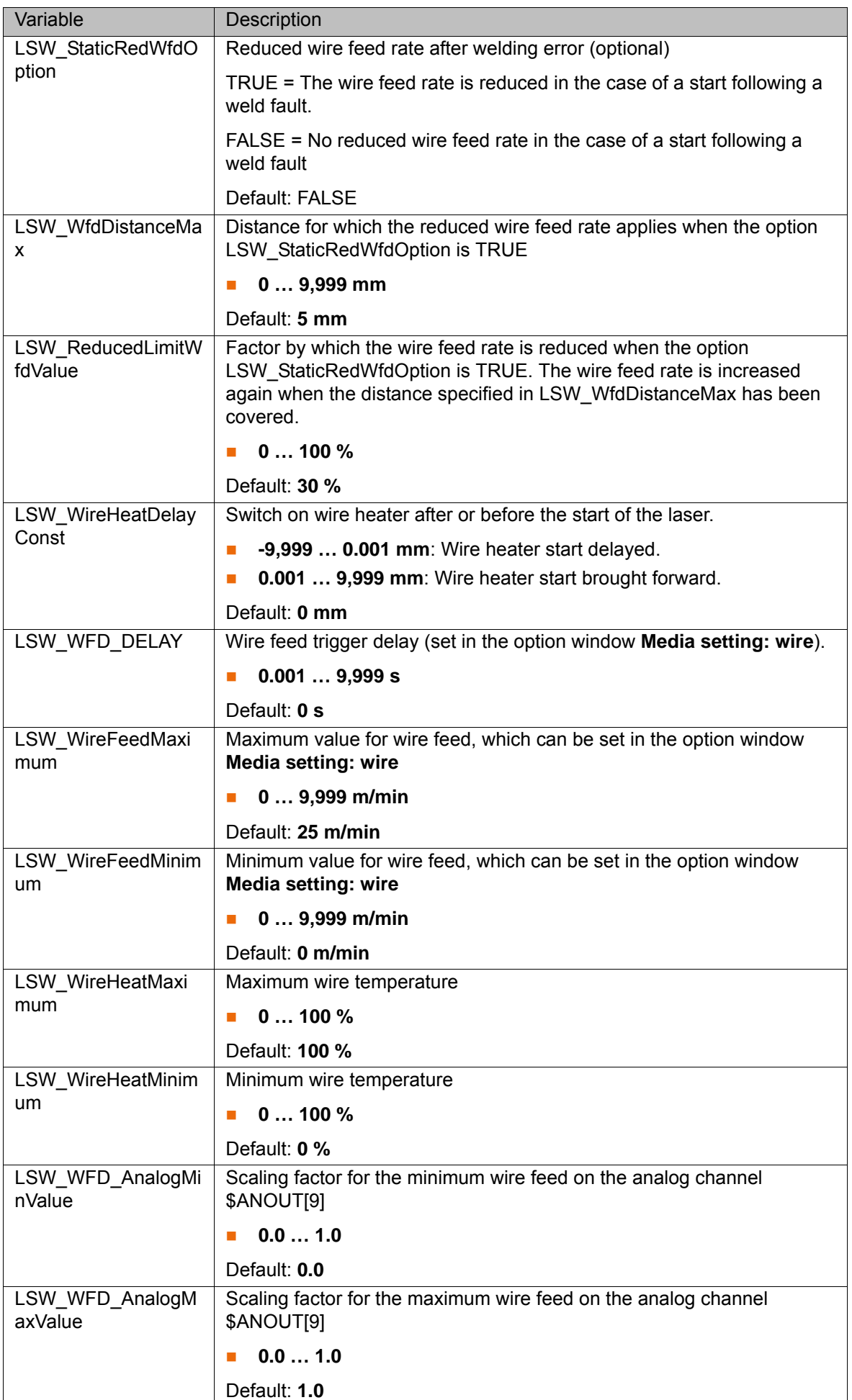

11 Appendix KUKA

<span id="page-92-6"></span>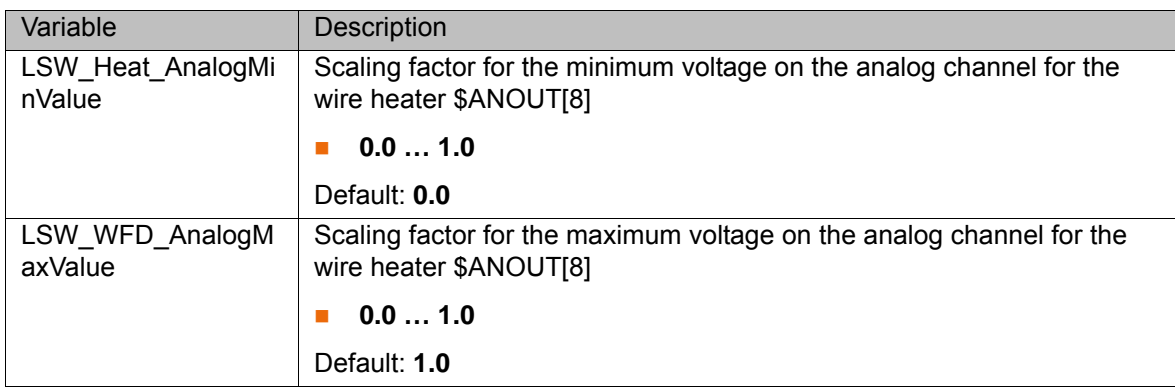

#### <span id="page-92-7"></span>**11.3 Configuring LaserCut**

#### **11.3.1 LaserCut: analog inputs/outputs**

<span id="page-92-0"></span>The numbers for inputs/outputs, interrupts, timers and cyclical flags must only be assigned once in the entire robot controller. 1

Incorrect configuration of the internal analog channels **NOTICE** can result in the laser working with incorrect parameters. Damage to the system may result.

#### **Analog outputs**

<span id="page-92-4"></span><span id="page-92-3"></span><span id="page-92-2"></span>Outputs 1 to 32 are available.

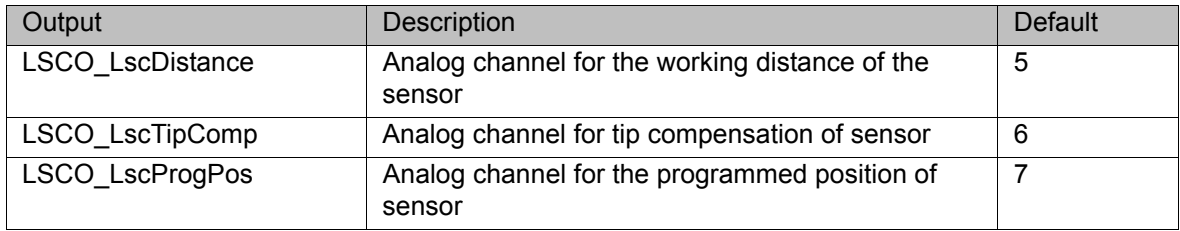

**Timer** Timers 1 to 32 are available.

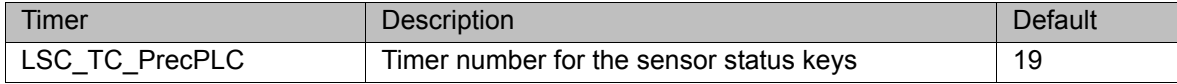

#### **Cycflags**

<span id="page-92-1"></span>If the number of cyclical flags is changed, this may result **NOTICE** in a double assignment. Furthermore, the numbers of the cyclical flags for the LaserTech monitoring functions may be overwritten. This can cause damage to the system.

<span id="page-92-5"></span>Cycflags 1 to 32 are available.

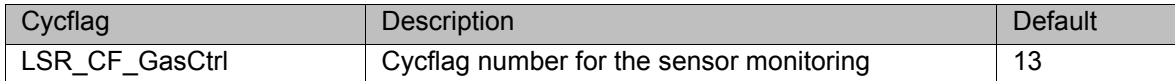

#### **11.3.2 LaserCut: signal outputs to the sensor**

<span id="page-92-8"></span>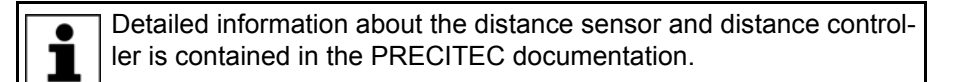

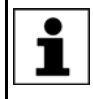

<span id="page-93-20"></span><span id="page-93-19"></span>The signals described in this section can be found in the file …R1\System\\$CONFIG.DAT. To adapt the values, the file must be edited.

#### **LASERCUT GLOBALS**

<span id="page-93-17"></span><span id="page-93-16"></span><span id="page-93-15"></span><span id="page-93-14"></span><span id="page-93-13"></span><span id="page-93-12"></span><span id="page-93-10"></span>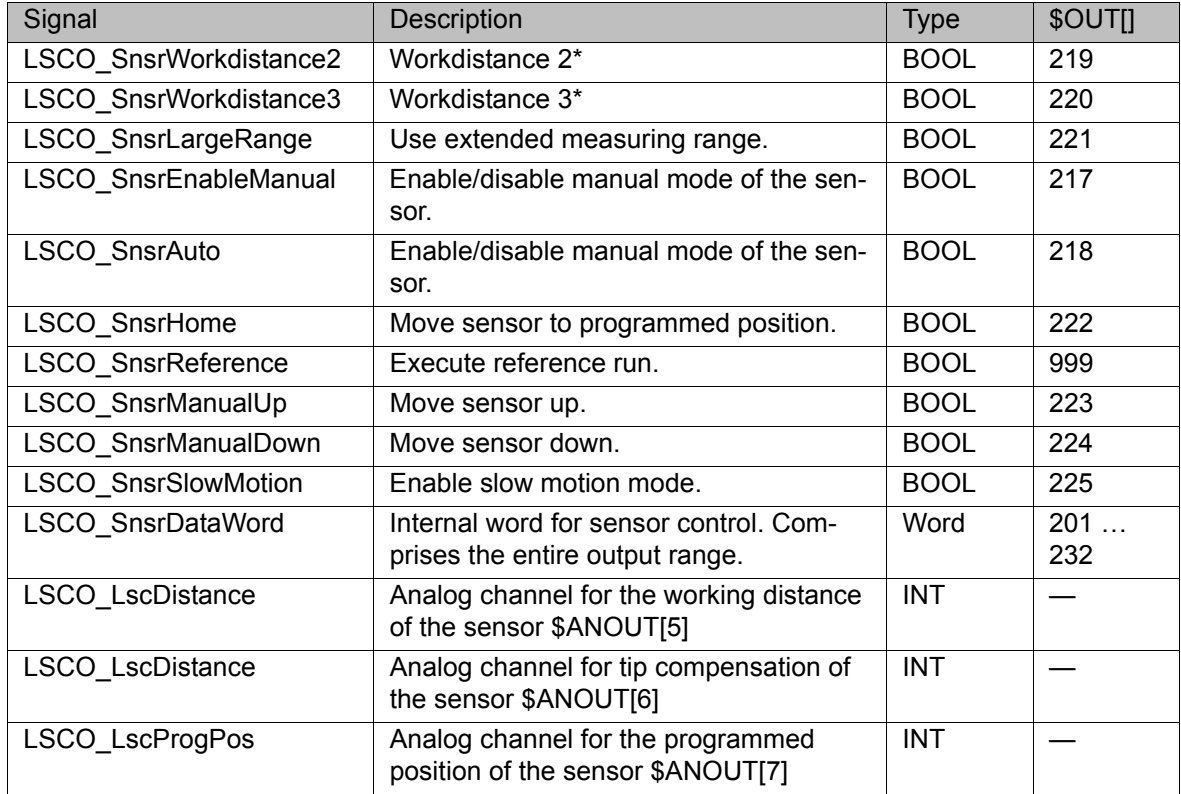

#### **11.3.3 LaserCut: signal inputs from the sensor**

<span id="page-93-18"></span><span id="page-93-11"></span><span id="page-93-9"></span><span id="page-93-8"></span><span id="page-93-0"></span>Detailed information about the distance sensor and distance control- $\mathbf{i}$ ler is contained in the PRECITEC documentation.

<span id="page-93-4"></span>The signals described in this section can be found in the file …R1\System\\$CONFIG.DAT. To adapt the values, the file must be 1 edited.

#### **LASERCUT GLOBALS**

<span id="page-93-7"></span><span id="page-93-6"></span><span id="page-93-5"></span><span id="page-93-3"></span><span id="page-93-2"></span><span id="page-93-1"></span>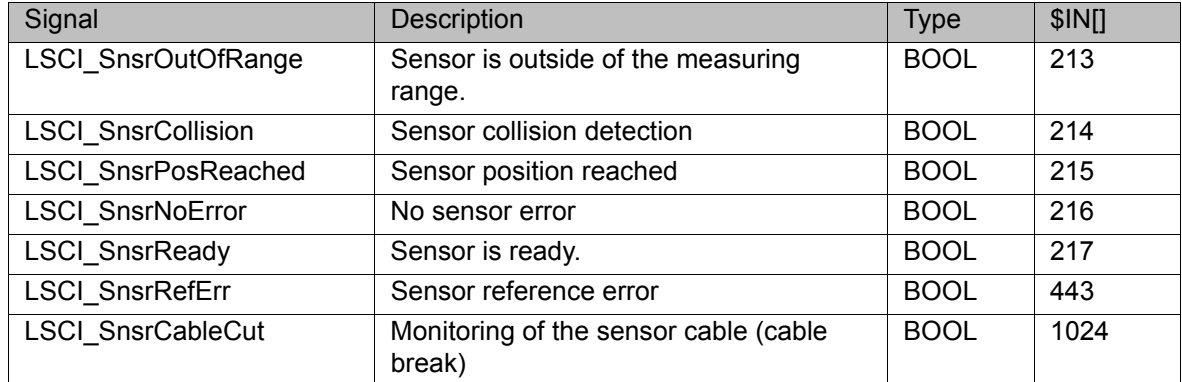

#### **11.3.4 LaserCut: process constants**

<span id="page-94-0"></span>The specified ranges of values contain the values that will be accepted by the system. They do not, however, constitute a recommendation of which values are useful in practice.

<span id="page-94-1"></span>The variables described in this section can be found in the file  $\bullet$ ĺ Lsc\_Main.dat in the directory R1\TP\LaserCut. To display or change the values, select **Display** > **Variable** > **Single** from the main menu.

<span id="page-94-6"></span><span id="page-94-5"></span><span id="page-94-4"></span><span id="page-94-3"></span><span id="page-94-2"></span>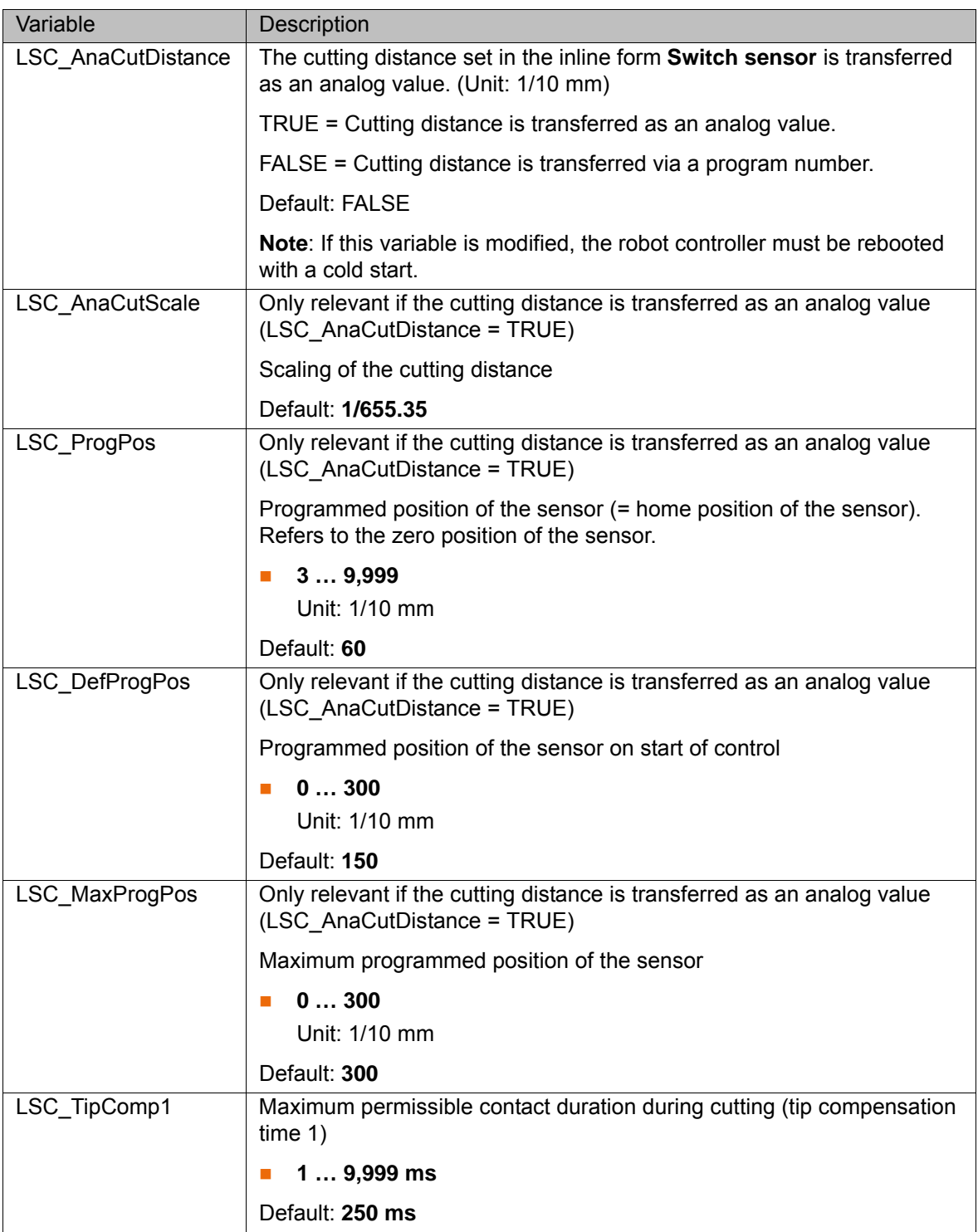

<span id="page-95-1"></span><span id="page-95-0"></span>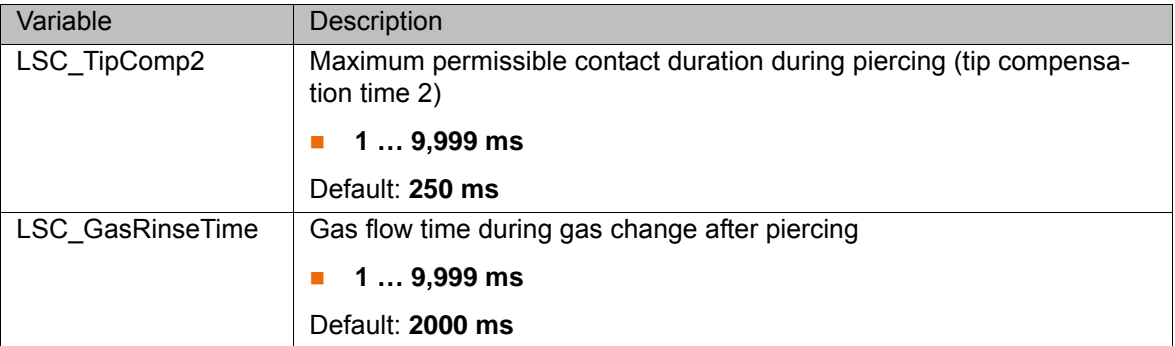

## <span id="page-96-1"></span>**12 KUKA Service**

### **12.1 Requesting support**

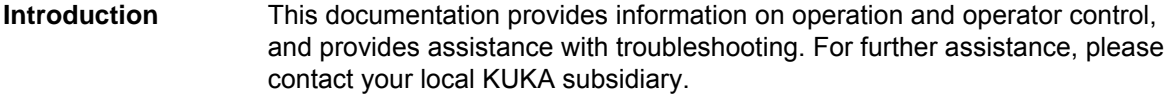

**Information** The following information is required for processing a support request:

- <span id="page-96-2"></span>Model and serial number of the manipulator
- **Model and serial number of the controller**
- $\blacksquare$  Model and serial number of the linear unit (if present)
- Model and serial number of the energy supply system (if present)
- **No Version of the control software**
- **Contional software or modifications**
- **Archive of the software**
- **Application used**
- $E$  External axes used
- <span id="page-96-0"></span>Description of the problem, duration and frequency of the fault

#### **12.2 KUKA Customer Support**

**Availability** KUKA Customer Support is available in many countries. Please do not hesitate to contact us if you have any questions.

- **Argentina** Ruben Costantini S.A. (Agency) Luis Angel Huergo 13 20 Parque Industrial 2400 San Francisco (CBA) Argentina Tel. +54 3564 421033 Fax +54 3564 428877 ventas@costantini-sa.com
- **Australia** Headland Machinery Pty. Ltd. Victoria (Head Office & Showroom) 95 Highbury Road Burwood Victoria 31 25 Australia Tel. +61 3 9244-3500 Fax +61 3 9244-3501 vic@headland.com.au www.headland.com.au

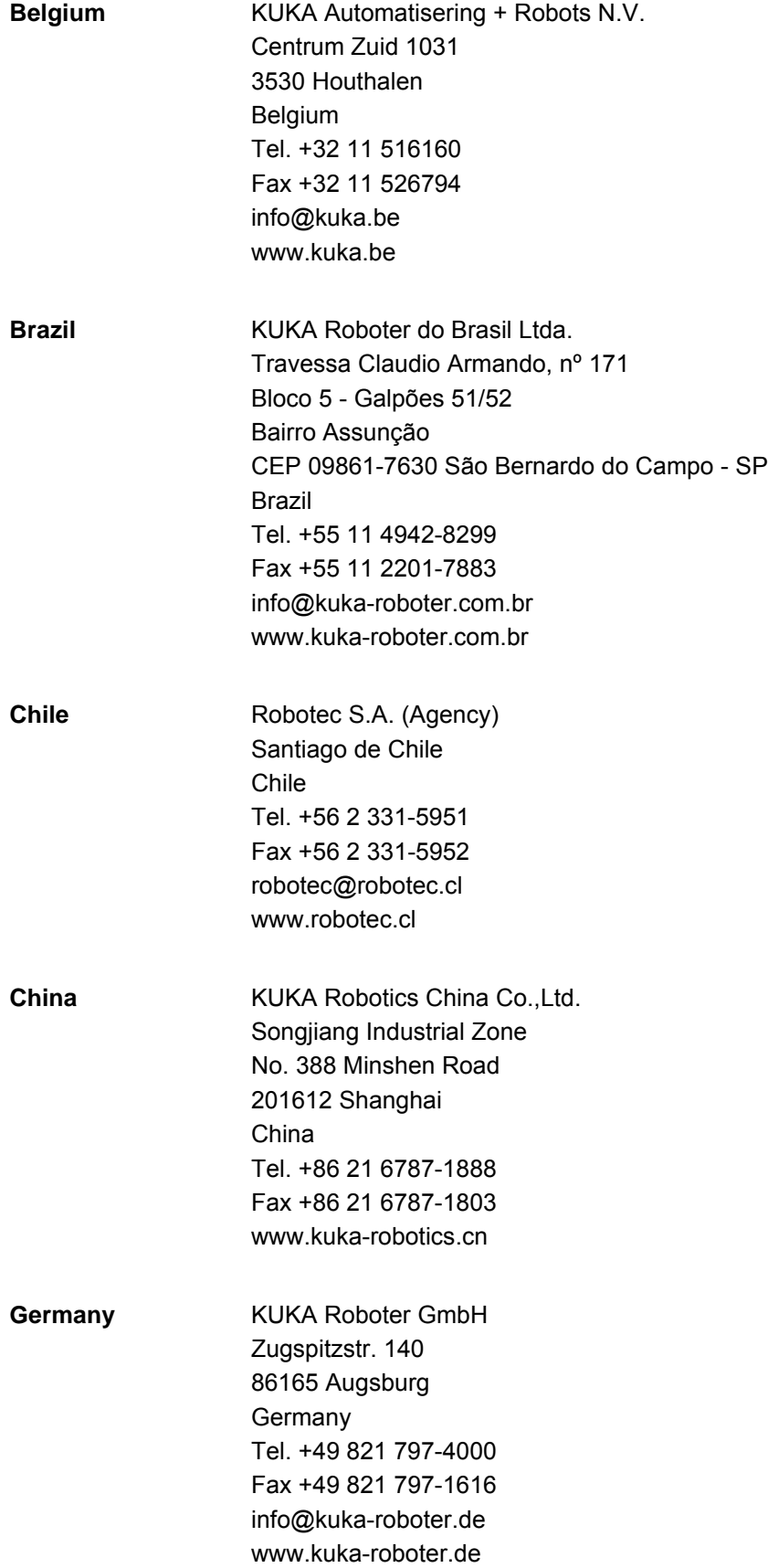

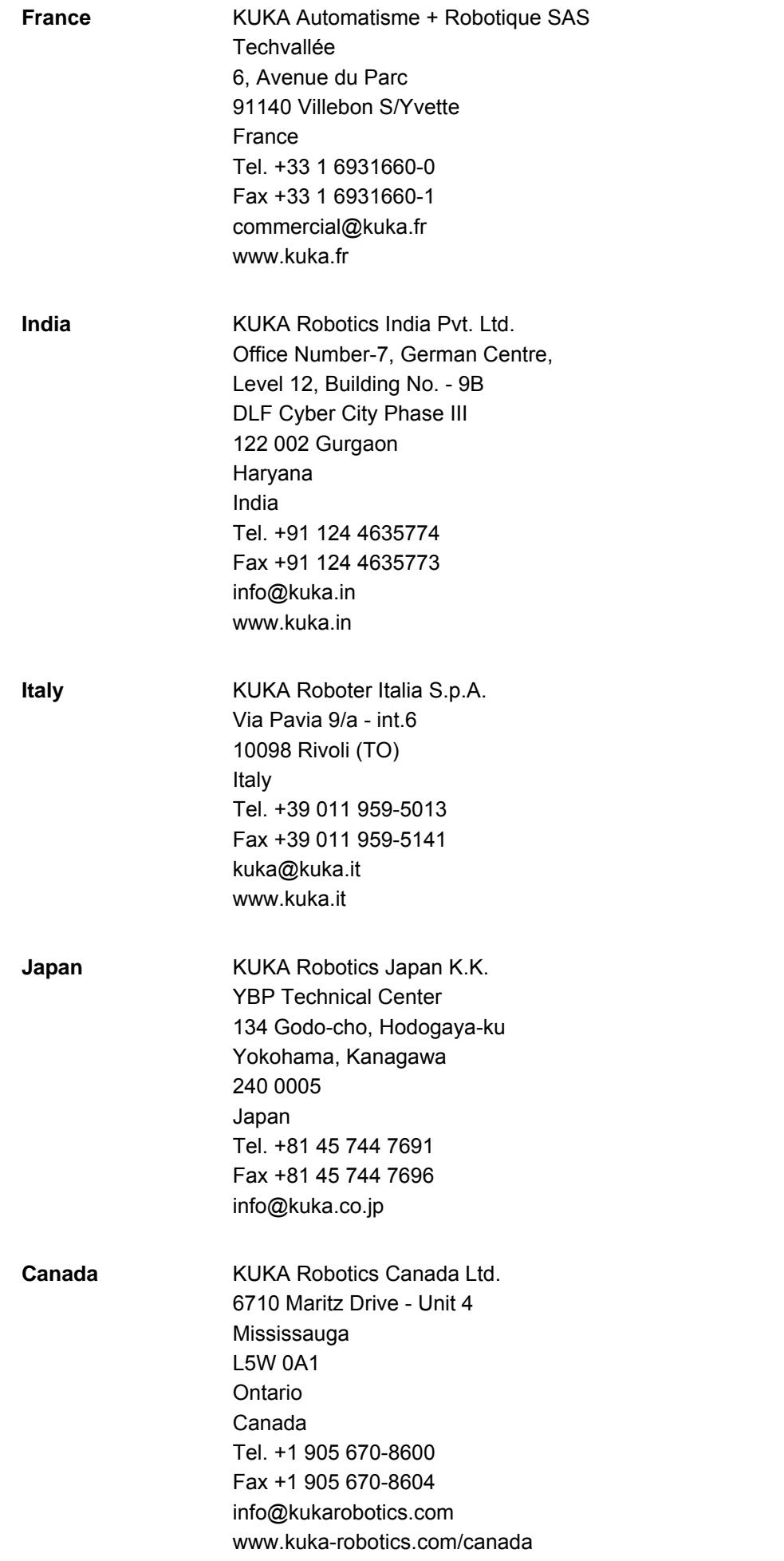

KUKA [KUKA.LaserTech 3.1](#page-0-2)

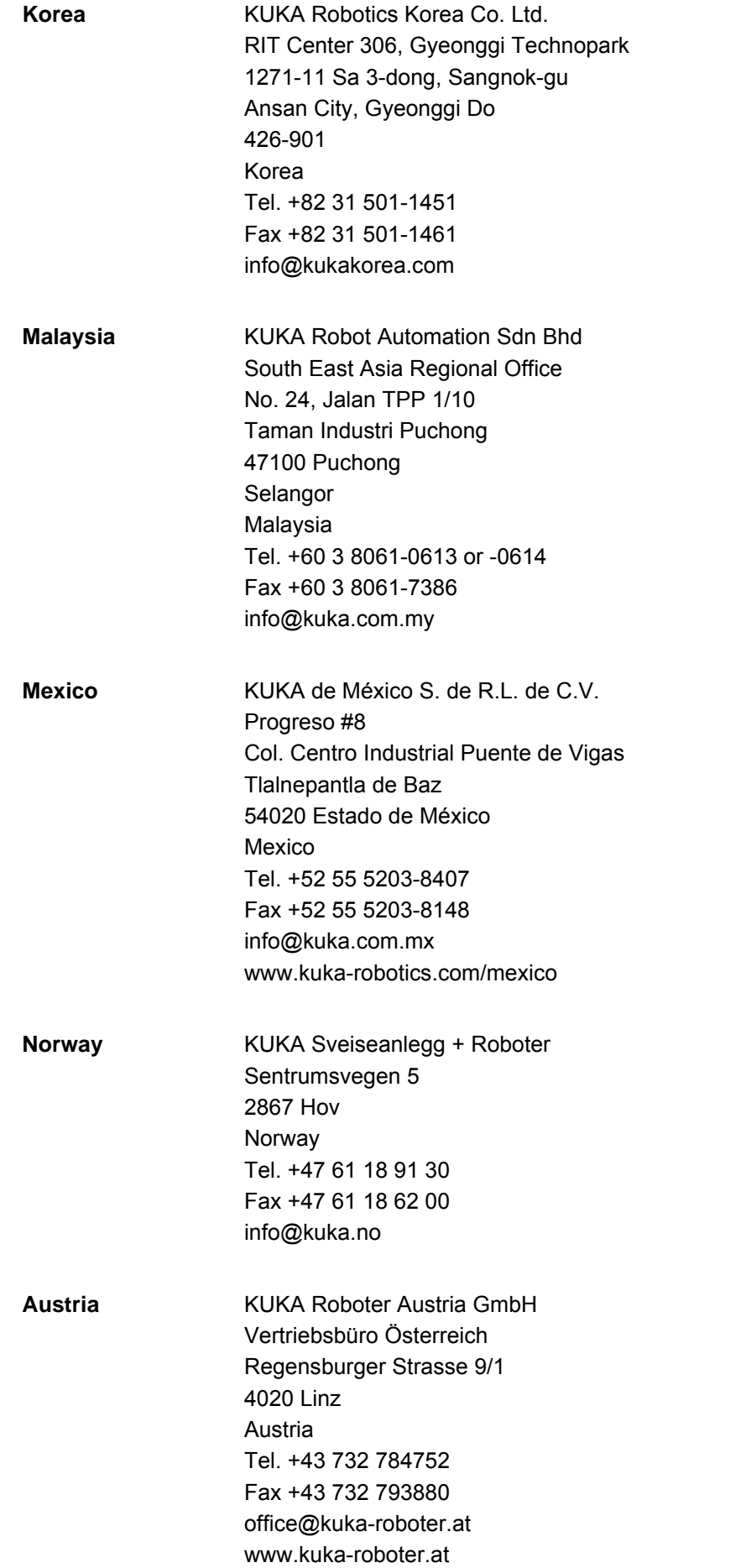

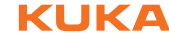

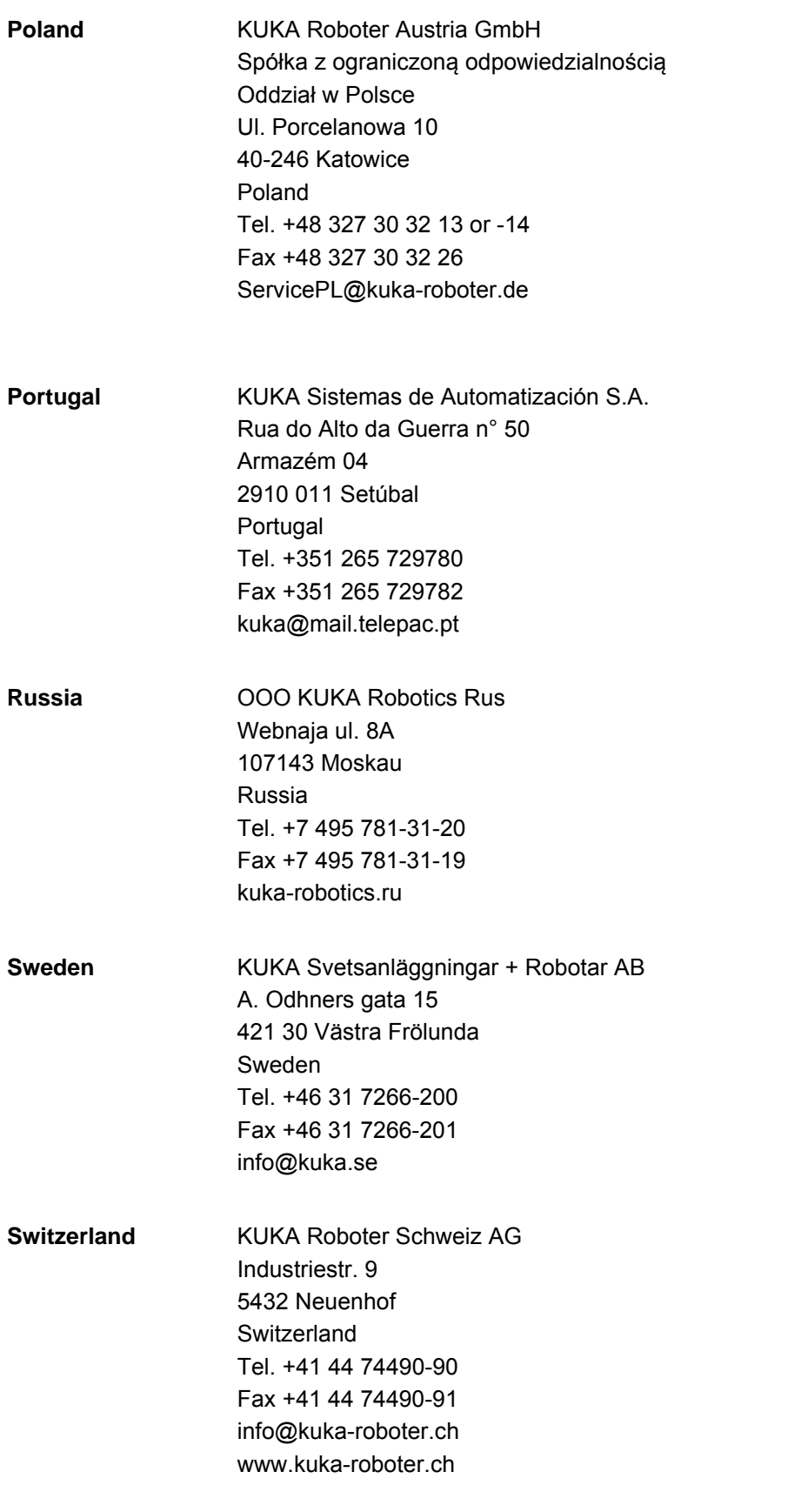

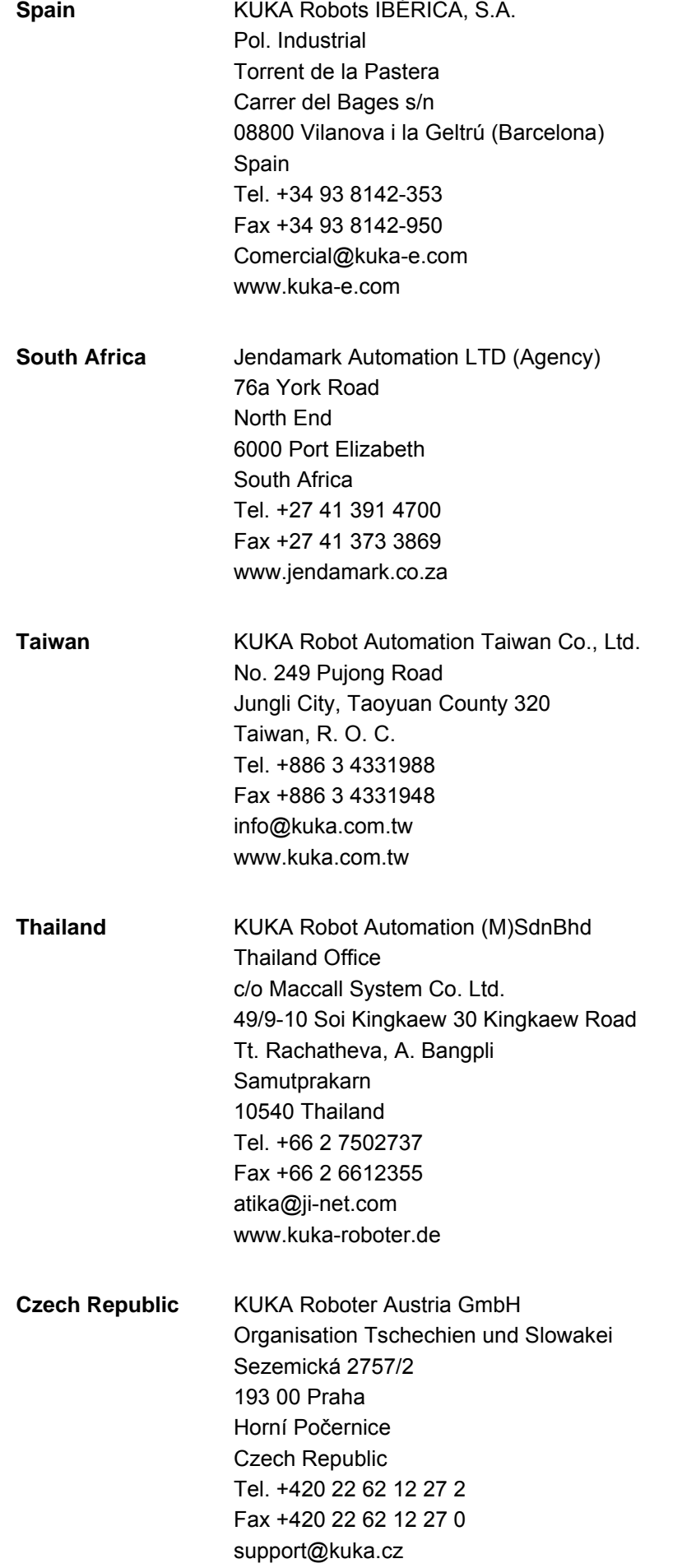

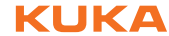

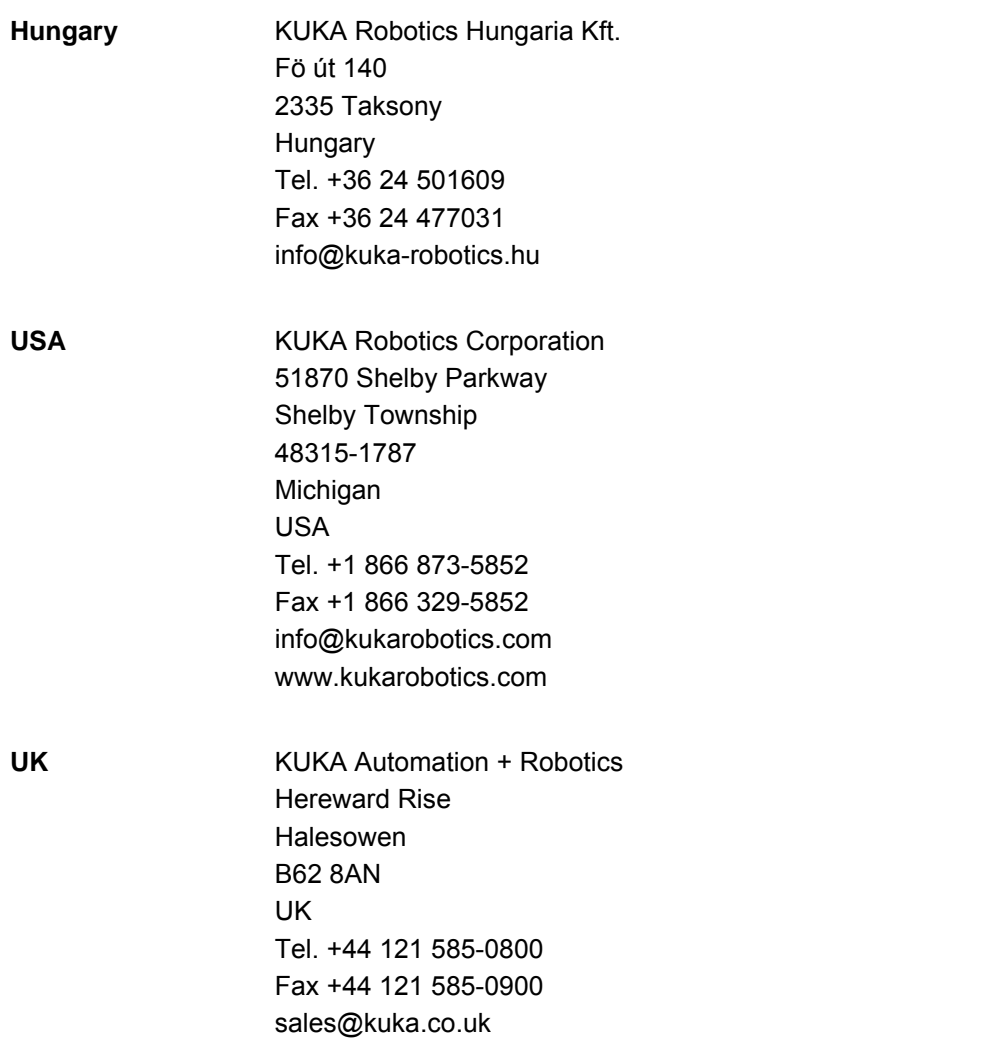

## **Index**

#### **A**

[Analog inputs/outputs, LaserCut 93](#page-92-0) [Analog inputs/outputs, LaserTech 81](#page-80-0) [Analog inputs/outputs, LaserWeld 90](#page-89-0) [AnoutBypass 86](#page-85-1) [Appendix 81](#page-80-1) [Arc 58](#page-57-0) [Areas of application 9](#page-8-0)

### **C**

[Communication 9](#page-8-1) [Configuration 21](#page-20-0) [CrossJet 8,](#page-7-0) [18,](#page-17-0) [85,](#page-84-0) [86](#page-85-2) [Cutting pattern, defining 54](#page-53-0) [Cyclical flags, LaserCut 93](#page-92-0) [Cyclical flags, LaserTech 81](#page-80-0)

#### **D**

[Delay times, defining 28](#page-27-0) [Distance sensor, switching 52](#page-51-0) [Documentation, industrial robot 7](#page-6-0)

**E**

[Example programs 63](#page-62-0)

**F**

[Functions 9](#page-8-2)

#### **G**

[Gas postflow time 40,](#page-39-0) [60](#page-59-0) [Gas preflow time 38,](#page-37-0) [59](#page-58-0) [Gas pressure 38,](#page-37-1) [39,](#page-38-0) [40,](#page-39-1) [59,](#page-58-1) [60,](#page-59-1) [89](#page-88-0) [Gas types, configuring 23](#page-22-0) [Gas, initializing 50](#page-49-0) [Gas, on/off 50](#page-49-1) [Geo motion data 55](#page-54-0) [Geometry data 55](#page-54-0)

#### **H**

[Hardware 15](#page-14-0)

#### **I**

[Inline forms 27](#page-26-0) [Inputs from the laser 83](#page-82-0) [Inputs from the sensor 94](#page-93-0) [Inputs from the welding periphery 85](#page-84-1) [Installation 15](#page-14-1) [Installation, LaserTech 15](#page-14-2) [Intended use 10](#page-9-0) [Interfaces, for functional expansions 70](#page-69-0) [Interrupts, LaserTech 81](#page-80-0) [Introduction 7](#page-6-1)

#### **K**

[Knowledge, required 7](#page-6-2) [KUKA Customer Support 97](#page-96-0)

#### **L**

[Laser control 45](#page-44-0) [Laser cutting 54](#page-53-1) [Laser cutting, parameters 61](#page-60-0) [Laser focus 36](#page-35-0) [Laser functions 29](#page-28-0) [Laser power, drop time 43](#page-42-0) [Laser power, ramp length 42,](#page-41-0) [44](#page-43-0) [Laser power, rise time 41,](#page-40-0) [61](#page-60-1) [Laser program 8,](#page-7-1) [22](#page-21-0) [Laser test pulse 36](#page-35-0) [Laser, activating 29](#page-28-1) [Laser, deactivating 47](#page-46-0) [Laser, enabling 46](#page-45-0) [Laser, initializing 45](#page-44-1) [Laser, requesting 47](#page-46-1) [LaserCut, analog inputs/outputs 93](#page-92-0) [LaserCut, process constants 95](#page-94-0) [LaserCut, timer 93](#page-92-0) [LaserTech, analoge inputs/outputs 81](#page-80-0) [LaserTech, cyclical flags 81](#page-80-0) [LaserTech, Interrupts 81](#page-80-0) [LaserTech, overview 9](#page-8-3) [LaserTech, process constants 88](#page-87-1) [LaserTech, Timer 81](#page-80-0) [LaserWeld, analog inputs/outputs 90](#page-89-0) [LaserWeld, process constants 91](#page-90-0) [Light path 83,](#page-82-1) [84,](#page-83-0) [87](#page-86-0) [Line 54](#page-53-2) [LSC\\_AnaCutDistance 52,](#page-51-1) [95](#page-94-1) [LSC\\_AnaCutScale 95](#page-94-2) [LSC\\_DefProgPos 95](#page-94-3) [LSC\\_GasRinseTime 96](#page-95-0) [LSC\\_MaxProgPos 95](#page-94-4) [LSC\\_ProgPos 95](#page-94-5) LSC SecDistance 52 [LSC\\_SecInDly 52](#page-51-3) [LSC\\_TC\\_PrecPLC 93](#page-92-1) [LSC\\_TipComp1 95](#page-94-6) [LSC\\_TipComp2 96](#page-95-1) [LSCI\\_SnsrCableCut 94](#page-93-1) [LSCI\\_SnsrCollision 94](#page-93-2) [LSCI\\_SnsrNoError 94](#page-93-3) LSCI SnsrOutOfRange 94 [LSCI\\_SnsrPosReached 94](#page-93-5) LSCI SnsrReady 94 [LSCI\\_SnsrRefErr 94](#page-93-7) [LSCO\\_LscDistance 93,](#page-92-2) [94](#page-93-8) [LSCO\\_LscProgPos 93,](#page-92-3) [94](#page-93-9) [LSCO\\_LscTipComp 93](#page-92-4) [LSCO\\_SnsrAuto 94](#page-93-10) [LSCO\\_SnsrDataWord 94](#page-93-11) [LSCO\\_SnsrEnableManual 94](#page-93-12) [LSCO\\_SnsrHome 94](#page-93-13) [LSCO\\_SnsrLargeRange 94](#page-93-14) [LSCO\\_SnsrManualDown 94](#page-93-15) [LSCO\\_SnsrManualUp 94](#page-93-16) [LSCO\\_SnsrReference 94](#page-93-17)

#### KUKA [KUKA.LaserTech 3.1](#page-0-2)

[LSCO\\_SnsrSlowMotion 94](#page-93-18) [LSCO\\_SnsrWorkdistance2 94](#page-93-19) [LSCO\\_SnsrWorkdistance3 94](#page-93-20) [LSR\\_AnoutCheck 81](#page-80-2) [LSR\\_CF\\_AnoutCheck 82](#page-81-0) [LSR\\_CF\\_GasCtrl 82,](#page-81-1) [93](#page-92-5) [LSR\\_CF\\_LaserCtrl 82](#page-81-2) [LSR\\_CF\\_MediaCtrl 82](#page-81-3) [LSR\\_CF\\_STEP 82](#page-81-4) [LSR\\_CF\\_STEPCTRL 82](#page-81-5) [LSR\\_CF\\_UsrTech 82](#page-81-6) [LSR\\_CrossJetOption 86](#page-85-3) [LSR\\_GasCheckPressure 89](#page-88-1) [LSR\\_GasDlySwi 89](#page-88-2) [LSR\\_GasScale 89](#page-88-3) [LSR\\_InitGasDly 89](#page-88-4) [LSR\\_InterrAntiCollission 81](#page-80-3) [LSR\\_InterruptDistSensor 81](#page-80-4) [LSR\\_InterruptLaserSafety 81](#page-80-5) [LSR\\_InterruptMedias 81](#page-80-6) [LSR\\_InterruptStepMon 81](#page-80-7) [LSR\\_InterruptUsrTech 81](#page-80-8) [LSR\\_LsrFiberMirrorOption 87](#page-86-1) [LSR\\_MIN\\_STBY 88](#page-87-2) [LSR\\_MPI\\_Interface 86](#page-85-4) [LSR\\_NoProc 87](#page-86-2) [LSR\\_PropGasValve 24,](#page-23-1) [25,](#page-24-0) [87](#page-86-3) [LSR\\_PulsTime 88](#page-87-3) [LSR\\_ShutterDelayConst 28,](#page-27-1) [88](#page-87-4) [LSR\\_ShutterOff 28,](#page-27-2) [88](#page-87-5) [LSR\\_ShutterOn 28,](#page-27-1) [89](#page-88-5) [LSR\\_Stop\\_InspectionTime 27,](#page-26-1) [90](#page-89-1) [LSR\\_TC\\_Check 82](#page-81-7) [LSR\\_TC\\_PostGas 81](#page-80-9) [LSR\\_TC\\_PreFlowGas 81](#page-80-10) [LSR\\_TC\\_STEP 82](#page-81-8) [LSR\\_TestDelay 89](#page-88-6) [LSR\\_Timeout 88](#page-87-6) [LSR\\_TimeToAvoidGasPress 89](#page-88-7) [LSR\\_UseGas 87](#page-86-4) [LSR\\_UsePwrVelCtrld 9,](#page-8-4) [41,](#page-40-1) [60,](#page-59-2) [87](#page-86-5) [LSR\\_UserErrorFLAG 86](#page-85-5) [LSR\\_UseRootFlag 88](#page-87-7) [LsrCutCircle 55](#page-54-1) [LsrCutHex 55](#page-54-2) [LsrCutRect 55](#page-54-3) [LsrCutSlot 55](#page-54-4) [LSRI\\_AntiCollisionDev 85](#page-84-2) [LSRI\\_CrossJet 85](#page-84-3) LSRI GasPressure 25, [81,](#page-80-11) [85](#page-84-4) LSRI LsrActive 84 [LSRI\\_LsrAssigned 84](#page-83-2) [LSRI\\_LsrExternEnabled 84](#page-83-3) [LSRI\\_LsrFailure 84](#page-83-4) [LSRI\\_LsrFiberNo 84](#page-83-5) [LSRI\\_LsrFiberSafetyCode 84](#page-83-6) [LSRI\\_LsrInternFault 84](#page-83-7) [LSRI\\_LsrPilotOn 84](#page-83-8) [LSRI\\_LsrProgAbort 84](#page-83-9) [LSRI\\_LsrProgActive 84](#page-83-10) [LSRI\\_LsrProgEnd 84](#page-83-11)

[LSRI\\_LsrSet1 84](#page-83-12) LSRI LsrSet2 84 LSRI LsrSet3 84 [LSRI\\_LsrShutterClosed 84](#page-83-15) LSRI LsrStandby 84 [LSRI\\_LsrWarnLampOn 84](#page-83-17) [LSRI\\_UsrInput1 85](#page-84-5) [LSRI\\_UsrInput2 85](#page-84-6) [LSRO\\_AntiCollissionDev 84](#page-83-18) [LSRO\\_ColdApplication 85](#page-84-7) [LSRO\\_ColdFor1Seam 84](#page-83-19) [LSRO\\_ColdFor1Section 84](#page-83-20) [LSRO\\_ColdForEver 85](#page-84-8) [LSRO\\_CrossJet 85](#page-84-9) [LSRO\\_Error\\_Bypass 86](#page-85-6) [LSRO\\_Error\\_Cell 84](#page-83-21) [LSRO\\_Error\\_Media 84](#page-83-22) [LSRO\\_Error\\_Sensor 84](#page-83-23) [LSRO\\_GasEnable 85](#page-84-10) [LSRO\\_GasPressure 81,](#page-80-12) [85](#page-84-11) [LSRO\\_LsrDataWord0 83](#page-82-2) [LSRO\\_LsrDataWord3 83](#page-82-3) [LSRO\\_LsrDataWord4 83](#page-82-4) LSRO LsrExternControl 83 [LSRO\\_LsrFaultExtern 82](#page-81-9) [LSRO\\_LsrFiber 83](#page-82-6) [LSRO\\_LsrLaserNr 83](#page-82-7) [LSRO\\_LsrOn 83](#page-82-8) [LSRO\\_LsrOperationOff 83](#page-82-9) [LSRO\\_LsrPilotOn 82](#page-81-10) [LSRO\\_LsrPrgNrBCD1 83](#page-82-10) [LSRO\\_LsrPrgNrBCD10 83](#page-82-11) [LSRO\\_LsrPrgSetDual 83](#page-82-12) LSRO LsrPwr 81, [83](#page-82-13) [LSRO\\_LsrRampTime 83](#page-82-14) [LSRO\\_LsrRequest 47,](#page-46-2) [82](#page-81-11) [LSRO\\_LsrReset 82](#page-81-12) [LSRO\\_LsrRmpDownEndVal 83](#page-82-15) [LSRO\\_LsrRmpDownStartVal 83](#page-82-16) [LSRO\\_LsrRmpUpEndVal 83](#page-82-17) [LSRO\\_LsrRmpUpStartVal 83](#page-82-18) [LSRO\\_LsrRobotNr 83](#page-82-19) LSRO LsrStandby 83 [LSRO\\_LsrStartDynamic 82](#page-81-13) [LSRO\\_LsrStartStatic 82](#page-81-14) [LSRO\\_LsrStopProgram 82](#page-81-15) [LSRO\\_LsrSync1 82](#page-81-16) LSRO LsrSync2 82 [LSW\\_Heat\\_AnalogMinValue 93](#page-92-6) [LSW\\_HotWireOption 91](#page-90-1) [LSW\\_ReducedLimitWfdValue 92](#page-91-0) [LSW\\_StaticRedWfdOption 92](#page-91-1) [LSW\\_UseWFDVelCtrld 91](#page-90-2) [LSW\\_UseWireFeed 91](#page-90-3) [LSW\\_WFD\\_AnalogMaxValue 92,](#page-91-2) [93](#page-92-7) [LSW\\_WFD\\_AnalogMinValue 92](#page-91-3) [LSW\\_WFD\\_DELAY 92](#page-91-4) [LSW\\_WfdDistanceMax 92](#page-91-5) [LSW\\_WireFeedMaximum 92](#page-91-6) [LSW\\_WireFeedMinimum 92](#page-91-7)

[LSW\\_WireHeatDelayConst 92](#page-91-8)

[LSW\\_WireHeatMaximum 92](#page-91-9) [LSW\\_WireHeatMinimum 92](#page-91-10) [LSWI\\_WireFeedHeatControl 91](#page-90-4) [LSWI\\_WireFeedReady 91](#page-90-5) [LSWO\\_ErrorWireFeeder 91](#page-90-6) [LSWO\\_ErrorWireHeat 91](#page-90-7) [LSWO\\_WireFeedChannel 90](#page-89-2) [LSWO\\_WireFeedForward 90](#page-89-3) [LSWO\\_WireFeedHeatChan 90](#page-89-4) [LSWO\\_WireFeedHeater 90](#page-89-5) [LSWO\\_WireFeedStart 90](#page-89-6)

#### **M**

[Media control 50](#page-49-2) [Menus 17](#page-16-0) [Messages 75](#page-74-0) [Minimum wire feed rate 38,](#page-37-2) [39](#page-38-1)

#### **O**

[Operation 17](#page-16-1) [Outputs to the laser 82](#page-81-18) [Outputs to the sensor 93](#page-92-8) [Outputs to the welding periphery 84](#page-83-24) [Outputs to the wire feed system 90](#page-89-7)

#### **P**

[Pilot laser 82,](#page-81-19) [84](#page-83-25) [Pilot laser, configuration 25](#page-24-2) [Power ramps 27](#page-26-2) [PreDelay 90](#page-89-8) [Process constants, LaserCut 95](#page-94-0) [Process constants, LaserTech 88](#page-87-1) [Process constants, LaserWeld 91](#page-90-0) [Process gas 8](#page-7-2) [Process options 86](#page-85-7) [Process, deactivating 33](#page-32-0) [Process, switching 31](#page-30-0) [Product description 9](#page-8-5) [Programming tips 27](#page-26-3) [Programming, inline forms 27](#page-26-0) [Programming, system integrators 67](#page-66-0) [Programming, User 27](#page-26-0) [Proportional gas valve 24,](#page-23-2) [87](#page-86-6)

#### **R**

[Ramp time, modification 26](#page-25-0) [Root gas 8](#page-7-3)

#### **S**

S Int\_Cycl 89 S Int Flag 86 [Safety 13](#page-12-0) [Safety instructions 7](#page-6-3) [Sensor control 52](#page-51-4) [Sensor, settings 53](#page-52-0) [Service, KUKA Roboter 97](#page-96-1) [Single \(menu item\) 67](#page-66-1) [Software 15](#page-14-3) [Spline 27,](#page-26-4) [54](#page-53-3) [Standstill monitoring 78](#page-77-0) [Start-up 21](#page-20-0)

[Status keys 17,](#page-16-2) [18](#page-17-1) [Step seams 35](#page-34-0) [Support request 97](#page-96-2) [Switching points 28](#page-27-3) [System flags 85](#page-84-12) [System outputs 85](#page-84-12) [System requirements 15](#page-14-4)

#### **T**

[Target group 7](#page-6-4) [Terms used 8](#page-7-4) [Timer, LaserCut 93](#page-92-0) [Timer, LaserTech 81](#page-80-0) [Trademarks 8](#page-7-5) [Training 7](#page-6-5)

#### **U**

[Uninstallation, LaserTech 16](#page-15-0) [Update, LaserTech 15](#page-14-2) [Use, intended 10](#page-9-0)

#### **W**

[Warnings 7](#page-6-3) [Watchdog, output 86](#page-85-9) [Wire, cutting 51](#page-50-0) [Wirefeed 38,](#page-37-3) [39](#page-38-2) [Wirefeed delay 38,](#page-37-4) [39,](#page-38-3) [40](#page-39-2)
## [KUKA.LaserTech 3.1](#page-0-2) KUKA

## <span id="page-108-0"></span>**ISSUED:** 18.09.2013 [Version: KST LaserTech 3.1 V1](#page-0-1) **[109](#page-108-0) / <b>109** / **109** / **109** / **109** / **109**